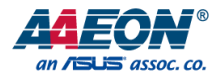

# BOXER-6450-TGU

Fanless Embedded Box PC

User's Manual 2<sup>nd</sup> Ed

*Last Updated: December 23, 2021*

### Copyright Notice

This document is copyrighted, 2021. All rights are reserved. The original manufacturer reserves the right to make improvements to the products described in this manual at any time without notice.

No part of this manual may be reproduced, copied, translated, or transmitted in any form or by any means without the prior written permission of the original manufacturer. Information provided in this manual is intended to be accurate and reliable. However, the original manufacturer assumes no responsibility for its use, or for any infringements upon the rights of third parties that may result from its use.

The material in this document is for product information only and is subject to change without notice. While reasonable efforts have been made in the preparation of this document to assure its accuracy, AAEON assumes no liabilities resulting from errors or omissions in this document, or from the use of the information contained herein. AAEON reserves the right to make changes in the product design without notice to its users.

### Acknowledgements

All other product name or trademarks are properties of their respective owners.

- Microsoft Windows® is a registered trademark of Microsoft Corp.
- Intel® and Celeron® are registered trademarks of Intel Corporation
- Intel Core™ is a trademark of Intel Corporation
- Ubuntu is a registered trademark of Canonical
- LINUX FOUNDATION is a registered trademark of the Linux Foundation. Linux<sup>®</sup> is the registered trademark of Linus Torvalds in the U.S. and other countries.

All other product names or trademarks are properties of their respective owners. The publisher of this document does not assume nor imply ownership of any trademarked product not listed herein.

### Packing List

Before setting up your product, please make sure the following items have been shipped:

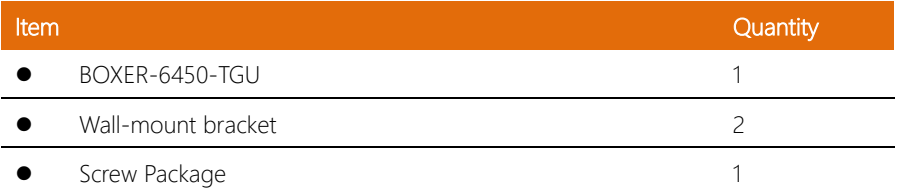

If any of these items are missing or damaged, please contact your distributor or sales representative immediately.

### About this Document

This User's Manual contains all the essential information, such as detailed descriptions and explanations on the product's hardware and software features (if any), its specifications, dimensions, jumper/connector settings/definitions, and driver installation instructions (if any), to facilitate users in setting up their product.

Users may refer to the product page at AAEON.com for the latest version of this document.

BOXER-6450-TGU

### Safety Precautions

Please read the following safety instructions carefully. It is advised that you keep this manual for future references

- 1. All cautions and warnings on the device should be noted.
- 2. Make sure the power source matches the power rating of the device.
- 3. Position the power cord so that people cannot step on it. Do not place anything over the power cord.
- 4. Always completely disconnect the power before working on the system's hardware.
- 5. No connections should be made when the system is powered as a sudden rush of power may damage sensitive electronic components.
- 6. If the device is not to be used for a long time, disconnect it from the power supply to avoid damage by transient over-voltage.
- 7. Always disconnect this device from any power supply before cleaning.
- 8. While cleaning, use a damp cloth instead of liquid or spray detergents.
- 9. Make sure the device is installed near a power outlet and is easily accessible.
- 10. Keep this device away from humidity.
- 11. Place the device on a solid surface during installation to prevent falls.
- 12. Do not cover the openings on the device to ensure optimal heat dissipation.
- 13. Watch out for high temperatures when the system is running.
- 14. Do not touch the heat sink or heat spreader when the system is running
- 15. Never pour any liquid into the openings. This could cause fire or electric shock.
- 16. As most electronic components are sensitive to static electrical charge, be sure to ground vourself to prevent static charge when installing the internal components. Use a grounding wrist strap and contain all electronic components in any static-shielded containers.
- 17. If any of the following situations arises, please the contact our service personnel:
	- i. Damaged power cord or plug
	- ii. Liquid intrusion to the device
	- iii. Exposure to moisture
	- iv. Device is not working as expected or in a manner as described in this manual
	- v. The device is dropped or damaged
	- vi. Any obvious signs of damage displayed on the device
- 18. Do not leave this device in an uncontrolled environment with temperatures beyond the device's permitted storage temperatures (see chapter 1) to prevent damage.
- 19. Do NOT disassemble the motherboard so as not to damage the system or void your warranty.
- 20. If the thermal pad had been damaged, please contact AAEON's salesperson to purchase a new one. Do NOT use those of other brands.
- 21. The Hex Cylinder Coppers on the front panel are not removable.
- 22. Repeatedly assemble and disassemble the system may cause damages to the exterior paint and surface and screw holes.
- 23. Use the right size screwdriver.
- 24. Use the screwdriver correctly to remove screws from the system.

### FCC Statement

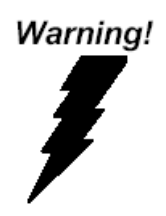

This device complies with Part 15 FCC Rules. Operation is subject to the following two conditions: (1) this device may not cause harmful interference, and (2) this device must accept any interference received including interference that may cause undesired operation.

### *Caution:*

*There is a danger of explosion if the battery is incorrectly replaced. Replace only with the same or equivalent type recommended by the manufacturer. Dispose of used batteries according to the manufacturer's instructions and your local government's recycling or disposal directives.*

### *Attention:*

*Il y a un risque d'explosion si la batterie est remplacée de façon incorrecte. Ne la remplacer qu'avec le même modèle ou équivalent recommandé par le constructeur. Recycler les batteries usées en accord avec les instructions du fabricant et les directives gouvernementales de recyclage.*

### China RoHS Requirements (CN)

### 产品中有毒有害物质或元素名称及含量

#### AAEON System QO4-381 Rev.A0

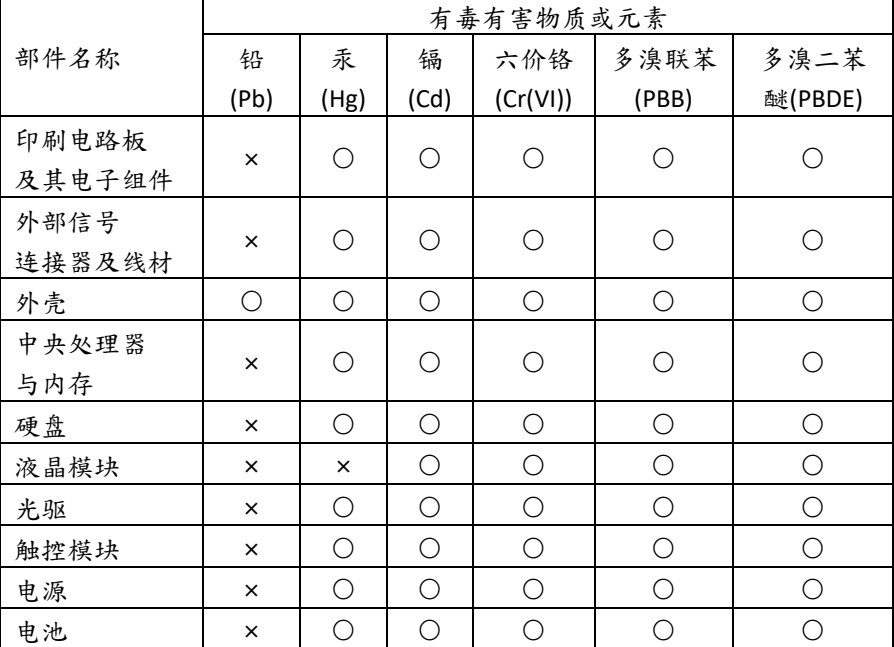

本表格依据 SJ/T 11364 的规定编制。

○:表示该有毒有害物质在该部件所有均质材料中的含量均在

GB/T 26572标准规定的限量要求以下。

×:表示该有害物质的某一均质材料超出了GB/T 26572的限量要求,然而该 部件

仍符合欧盟指令2011/65/EU 的规范。

备注:

一、此产品所标示之环保使用期限,系指在一般正常使用状况下。

二、上述部件物质中央处理器、内存、硬盘、光驱、电源为选购品。

三、上述部件物质液晶模块、触控模块仅一体机产品适用。

# China RoHS Requirement (EN)

# **Hazardous and Toxic Materials List**

### AAEON System  $QO4-381$  Rev.A0

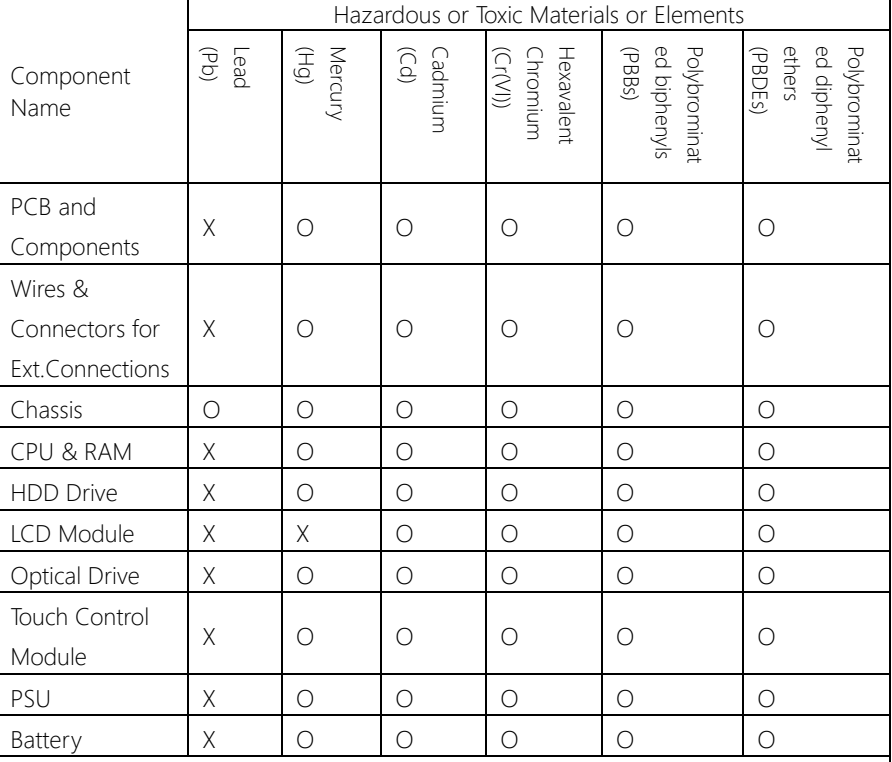

This form is prepared in compliance with the provisions of SJ/T 11364.

O: The level of toxic or hazardous materials present in this component and its parts is below the limit specified by GB/T 26572.

X: The level of toxic of hazardous materials present in the component exceed the limits specified by GB/T 26572, but is still in compliance with EU Directive 2011/65/EU (RoHS 2). Notes:

1. The Environment Friendly Use Period indicated by labelling on this product is applicable only to use under normal conditions.

2. Individual components including the CPU, RAM/memory, HDD, optical drive, and PSU are optional.

3. LCD Module and Touch Control Module only applies to certain products which feature these components.

# Table of Contents

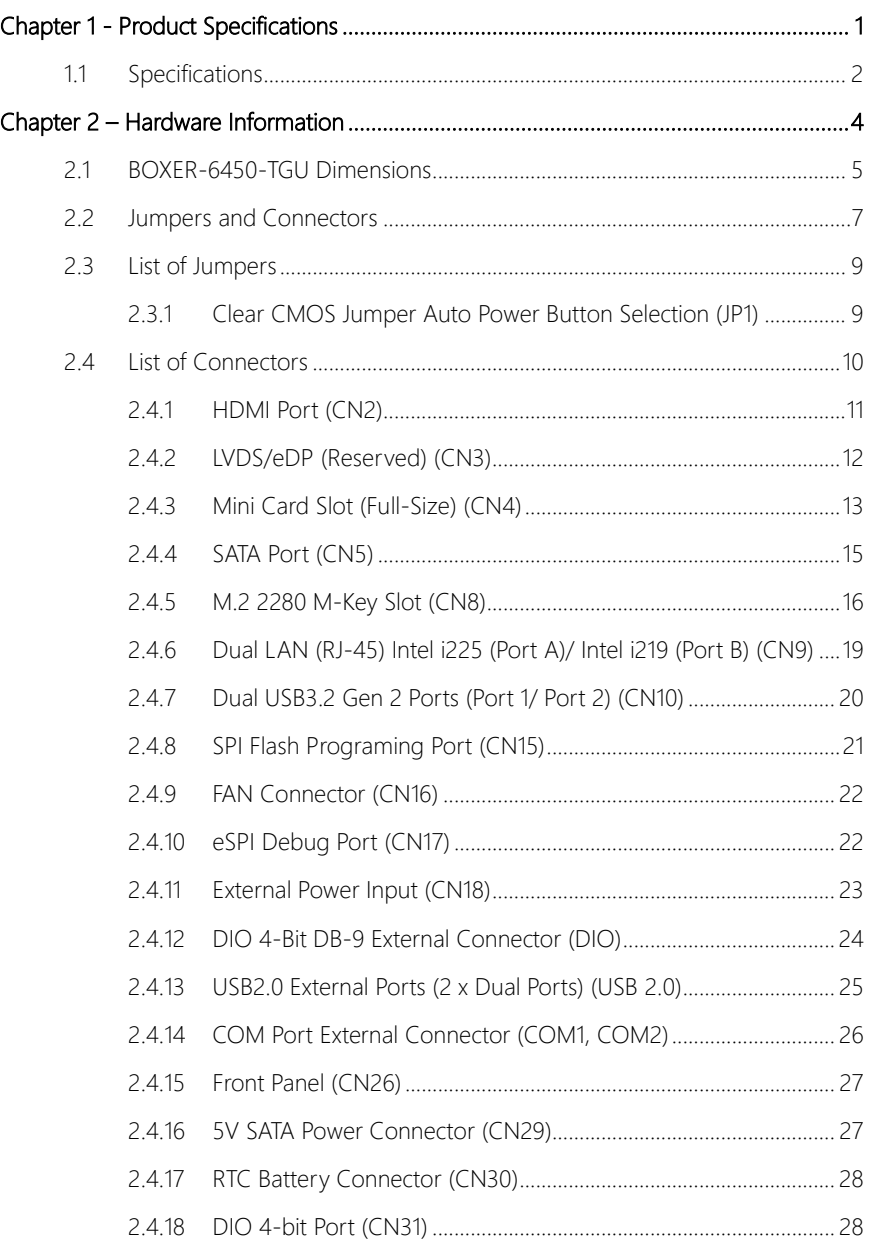

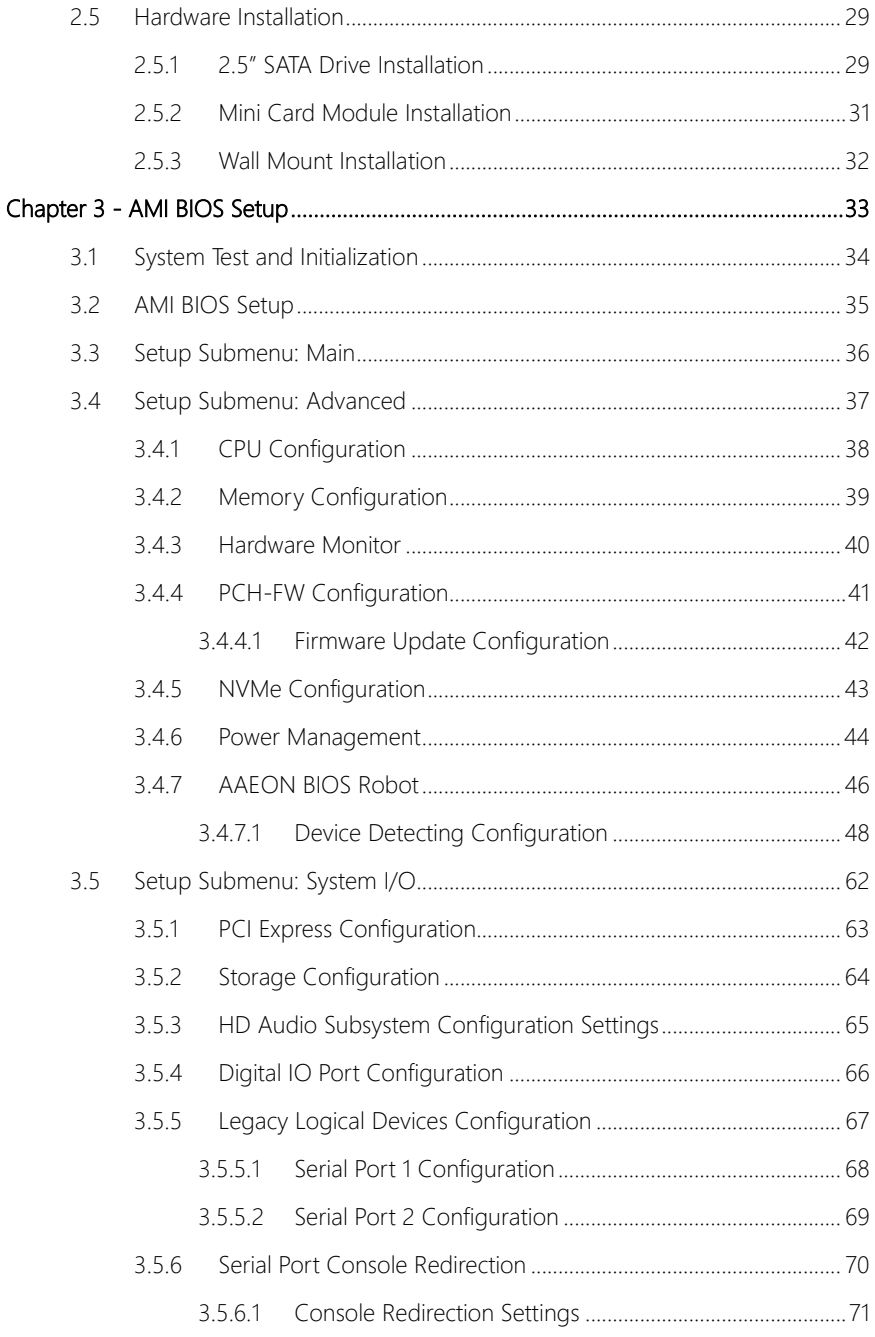

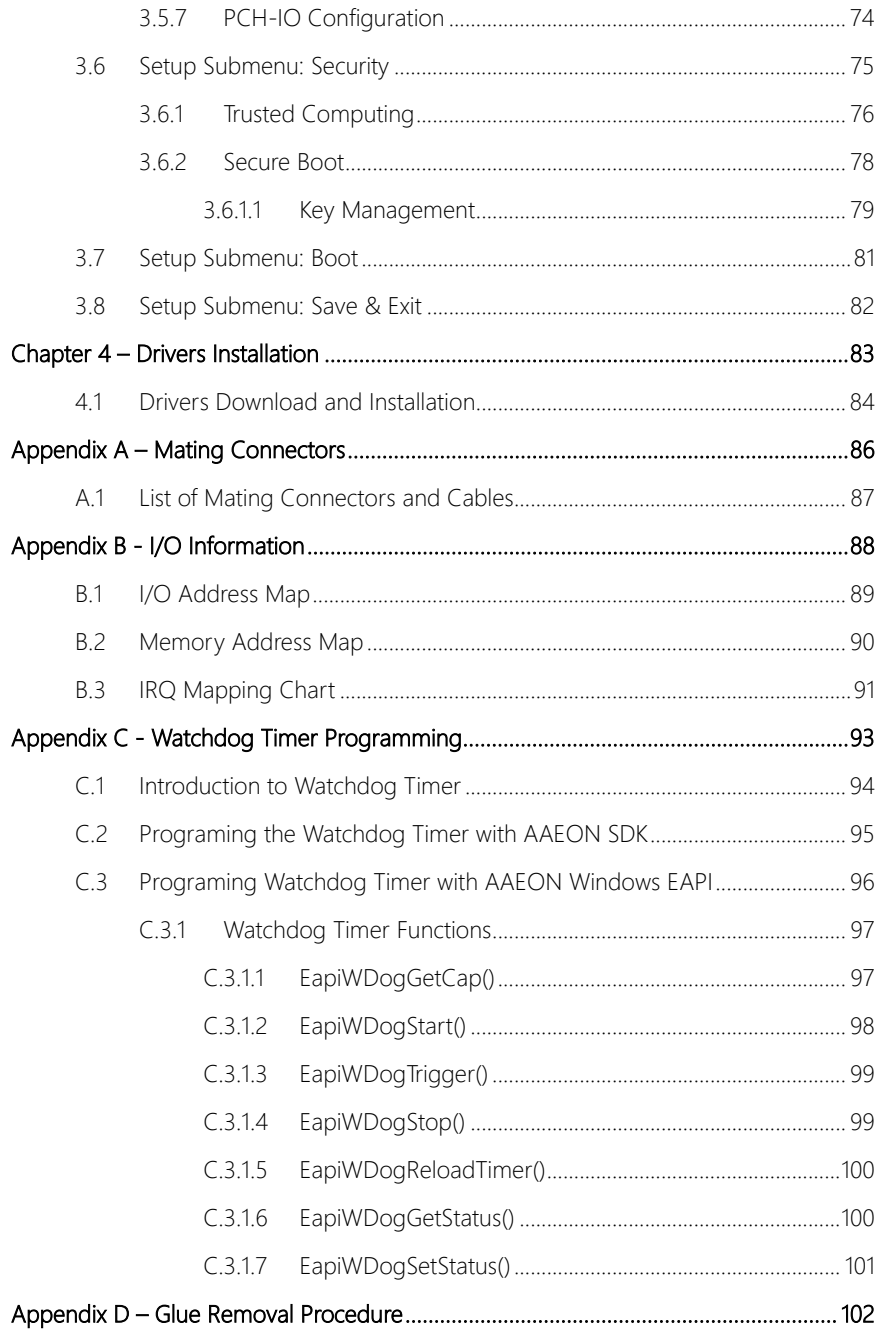

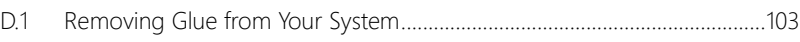

<span id="page-14-0"></span>BOXER-6450-TGU

# Chapter 1

Product Specifications

### <span id="page-15-0"></span>1.1 Specifications

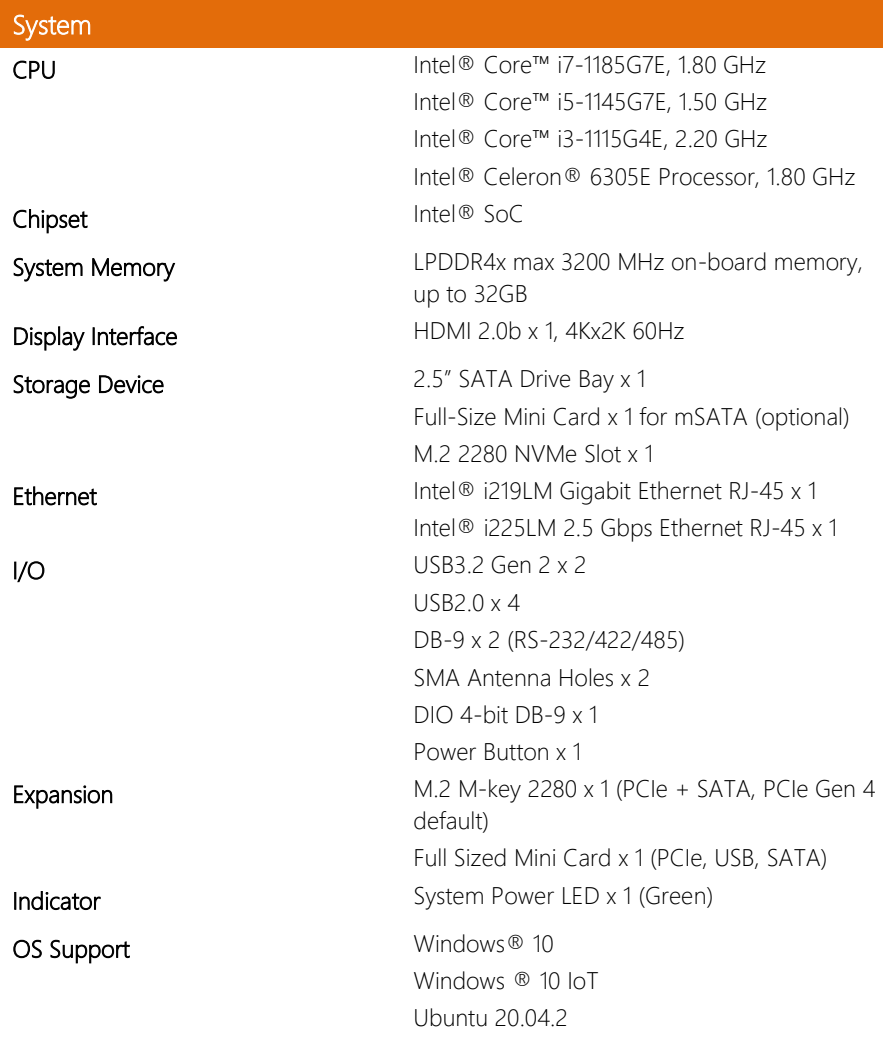

# Power Supply

Power Requirement 12V DC-In Lockable Jack x 1

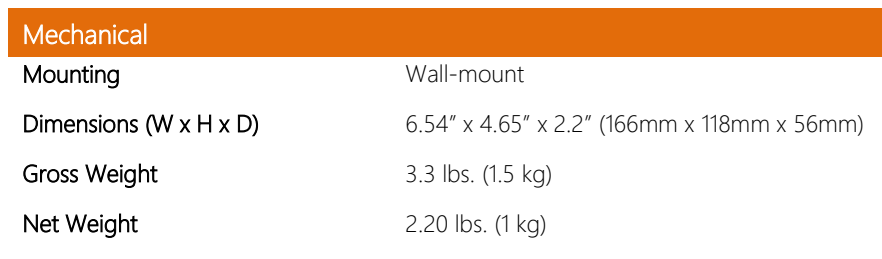

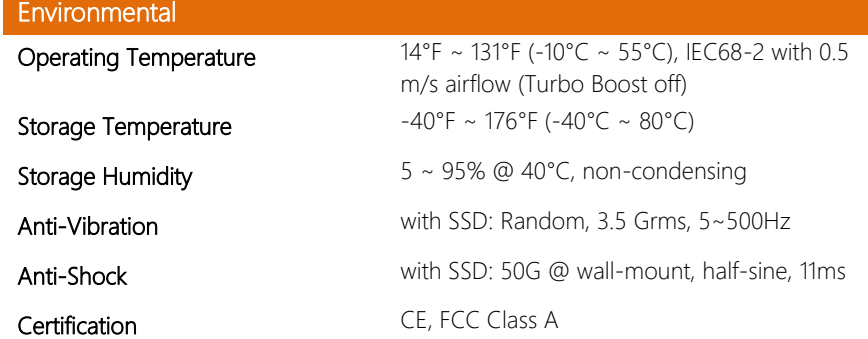

# Chapter 2

<span id="page-17-0"></span>– Hardware Information

### <span id="page-18-0"></span>2.1 BOXER-6450-TGU Dimensions

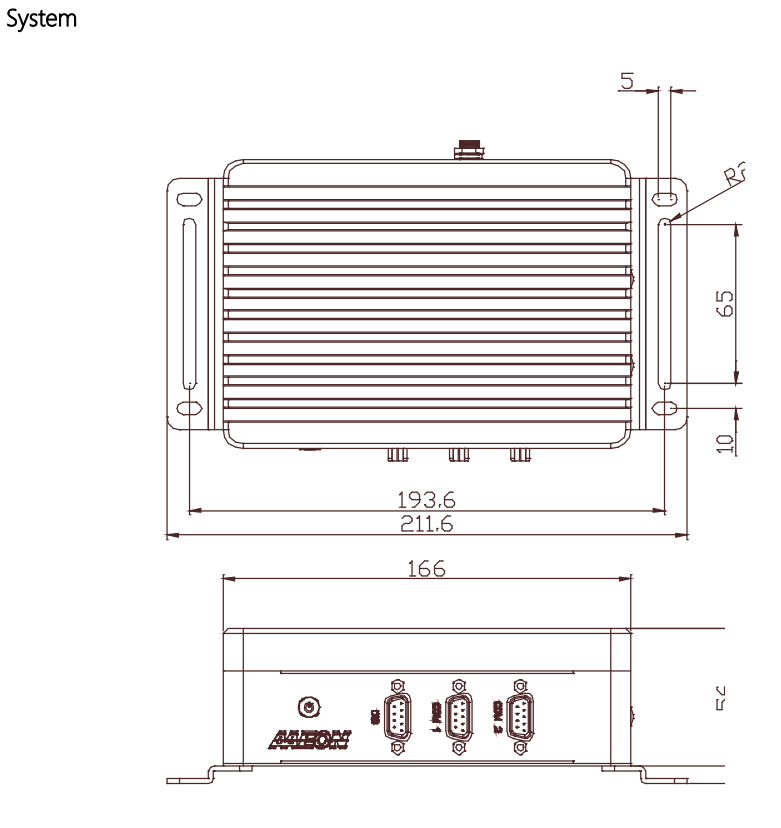

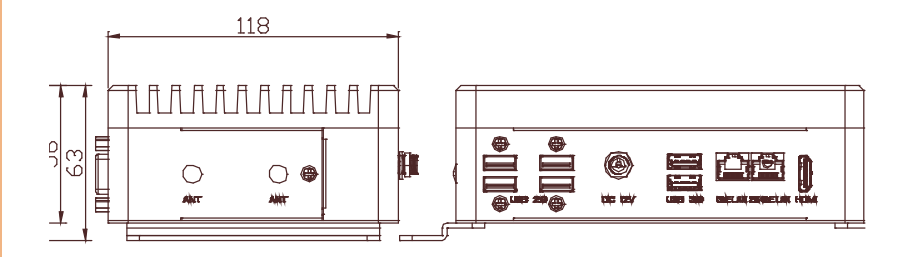

### Board

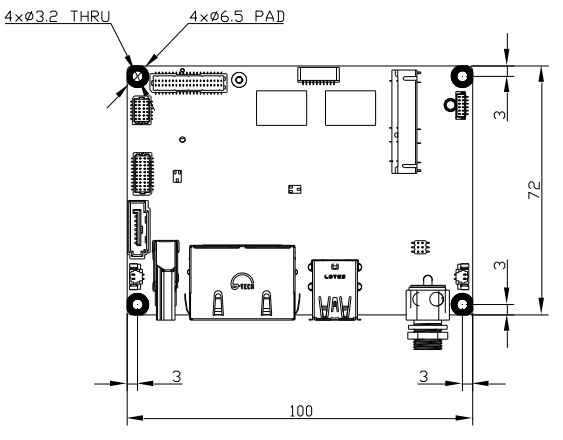

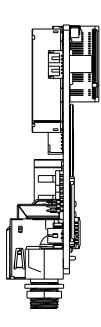

Component Side

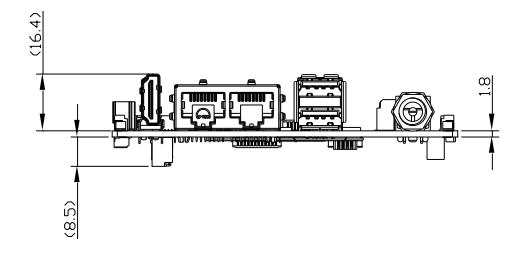

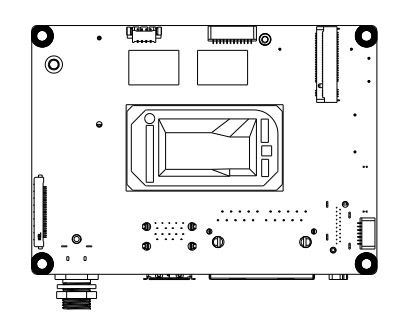

### <span id="page-20-0"></span>2.2 Jumpers and Connectors

### Top

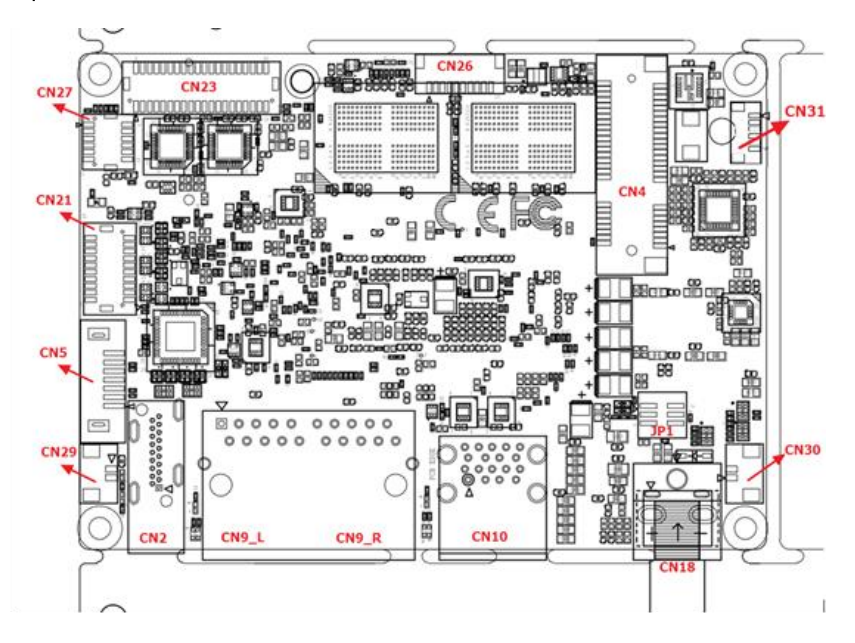

Bottom

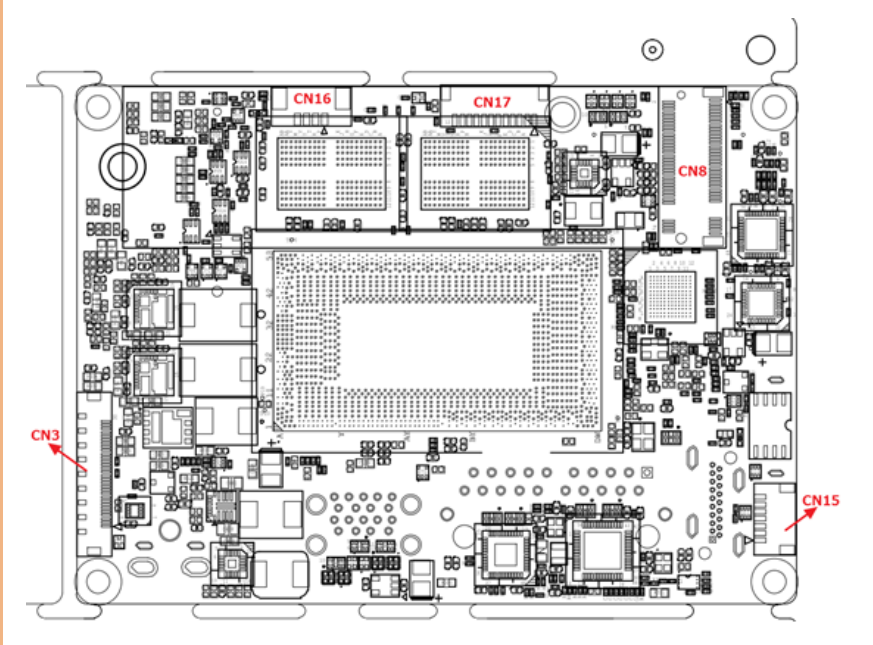

### <span id="page-22-0"></span>2.3 List of Jumpers

Please refer to the table below for all of the system's jumpers that you can configure for your application.

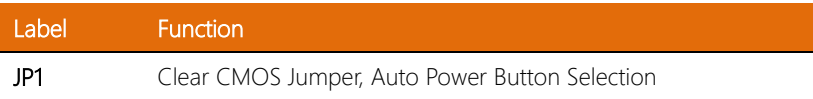

### <span id="page-22-1"></span>2.3.1 Clear CMOS Jumper Auto Power Button Selection (JP1)

### Clear CMOS Jumper

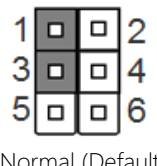

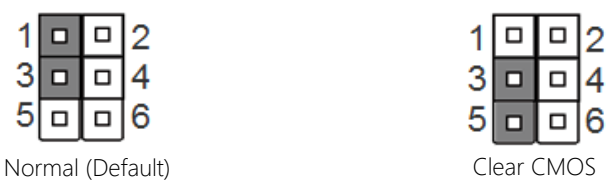

### Auto Power Button Enable/Disable Selection

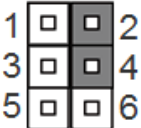

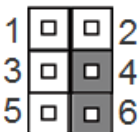

Disable Auto Power Button/ ATX Mode (Default)

Enable Auto Power Button/ AT Mode

Note: To avoid damage to the system, do not connect pins 1,3,5 with pins 2,4,6.

<span id="page-23-0"></span>Please refer to the table below for all of the system's connectors that you can configure for your application

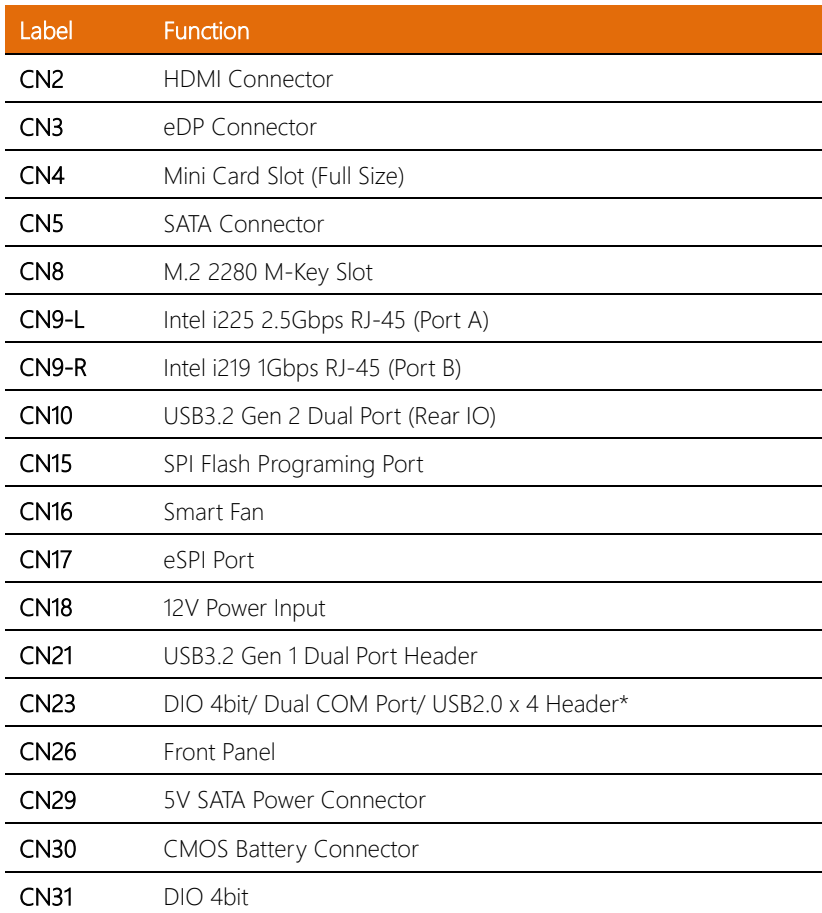

\*Note: CN23 connects to the DIO, COM1 and COM2 ports on rear I/O; and the four USB2.0 ports on front I/O. These ports and their pin definitions are listed separately in this chapter. Refer to PICO-TGU4 manual for CN23 header pin definitions.

# <span id="page-24-0"></span>2.4.1 HDMI Port (CN2)

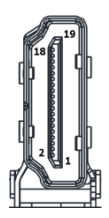

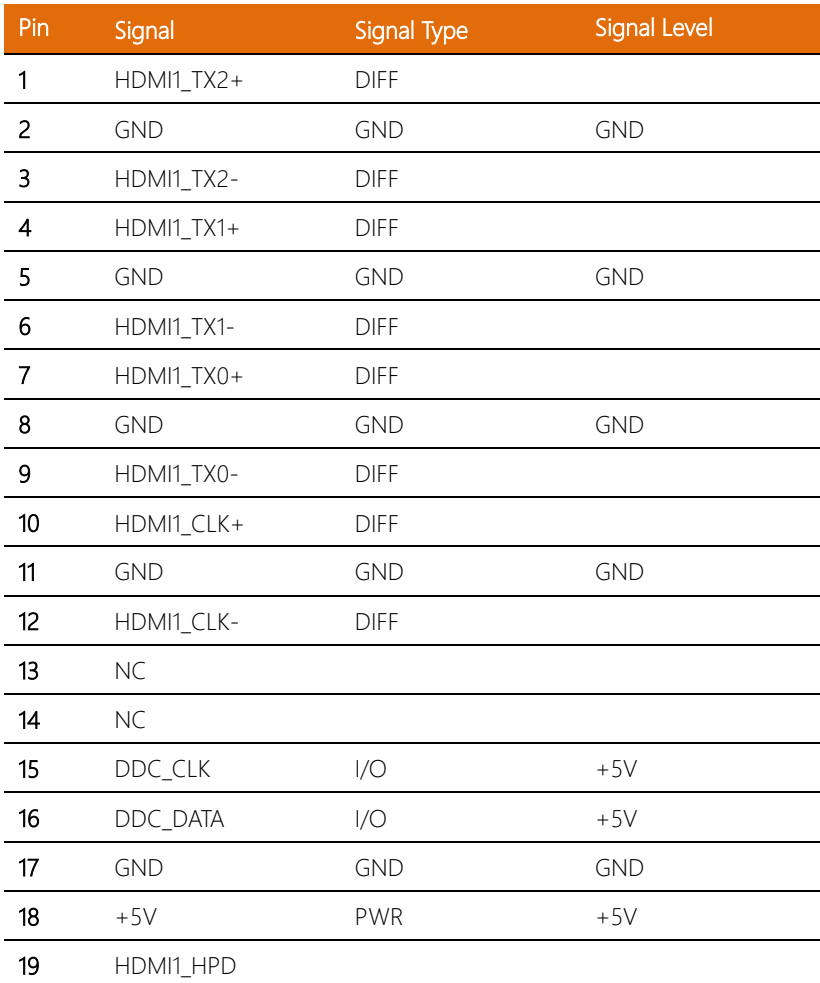

# <span id="page-25-0"></span>2.4.2 LVDS/eDP (Reserved) (CN3)

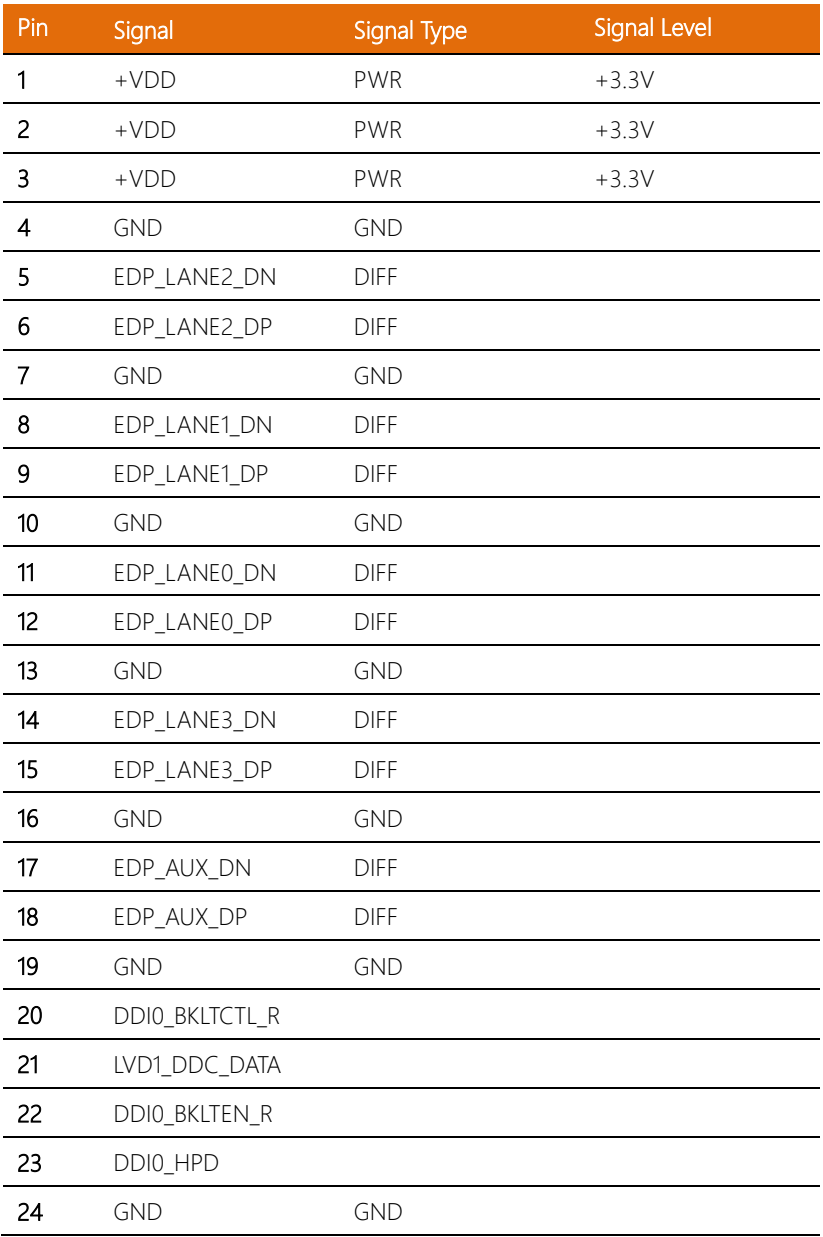

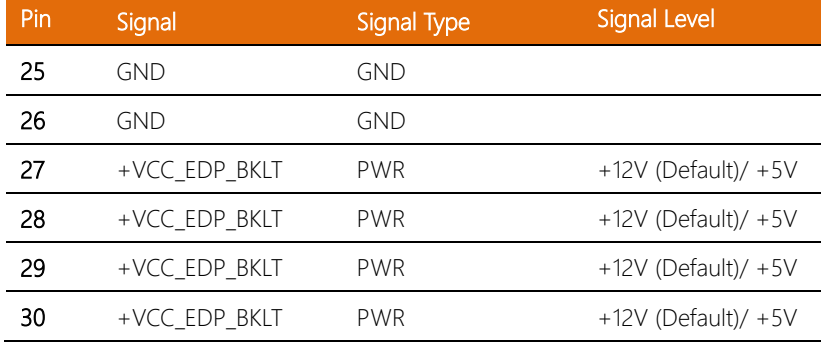

# <span id="page-26-0"></span>2.4.3 Mini Card Slot (Full-Size) (CN4)

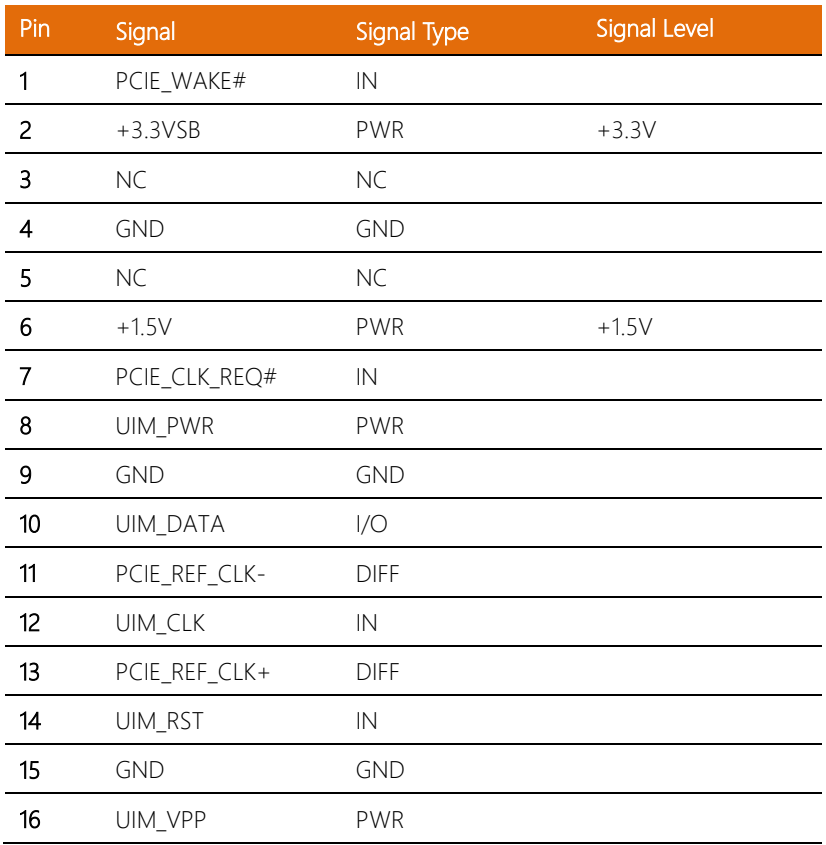

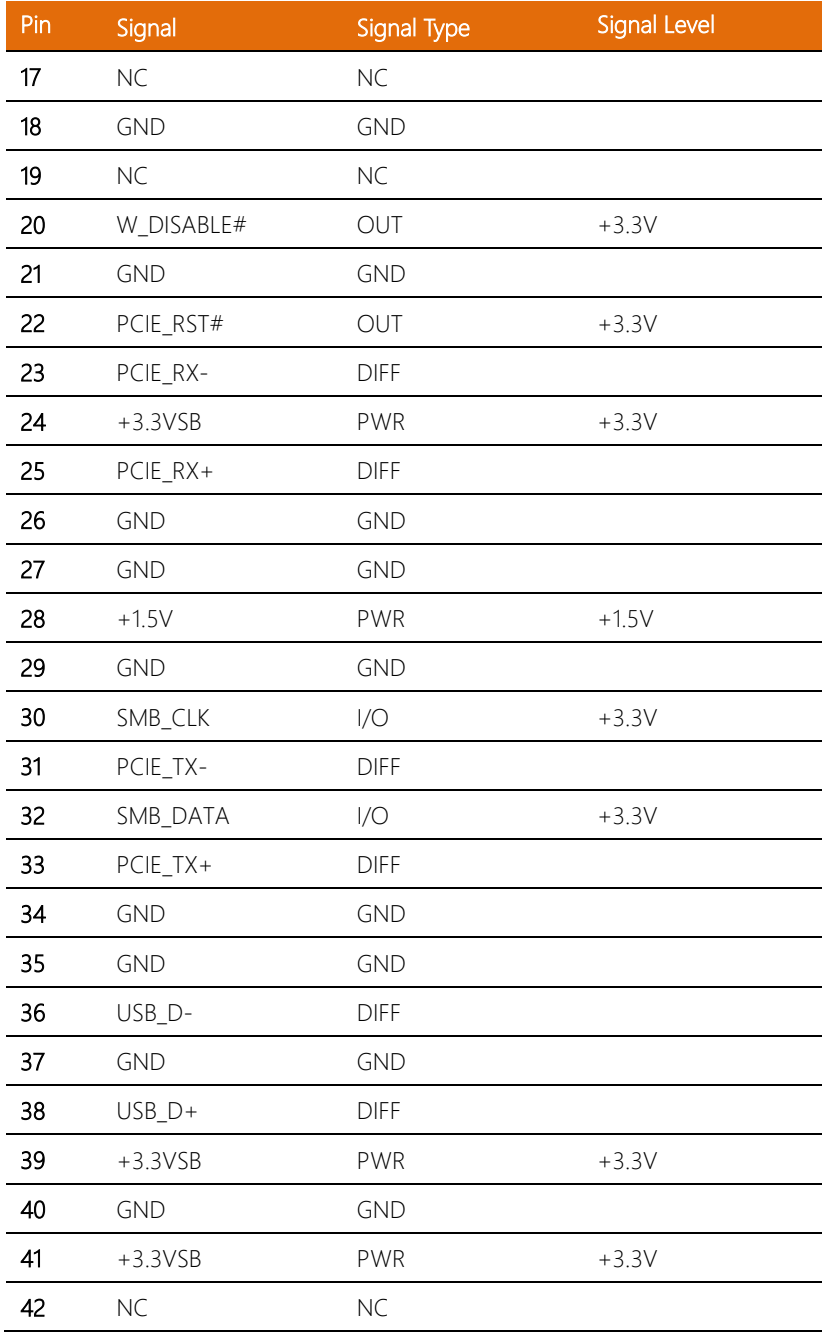

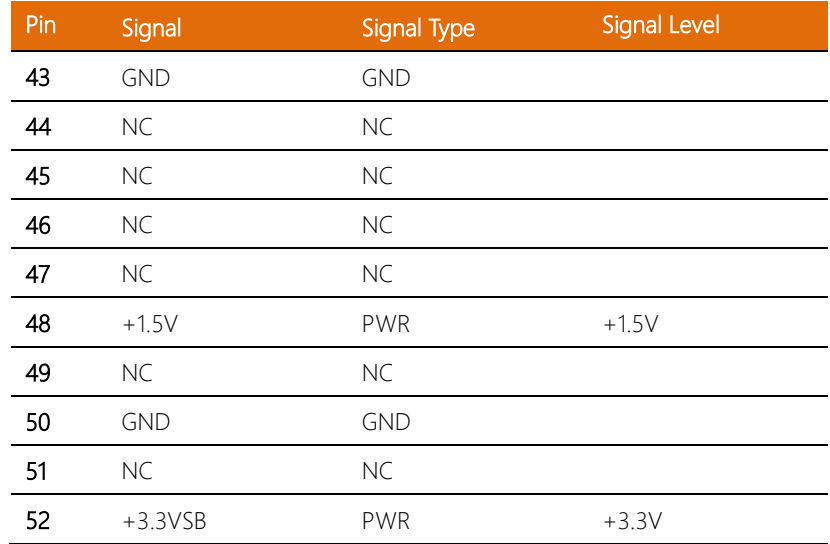

# <span id="page-28-0"></span>2.4.4 SATA Port (CN5)

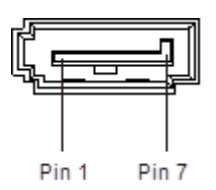

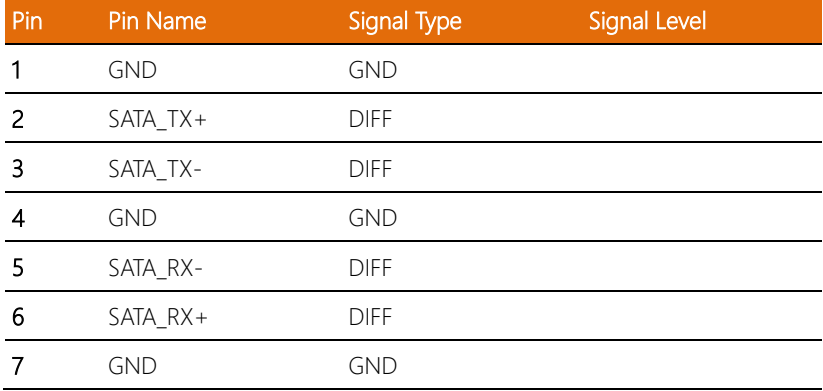

# <span id="page-29-0"></span>2.4.5 M.2 2280 M-Key Slot (CN8)

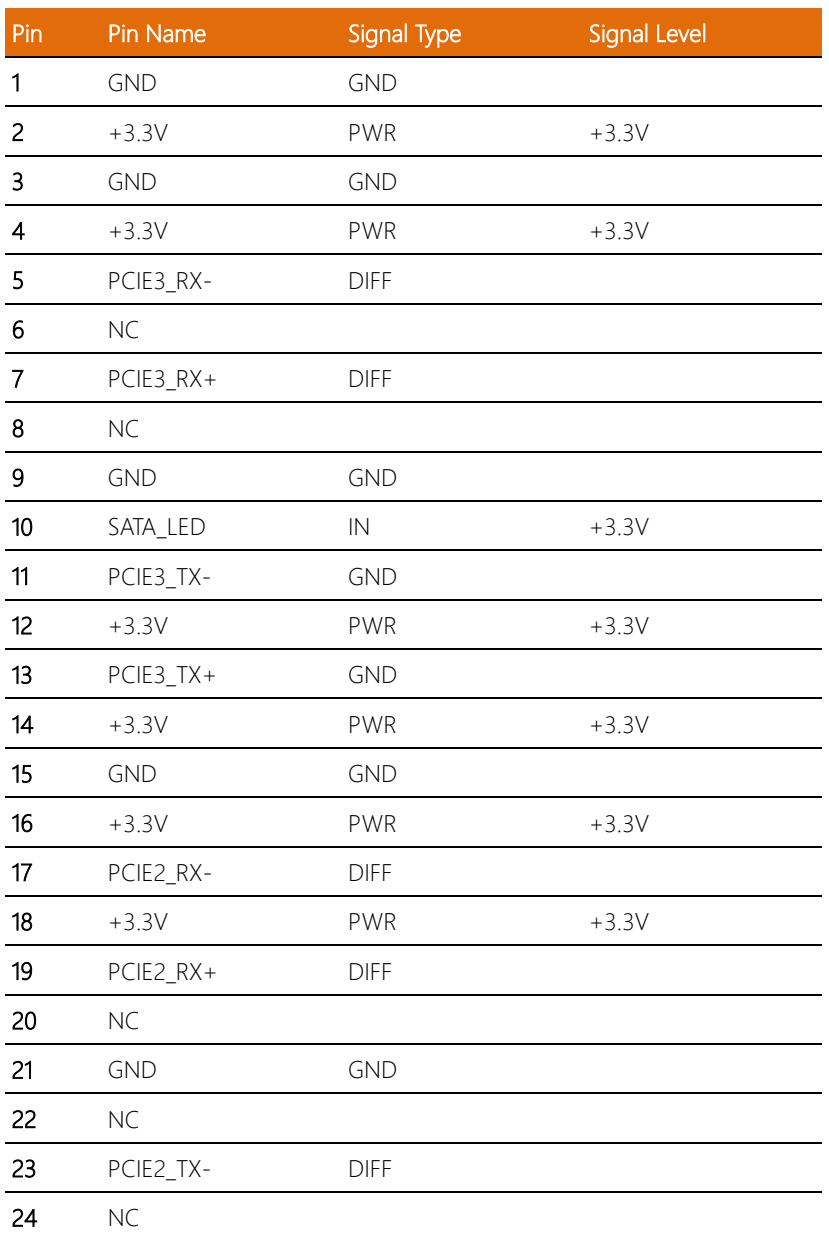

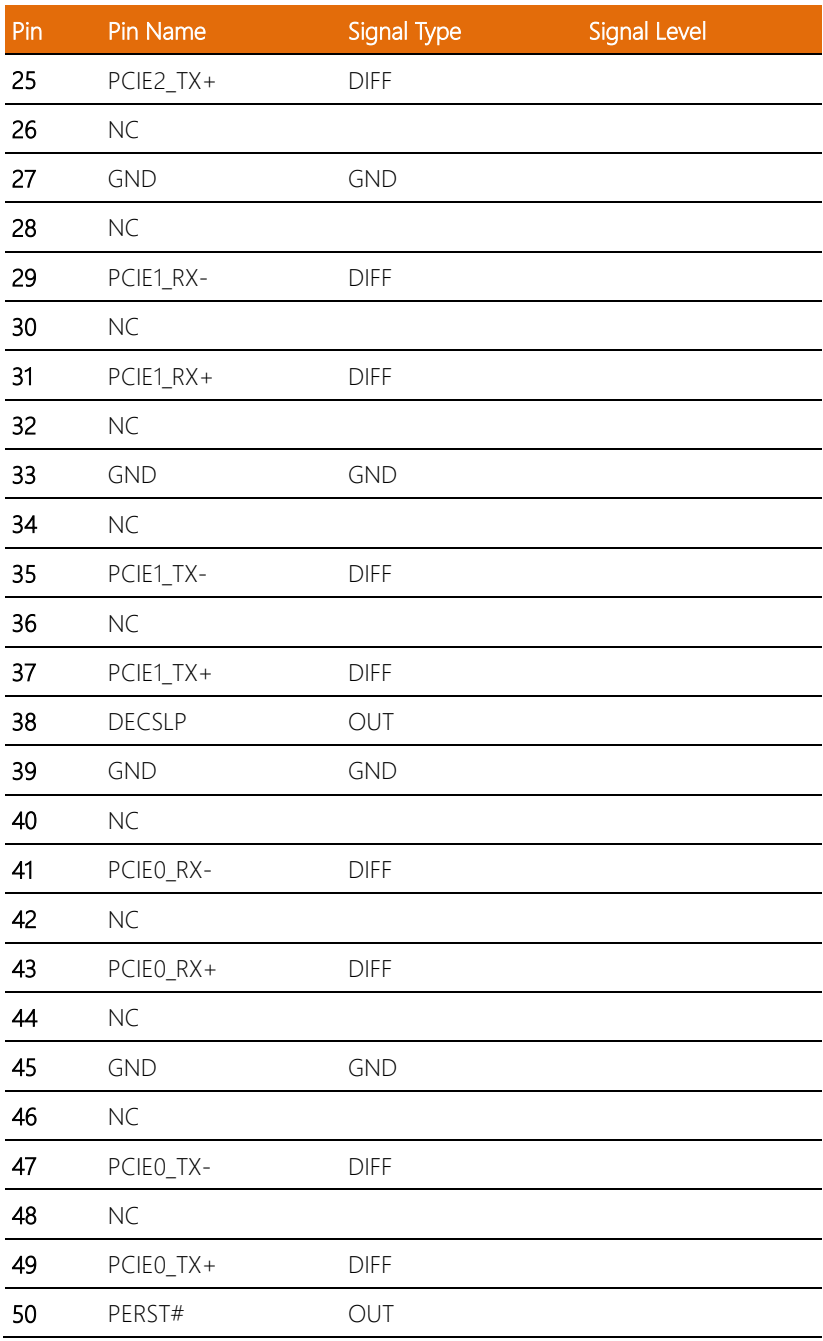

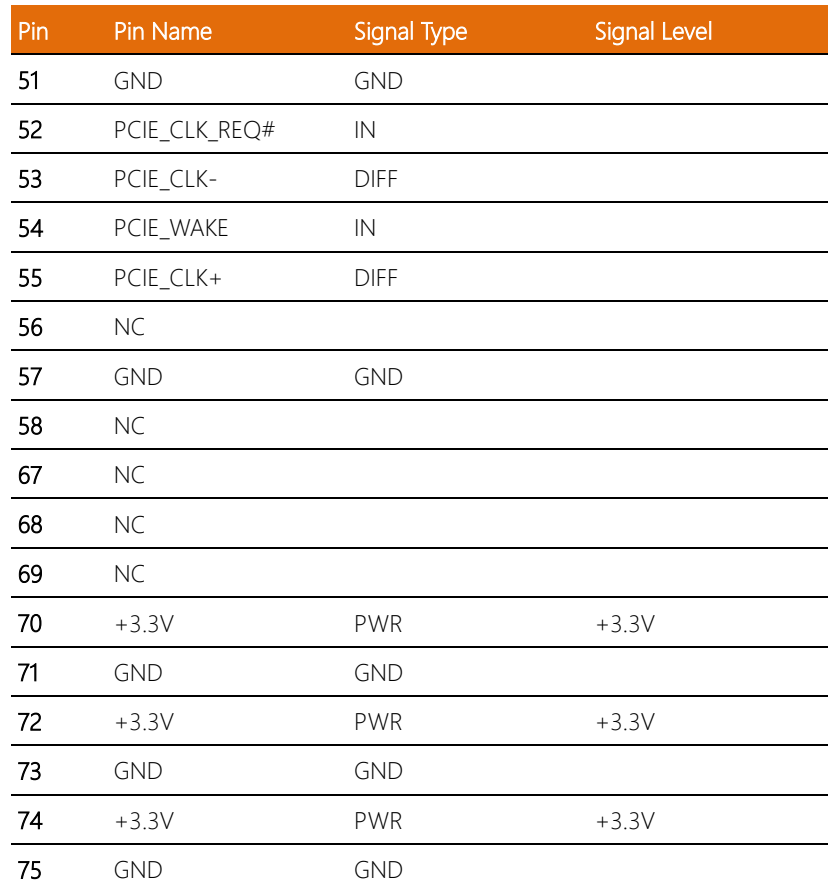

# <span id="page-32-0"></span>2.4.6 Dual LAN (RJ-45) Intel i225 (Port A)/ Intel i219 (Port B) (CN9)

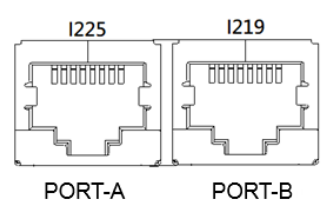

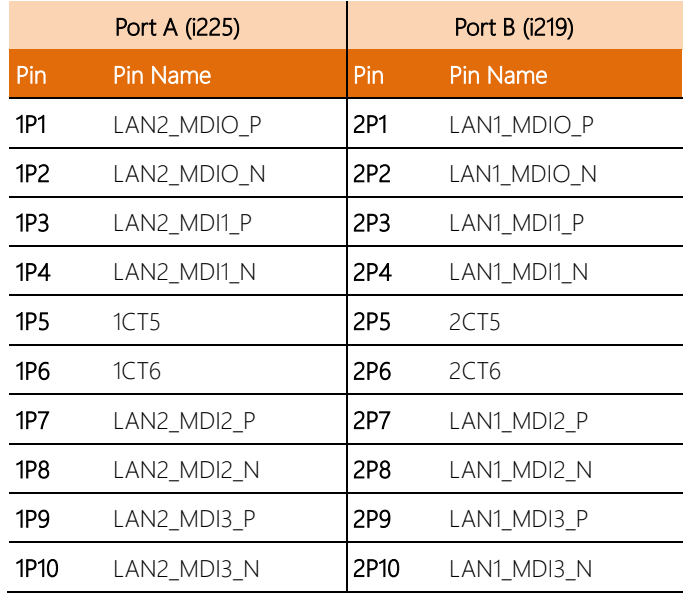

<span id="page-33-0"></span>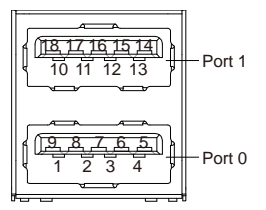

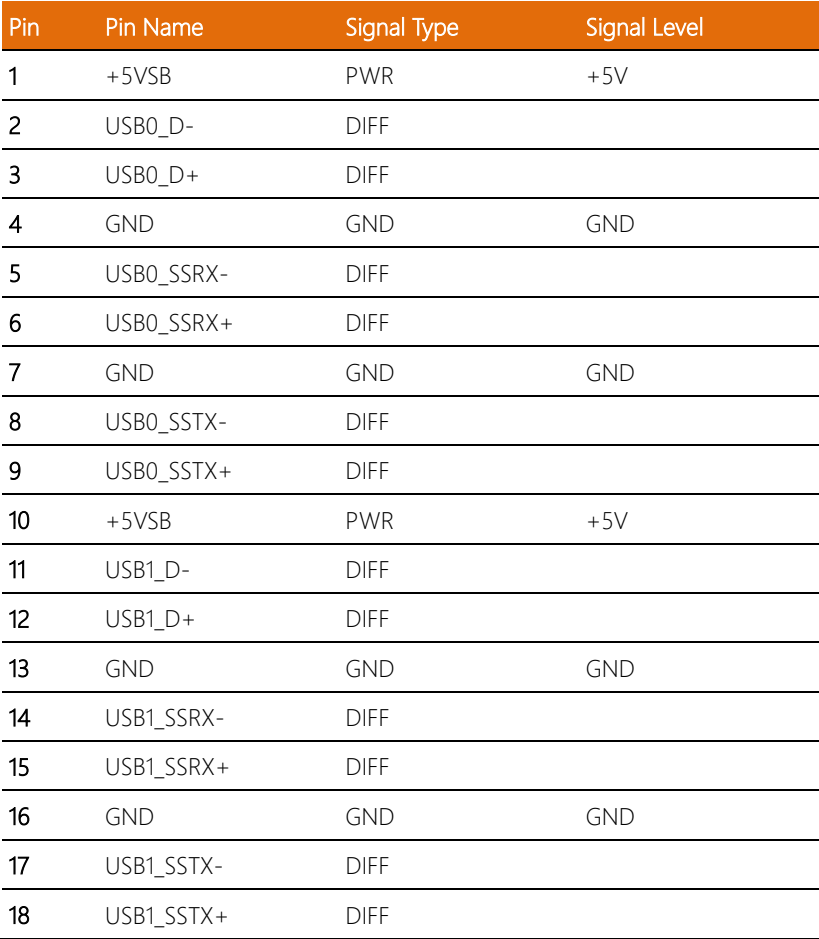

# <span id="page-34-0"></span>2.4.8 SPI Flash Programing Port (CN15)

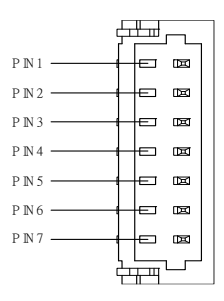

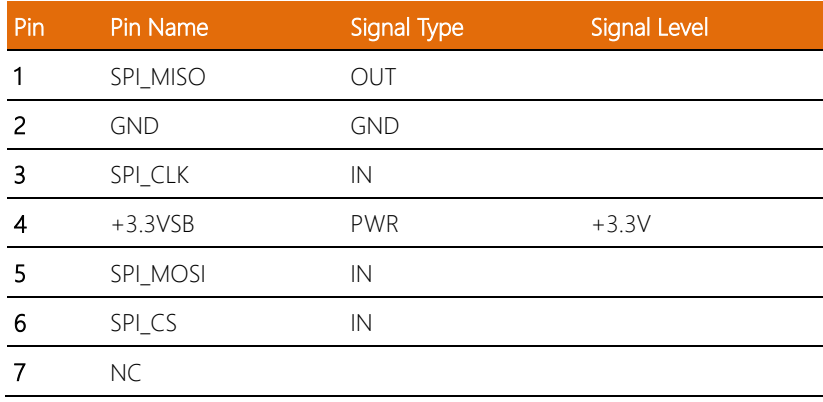

# <span id="page-35-0"></span>2.4.9 FAN Connector (CN16)

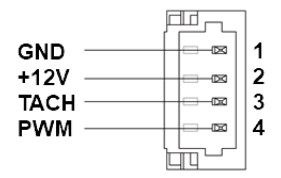

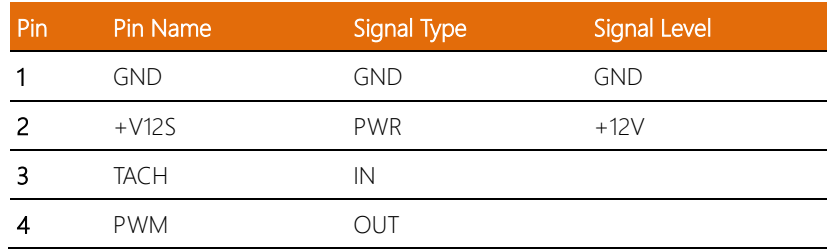

# <span id="page-35-1"></span>2.4.10 eSPI Debug Port (CN17)

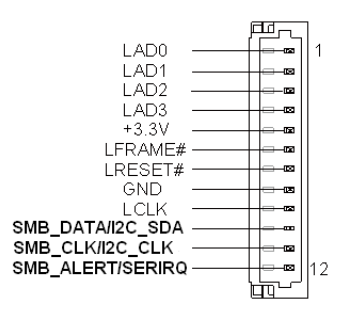

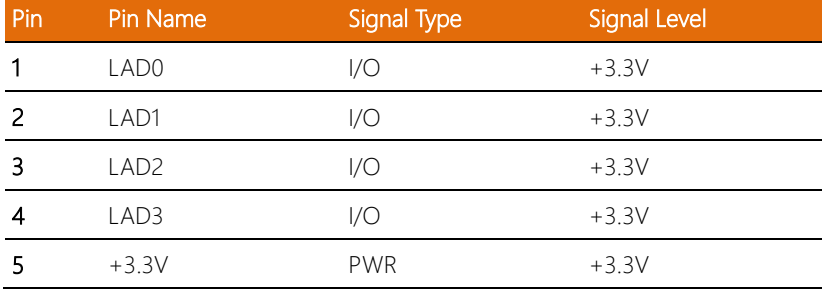
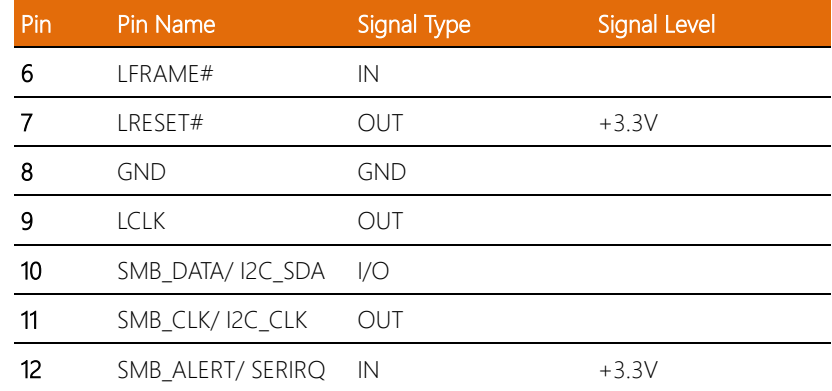

## 2.4.11 External Power Input (CN18)

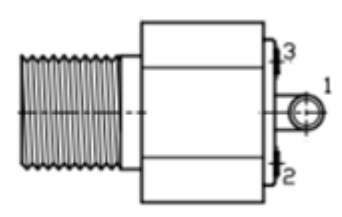

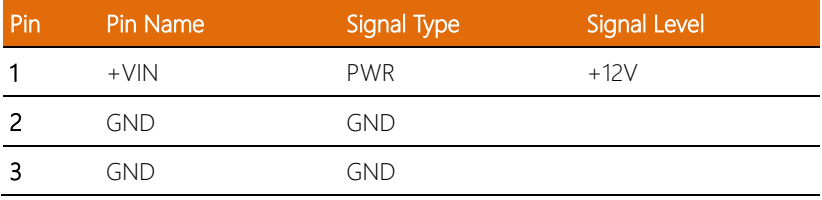

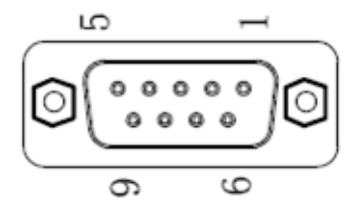

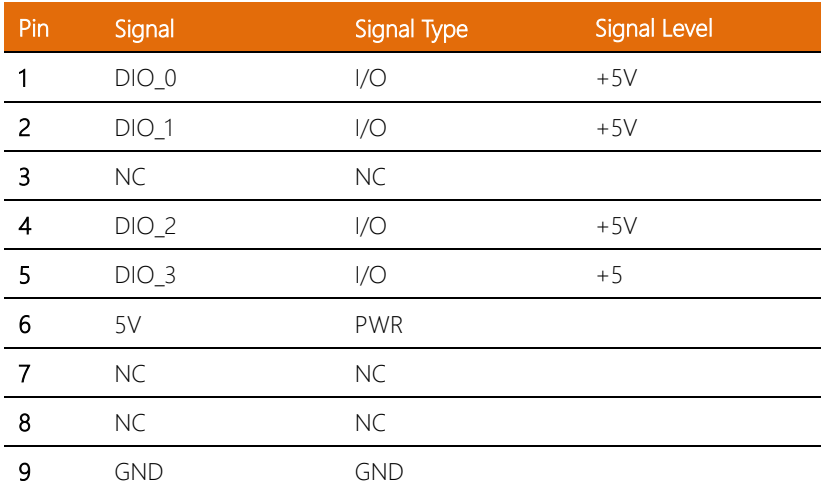

Note: DIO Connector connects to CN23 Header. Refer to PICO-TGU4 User Manual for Header Pin Definitions.

#### 2.4.13 USB2.0 External Ports (2 x Dual Ports) (USB 2.0)

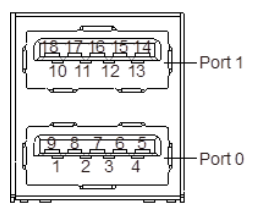

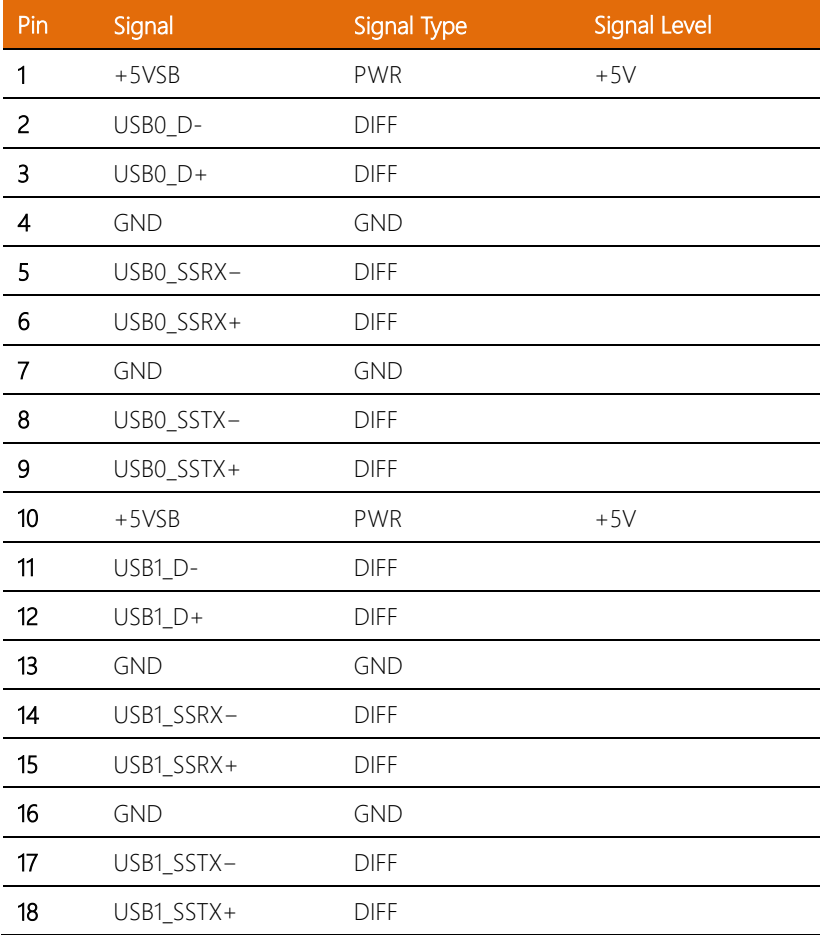

Note: USB2.0 External Ports connect to CN23 Header. Refer to PICO-TGU4 User

Manual for Header Pin Definitions.

#### 2.4.14 COM Port External Connector (COM1, COM2)

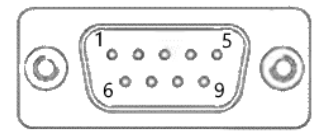

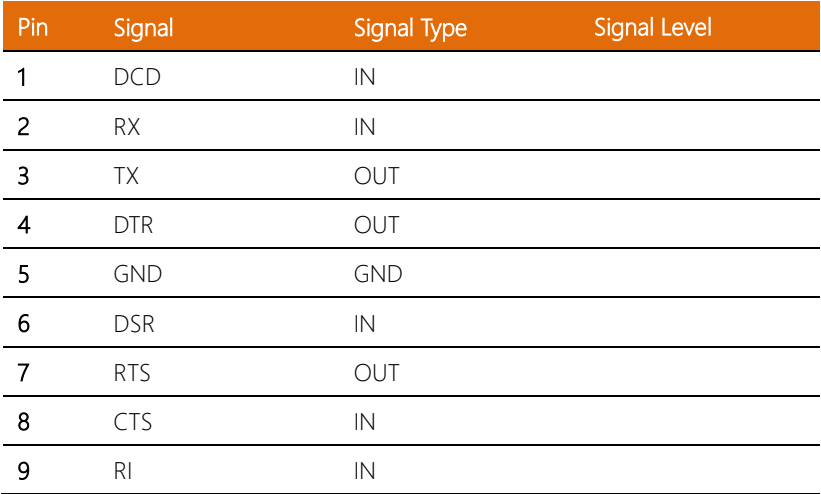

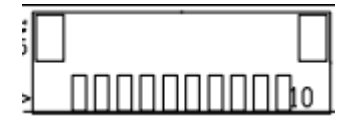

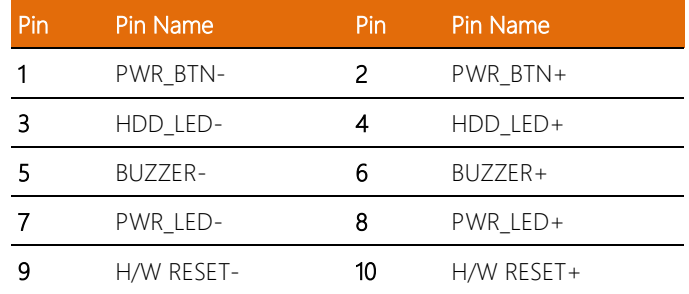

#### 2.4.16 5V SATA Power Connector (CN29)

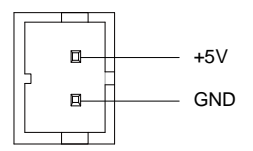

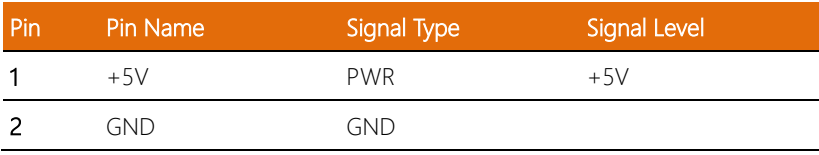

#### 2.4.17 RTC Battery Connector (CN30)

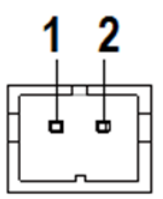

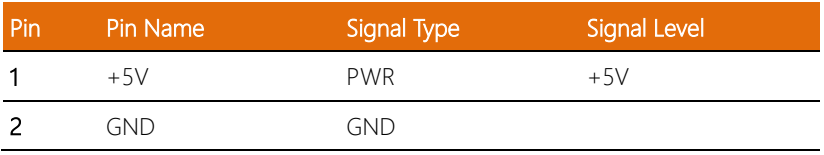

#### 2.4.18 DIO 4-bit Port (CN31)

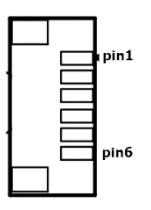

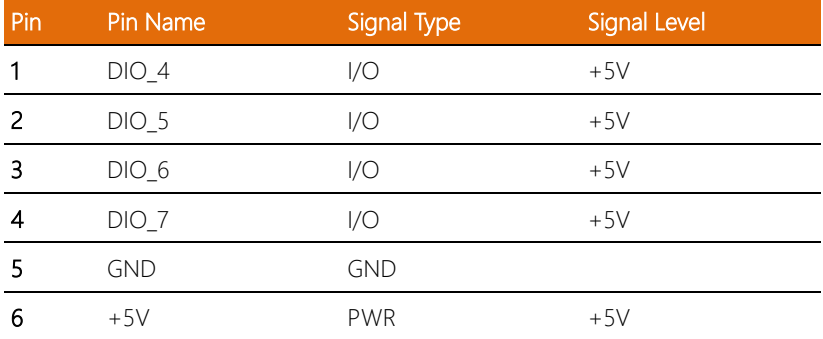

#### 2.5.1 2.5" SATA Drive Installation

Before installing the SATA Drive, ensure the system is powered down and disconnect the power cord from the system. Make sure you have the SATA Drive ready to install. See Chapter 1 for SATA drive specifications for compatibility.

Step 1: Remove the six screws securing the bottom panel of the system, then remove the bottom panel.

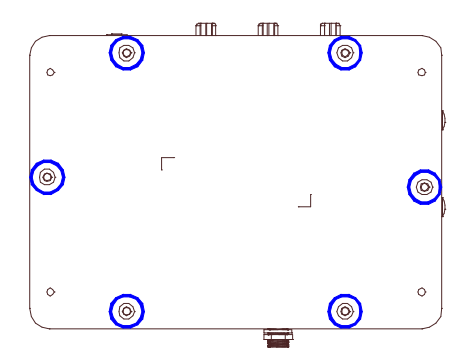

Step 2: Fasten the SATA drive to the Drive Bracket with four screws as shown below. The data and power connectors should be facing opposite of the bracket notch.

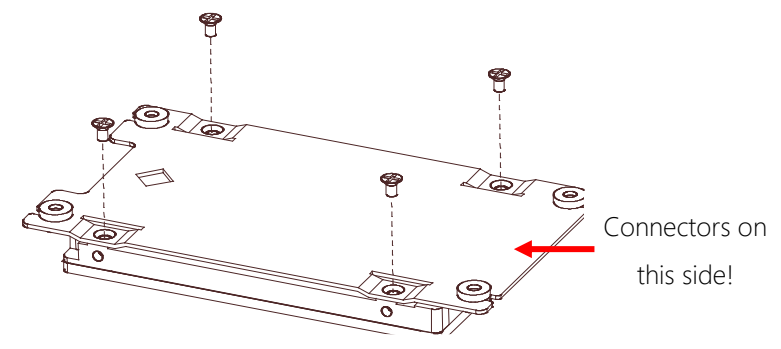

Step 3: Attach the assembly to the bottom panel as shown, using four mounting screws.

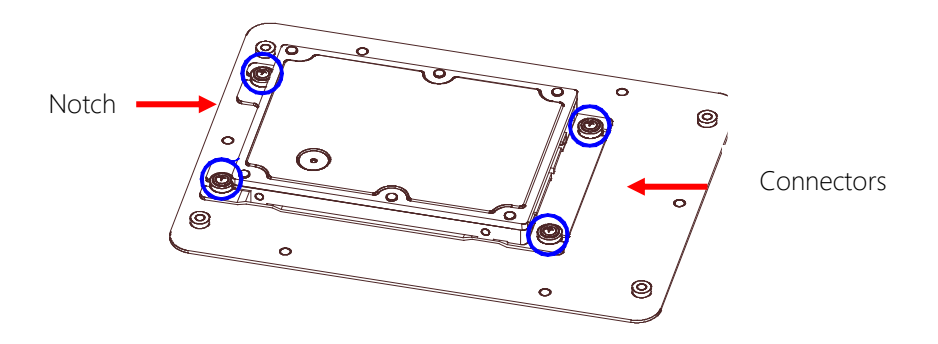

Step 4: Attach the SATA Cable and SATA Power Cable to the connectors on the board.

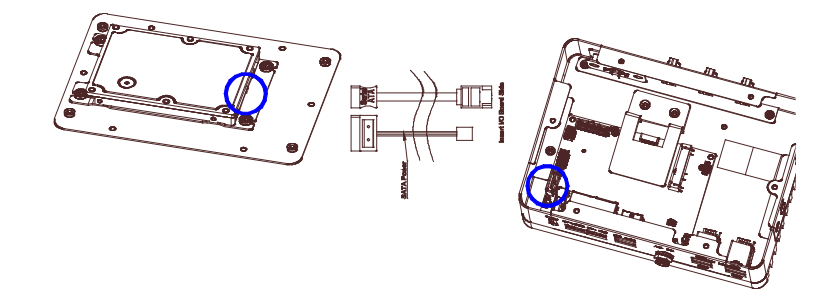

Step 5: Reattach the bottom panel and secure with the six screws removed in Step 1.

#### 2.5.2 Mini Card Module Installation

Before installing your expansion module (Mini Card/M.2), ensure the system is powered down and disconnect the power cord from the system. Make sure you have the expansion module ready to install. See Chapter 1 for expansion module specifications for compatibility.

Step 1: Remove the six screws securing the bottom panel of the system, then remove the bottom panel.

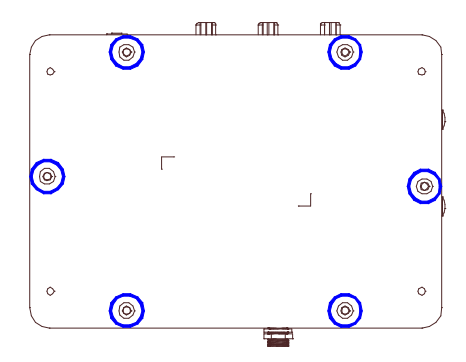

Step 2: Insert the Mini Card into the Mini Card slot at an angle (~30°) and press down. Secure with a screw as shown.

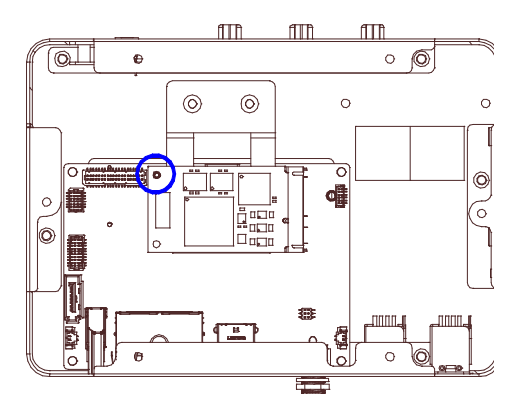

Attach the wall-mount brackets to the bottom of the system as shown. The extended part of the bracket should come away from the system.

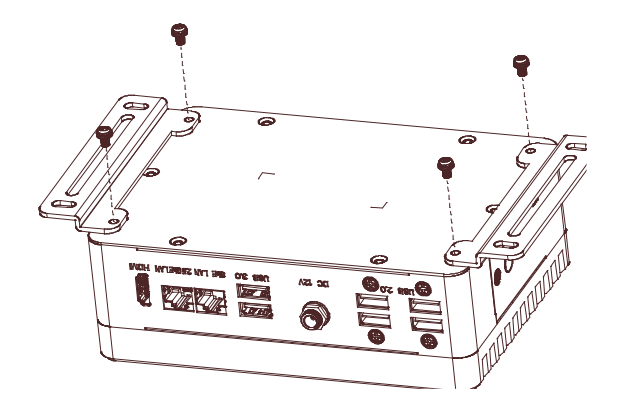

# Chapter 3

AMI BIOS Setup

#### 3.1 System Test and Initialization

The BOXER-6450-TGU uses certain routines to perform testing and initialization during the boot up sequence. If an error, fatal or non-fatal, is encountered, the system will output a few short beeps or display an error message. The board can usually continue the boot up sequence with non-fatal errors.

The system configuration verification routines check the current system configuration against the values stored in the CMOS memory and BIOS NVRAM. If a system configuration is not found or an error is detected, the system will load the default configuration and reboot automatically.

There are four situations in which you will need to setup system configuration:

- 1. You are starting your system for the first time
- 2. You have changed the hardware attached to your system
- 3. The system configuration was reset by the Clear CMOS jumper

4. The CMOS memory has lost power and the configuration information has been erased

The BOXER-6450-TGU CMOS memory has an integrated lithium battery backup for data retention. The battery must be replaced when it runs down.

#### 3.2 AMI BIOS Setup

The AMI BIOS ROM has a pre-installed Setup program that allows users to modify basic system configurations. These configurations are stored in the battery-backed CMOS RAM and BIOS NVRAM so the information is retained when power is turned off.

To enter BIOS Setup, turn on the system and immediately press <Del> or <ESC>.

The following BIOS menus and their functions are listed below.

Main: Set the date and time, use tab to switch between date elements.

Advanced: Access advanced hardware options and settings.

System I/O: Access I/O device settings, such as PCI Express, Serial Port, and Storage.

Security: Set setup administrator password and manage Secure Boot and Trusted Computing settings.

Boot: Boot Options, including Quiet Boot and BBS Priorities.

Save & Exit: Save changes to BIOS settings and exit BIOS program. Note: The system may need to restart for some changes to take effect.

#### 3. Setup Submenu: Main

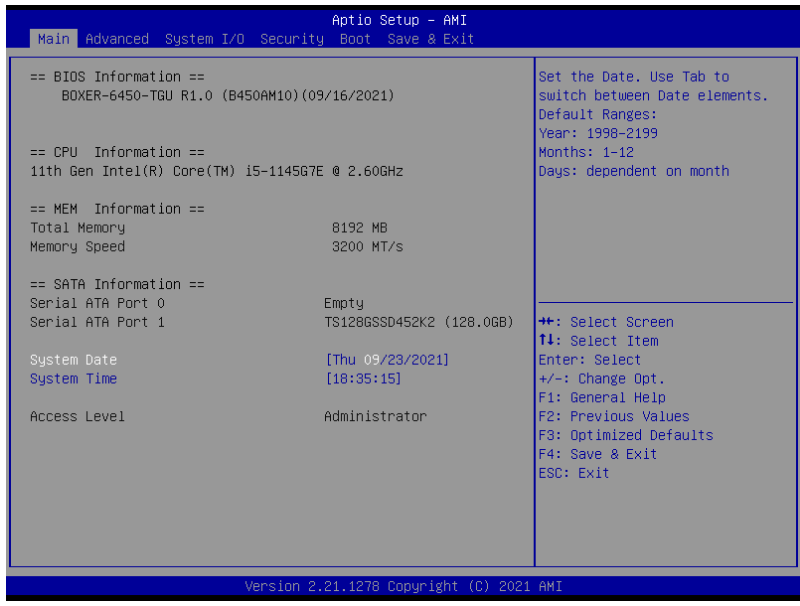

#### 3.4 Setup Submenu: Advanced

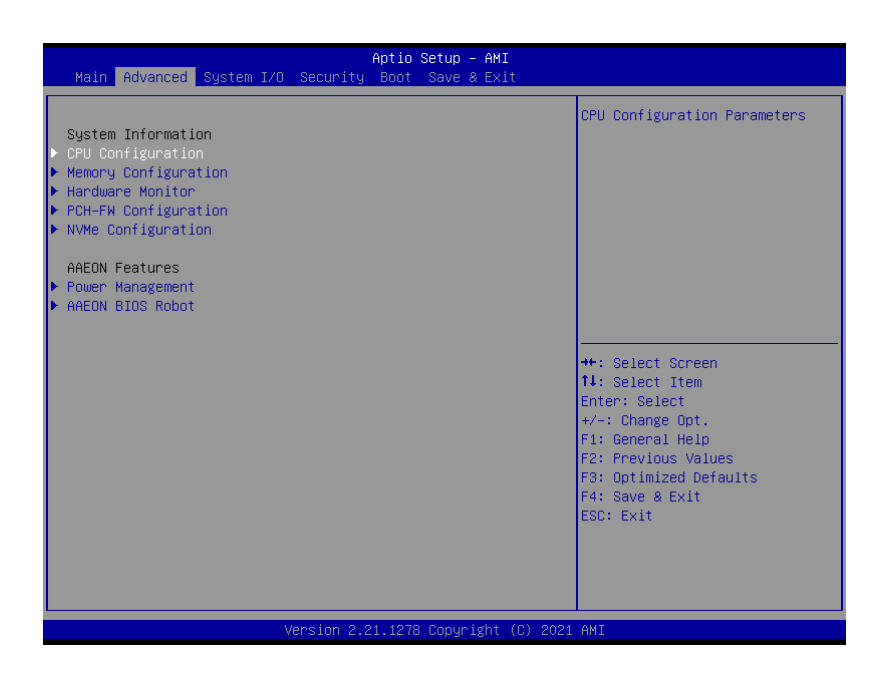

### 3.4.1 CPU Configuration

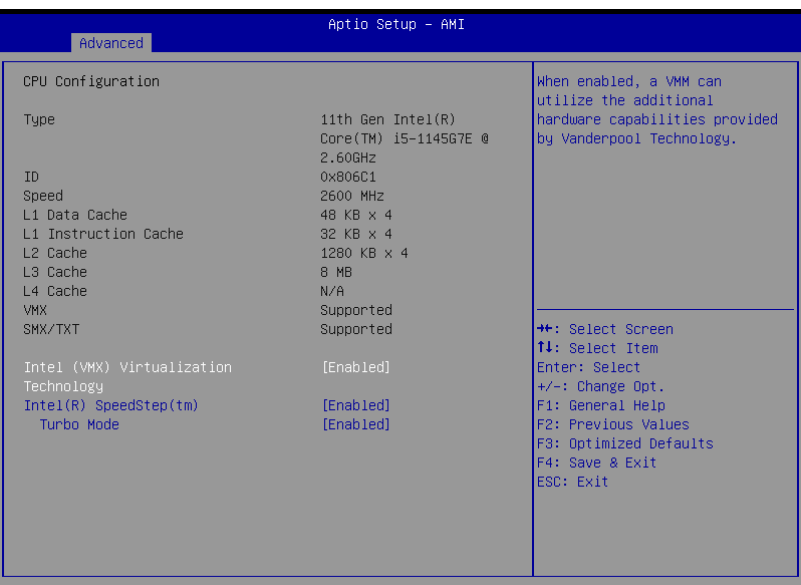

Version 2.21.1278 Copyright (C) 2021 AMI

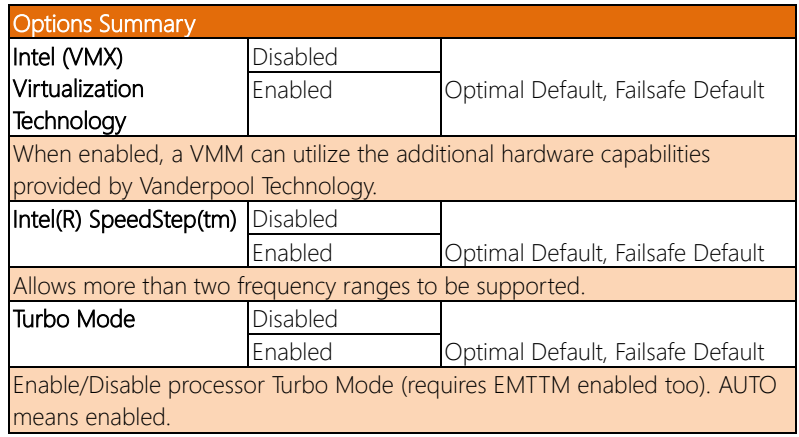

#### 3.4.2 Memory Configuration

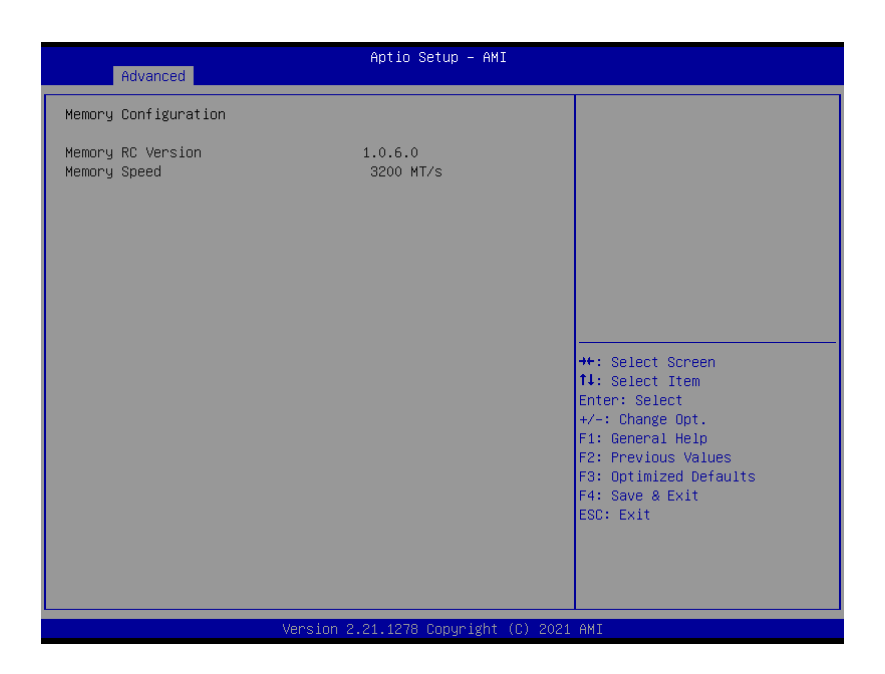

#### 3.4. Hardware Monitor

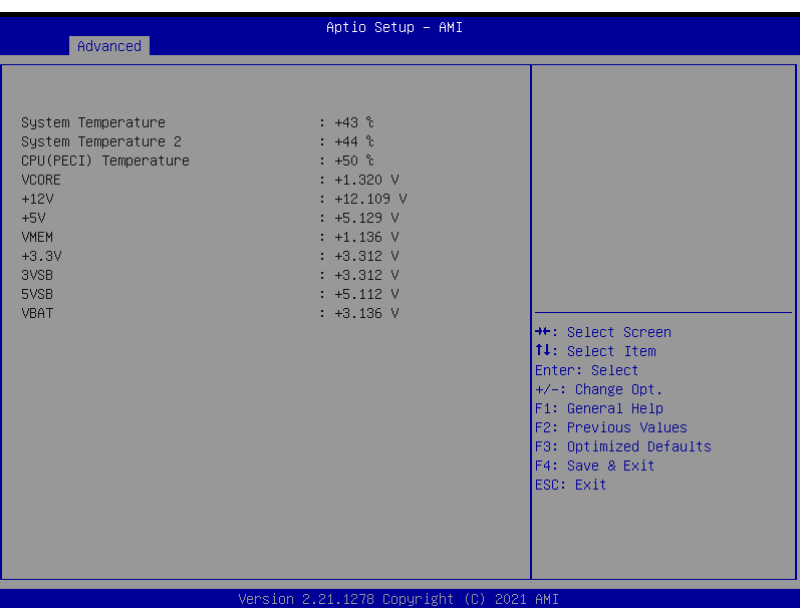

# 3.4.4 PCH-FW Configuration

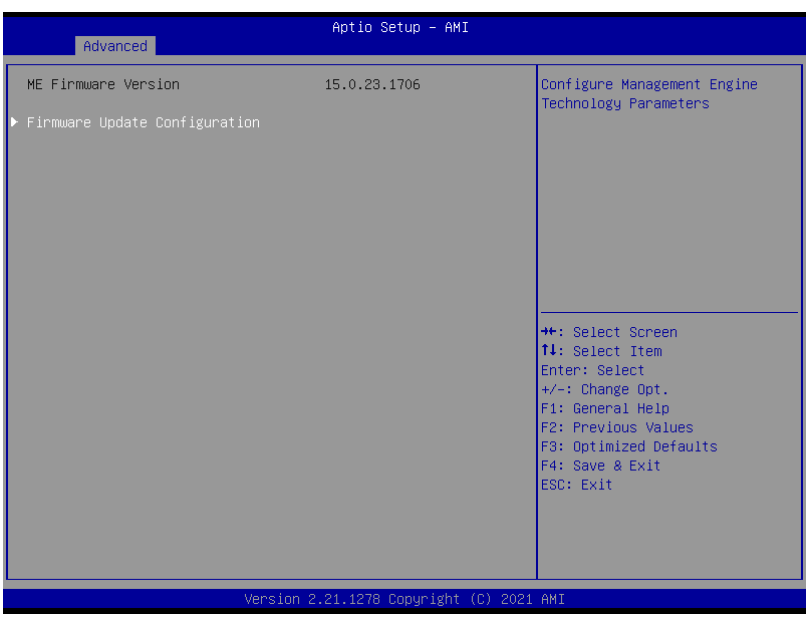

#### 3.4.4.1 Firmware Update Configuration

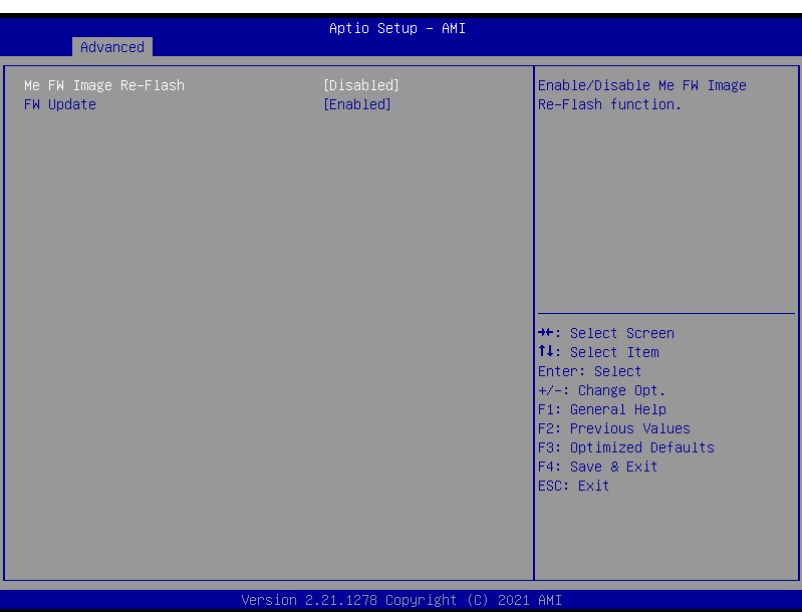

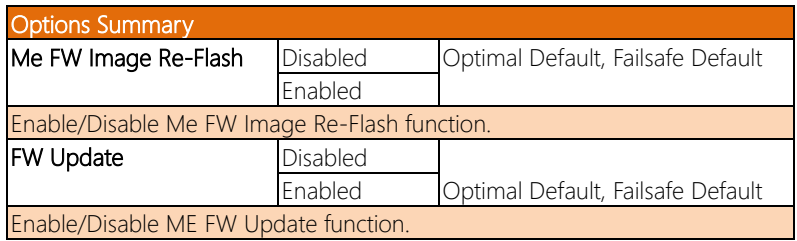

# 3.4.5 NVMe Configuration

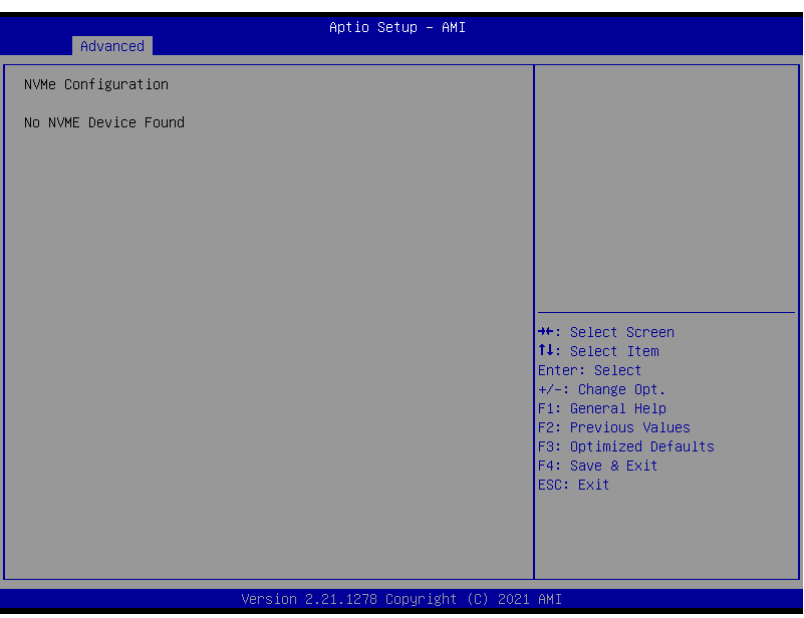

#### 3.4.6 Power Management

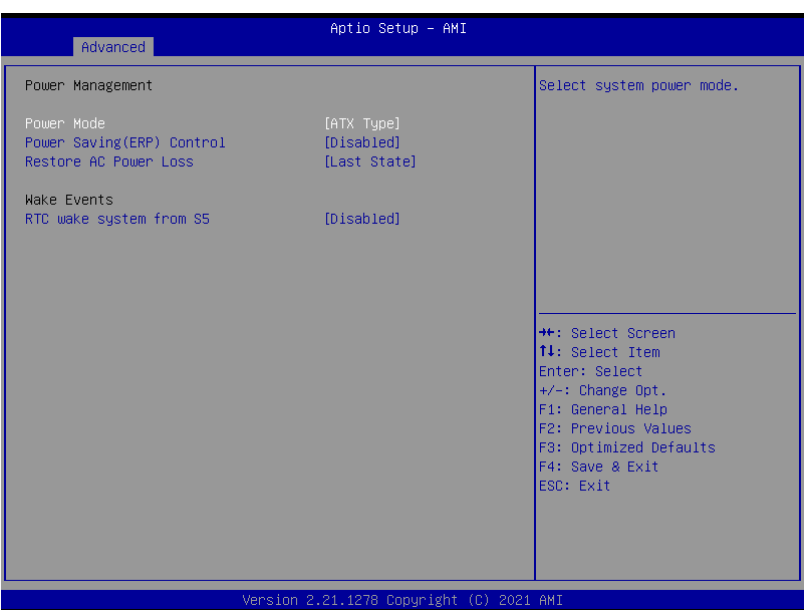

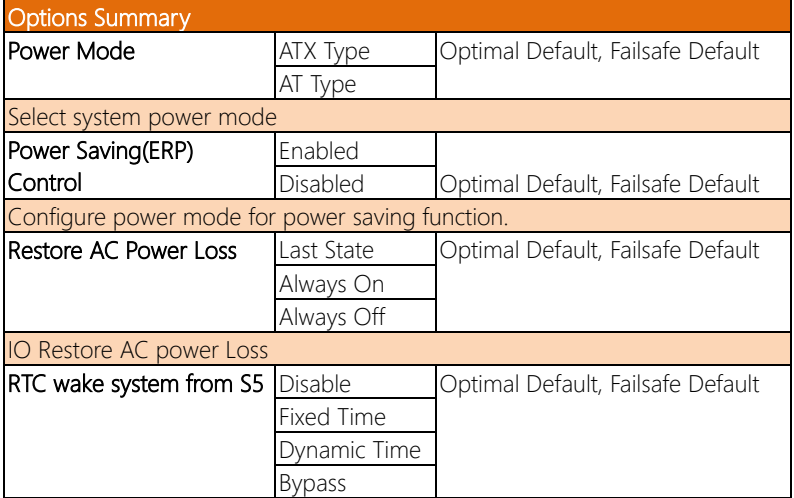

*Table Continues on Next Page…*

#### **Options Summary**

Fixed Time: System will wake on the hr::min::sec specified. Dynamic Time: System will wake on the current time + Increase minute(s). Bypass: BIOS will not control RTC wake function during system shutdown

### 3.4.7 AAEON BIOS Robot

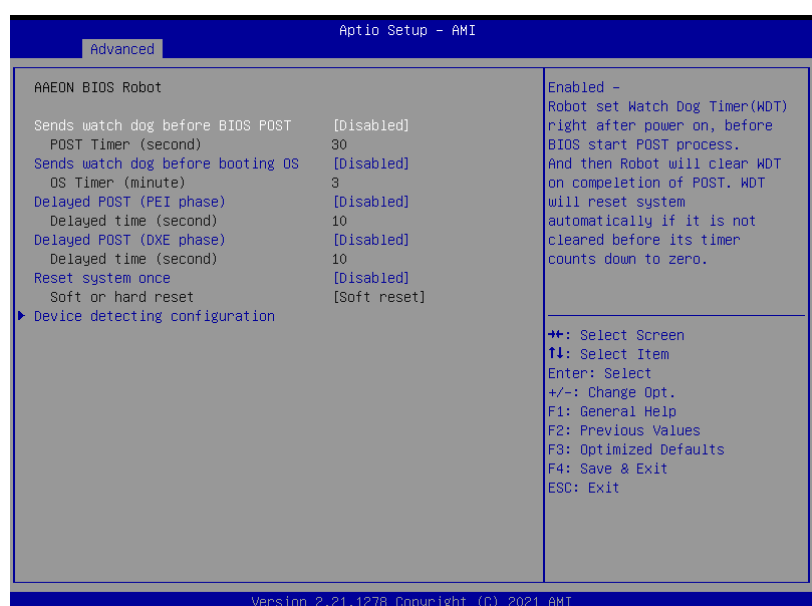

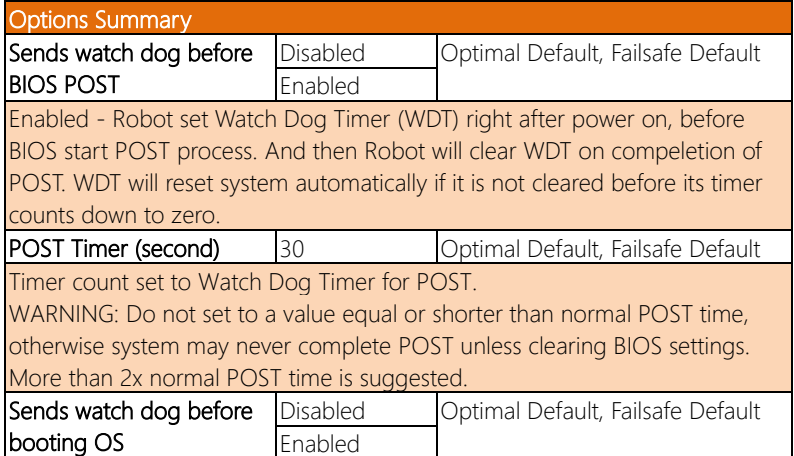

*Table Continues on Next Page…*

#### **Options Summary** Enabled - Robot set Watch Dog Timer (WDT) after POST completion, before BIOS transfer control to OS. WARNING: Before enabling this function, a program in OS must be in responsible for clearing WDT. Also, this function should be disabled if OS is going to update itself. OS Timer (minute) 3 Optimal Default, Failsafe Default Timer count set to Watch Dog Timer for OS loading. **Delayed POST (PEI phase)** Disabled **Optimal Default**, Failsafe Default Enabled Enabled - Robot holds BIOS from starting POST, right after power on. This allows BIOS POST to start with stable power or start after system is physically warmed-up. Note: Robot does this before 'Sends watch dog'. **Delayed time (second)** 10 **Optimal Default**, Failsafe Default Period of time for Robot to hold BIOS from POST. Delayed POST (DXE phase) Disabled **Optimal Default**, Failsafe Default Enabled Enabled - Robot holds BIOS before POST completion. This allows BIOS POST to start with stable power or start after system is physically warmed-up. Note: Robot does this after 'Sends watch dog before BIOS POST'. Delayed time (second) | 10 | Optimal Default, Failsafe Default Period of time for Robot to hold BIOS from POST. **Reset system once Disabled Optimal Default, Failsafe Default** Enabled Enabled - Robot resets system for one time on each boot. This will send a soft or hard reset to onboard devices, thus puts devices to more stable state. Soft or hard reset Soft reset | Optimal Default, Failsafe Default Hard reset" Select reset type robot should send on each boot.

#### 3.4.7.1 Device Detecting Configuration

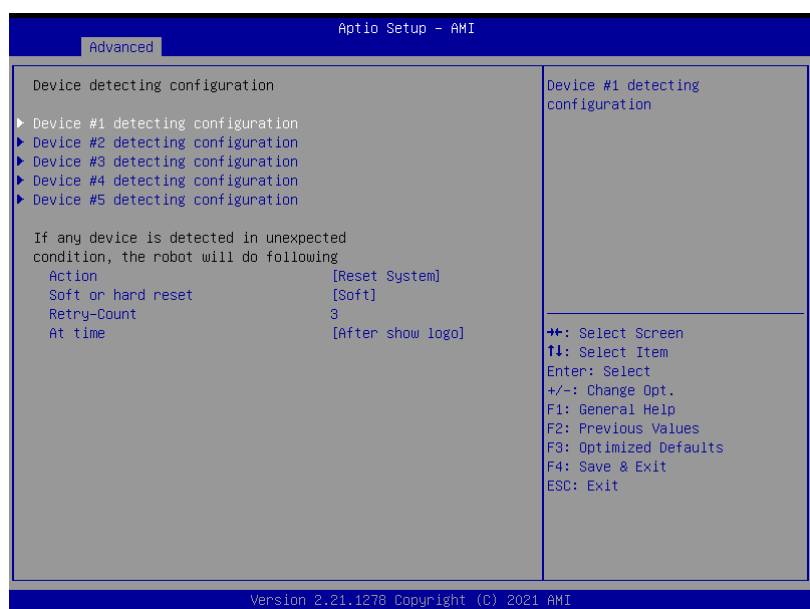

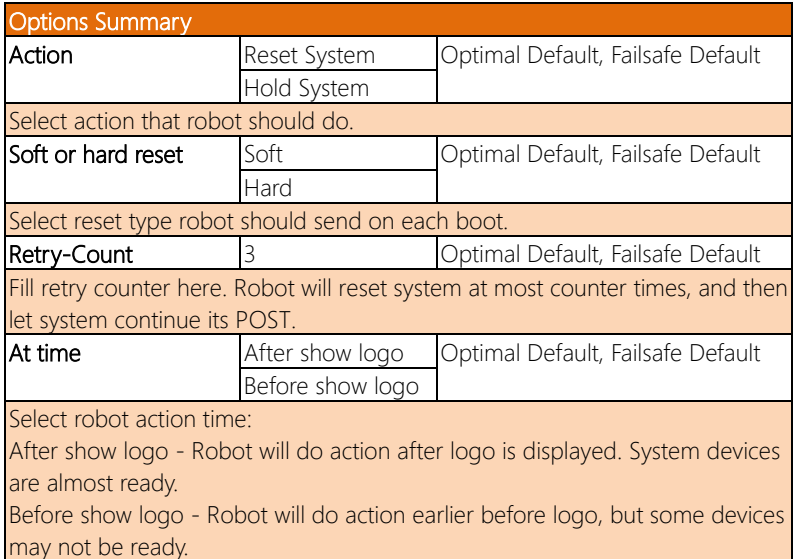

#### Action: Hold System

| Aptio Setup - AMI                                                                                                    |                     |                                                                                                    |
|----------------------------------------------------------------------------------------------------|---------------------|----------------------------------------------------------------------------------------------------|
| Advanced                                                                                                    |                     |                                                                                                    |
| Device detecting configuration                                                                                                    |                     | Select action that robot<br>should do.                                                                                                    |
| $\blacktriangleright$ Device #1 detecting configuration<br>$\blacktriangleright$ Device #2 detecting configuration<br>$\blacktriangleright$ Device #3 detecting configuration<br>$\blacktriangleright$ Device #4 detecting configuration<br>$\blacktriangleright$ Device #5 detecting configuration<br>If any device is detected in unexpected<br>condition, the robot will do following<br>Action<br>Holding time out (second) | [Hold System]<br>10 |                                                                                                    |
| At time                                                                                                    | [After show logo]   | <b>++:</b> Select Screen<br>↑↓: Select Item<br>Enter: Select<br>$+/-:$ Change Opt.<br>F1: General Help<br>F2: Previous Values<br>F3: Optimized Defaults<br>F4: Save & Exit<br>ESC: Exit |

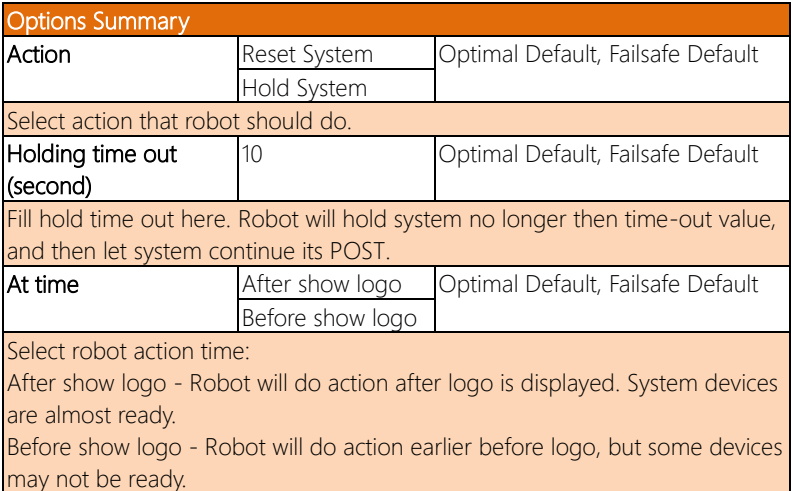

#### 3.4.7.1.1 Device #X Detecting Configuration

#### Interface: Disabled

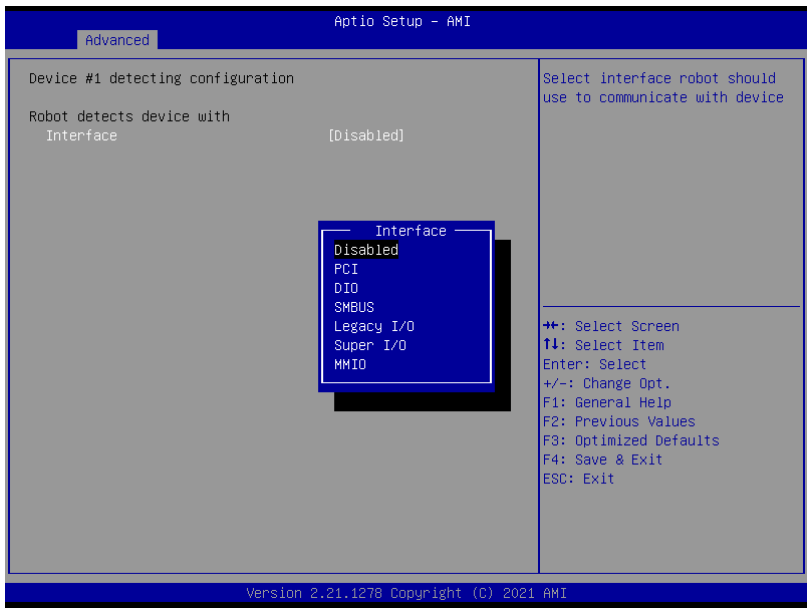

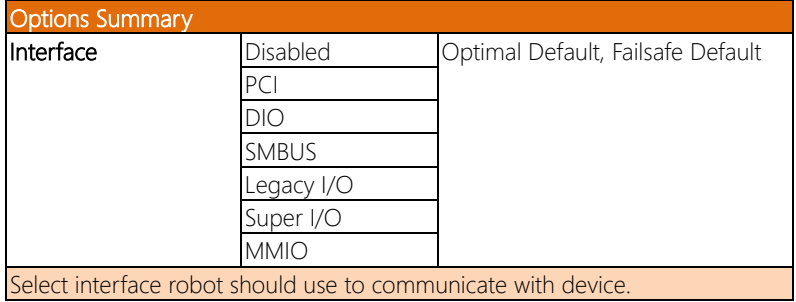

#### Interface: PCI

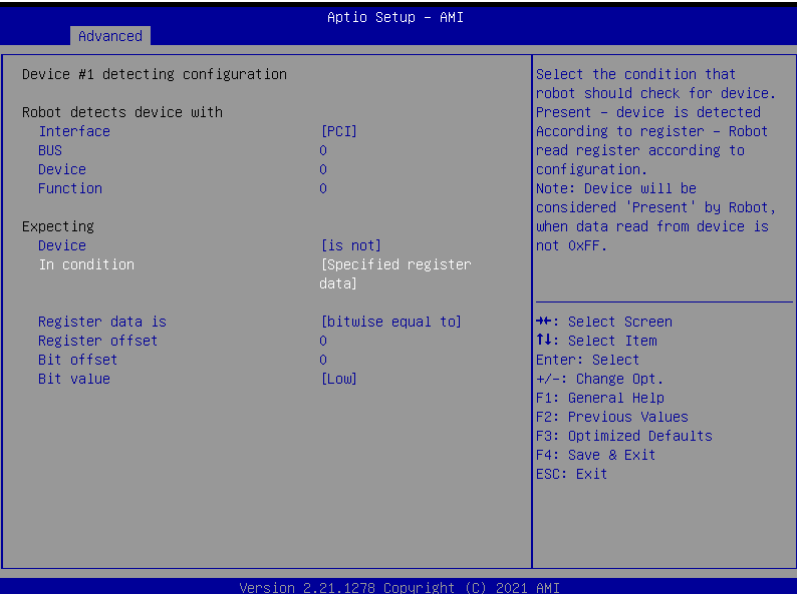

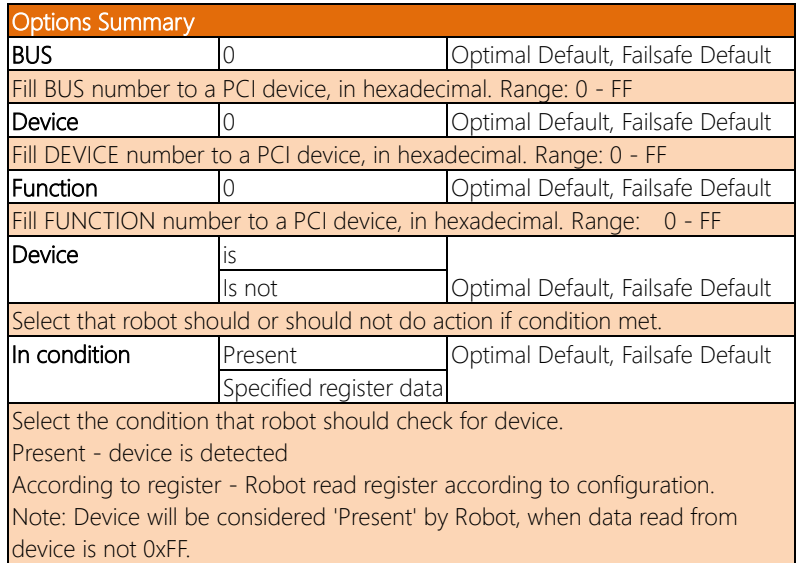

*Table Continues on Next Page…*

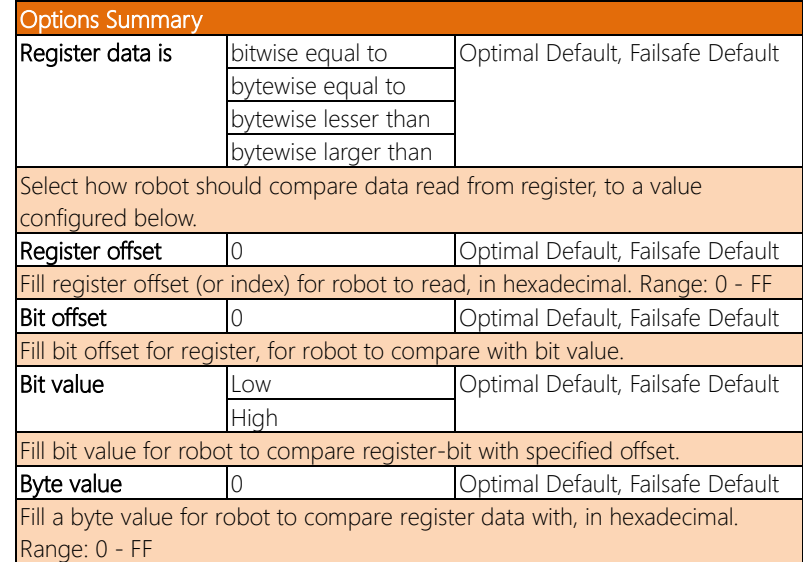

#### Interface: DIO

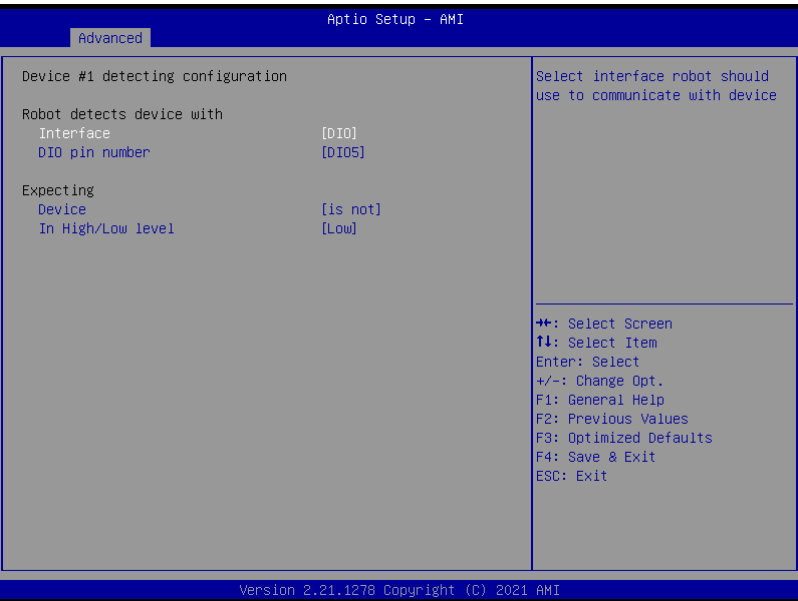

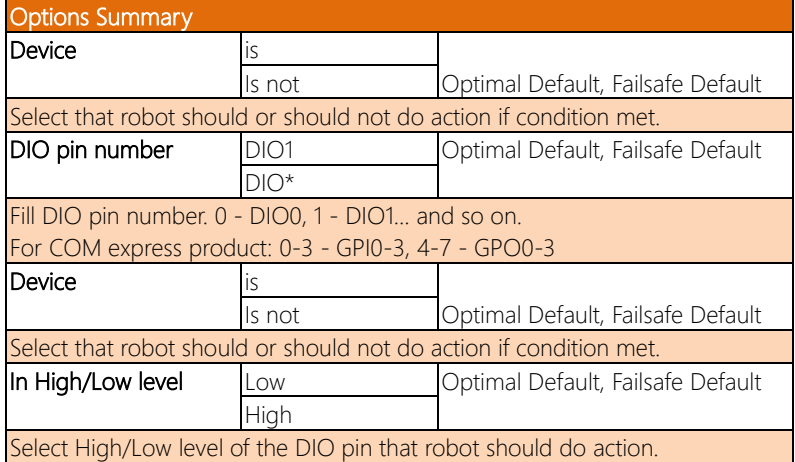

#### Interface: SMBUS

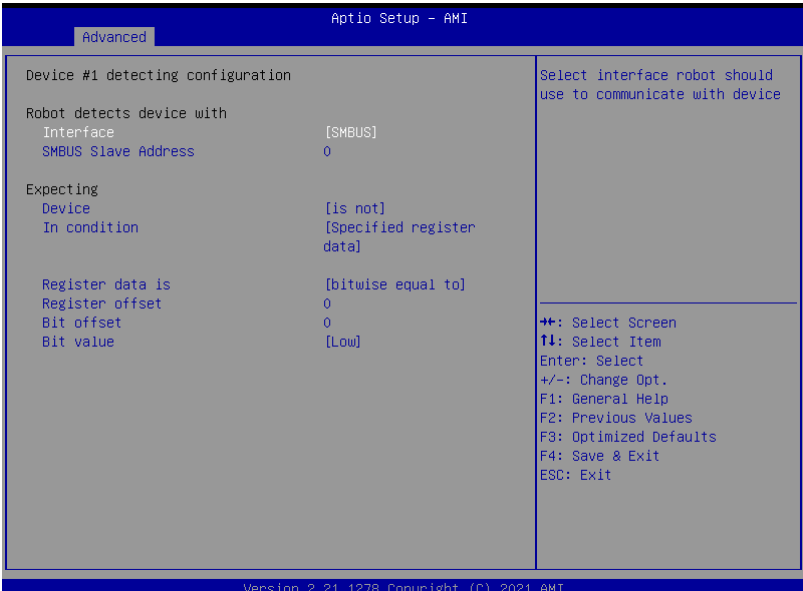

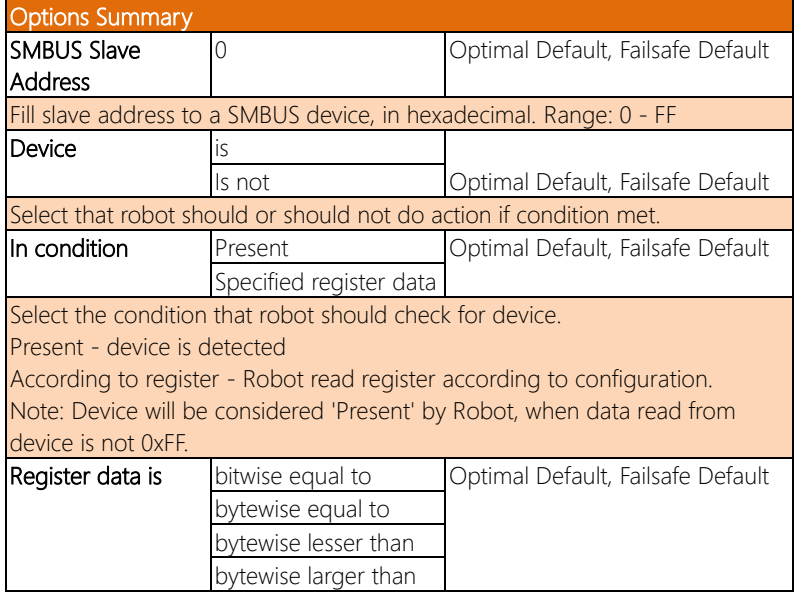

*Table Continues on Next Page…*

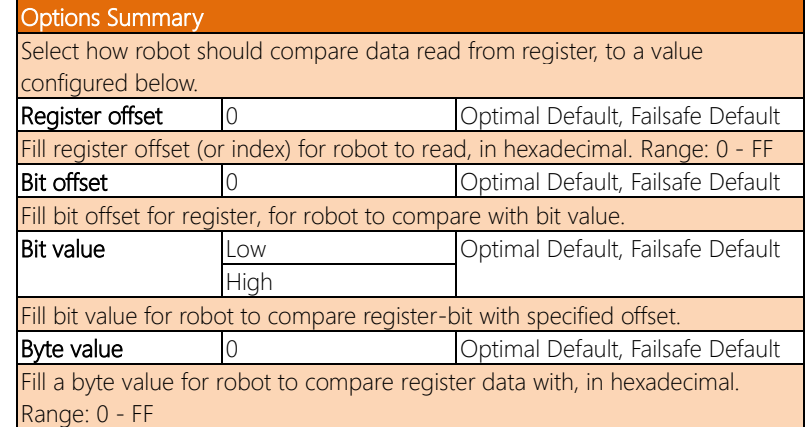

#### Interface: Legacy I/O

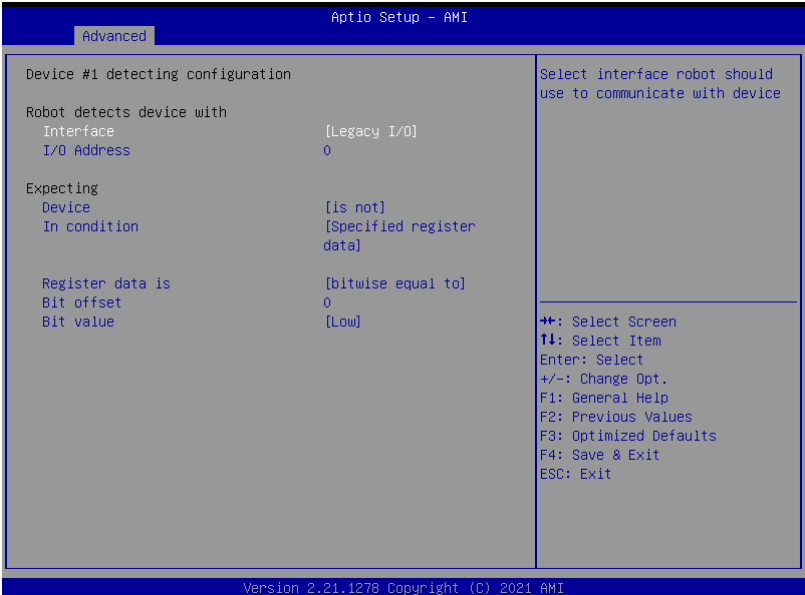

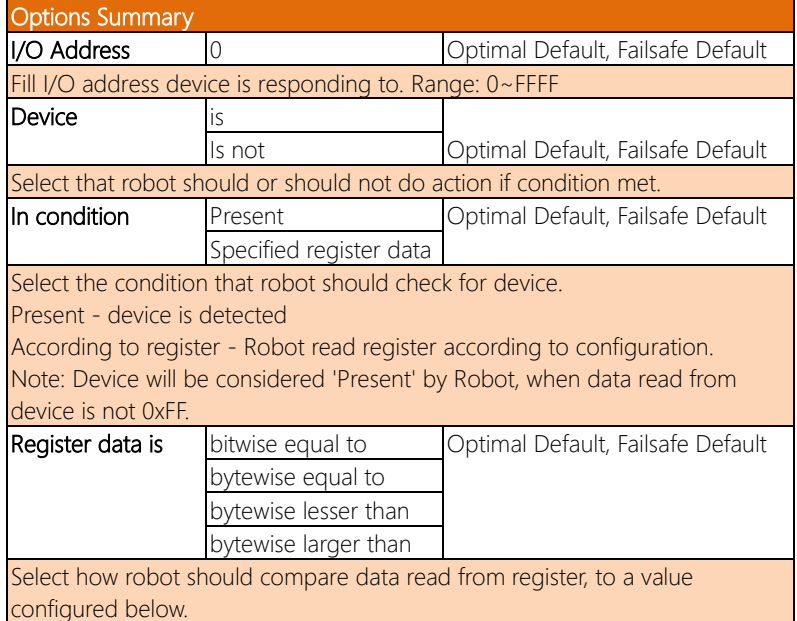

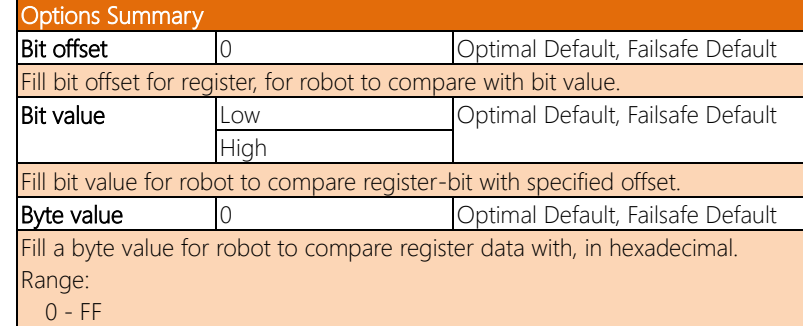

#### Interface: Super I/O

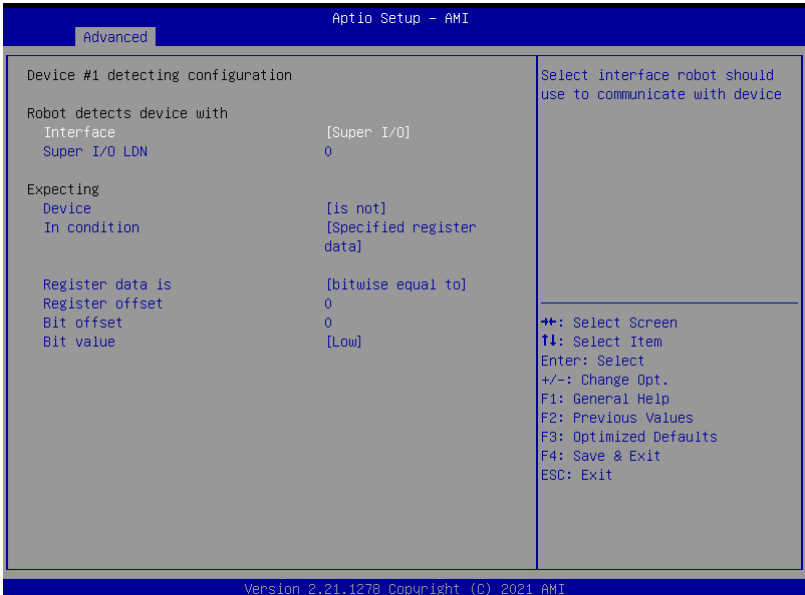

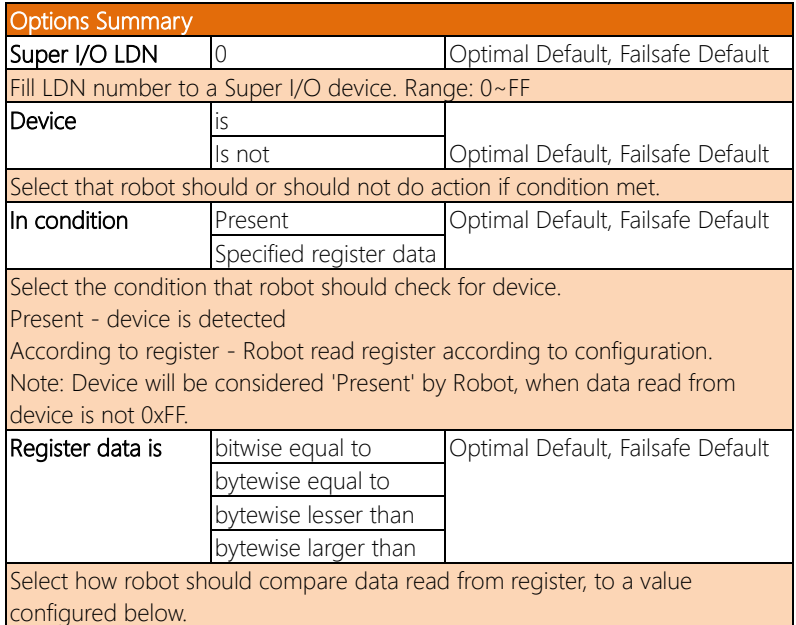
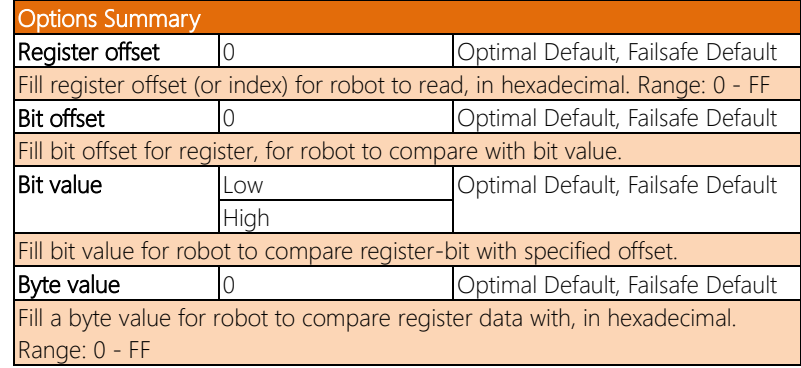

### Interface: MMIO

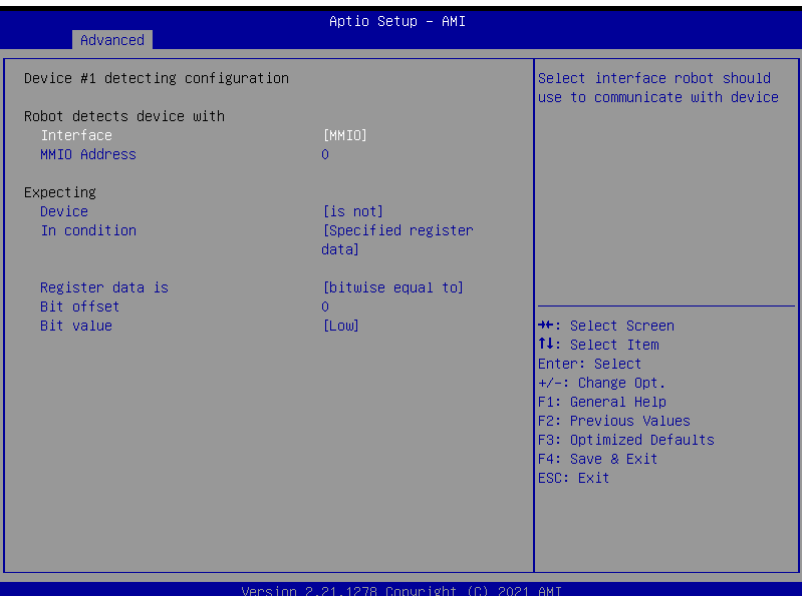

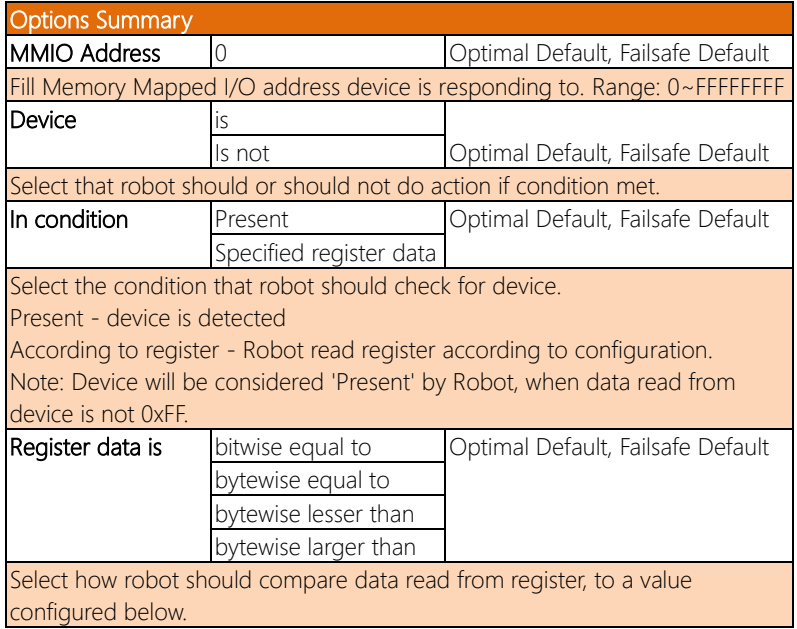

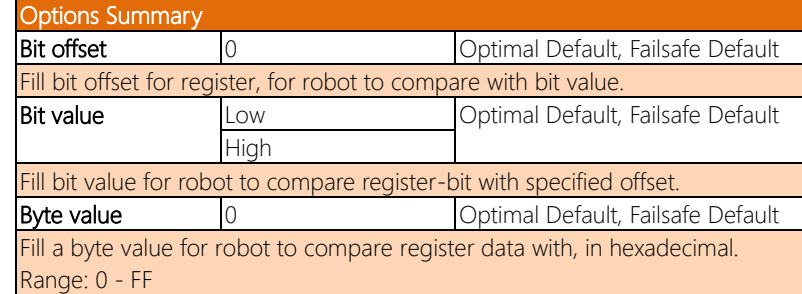

### 3.5 Setup Submenu: System I/O

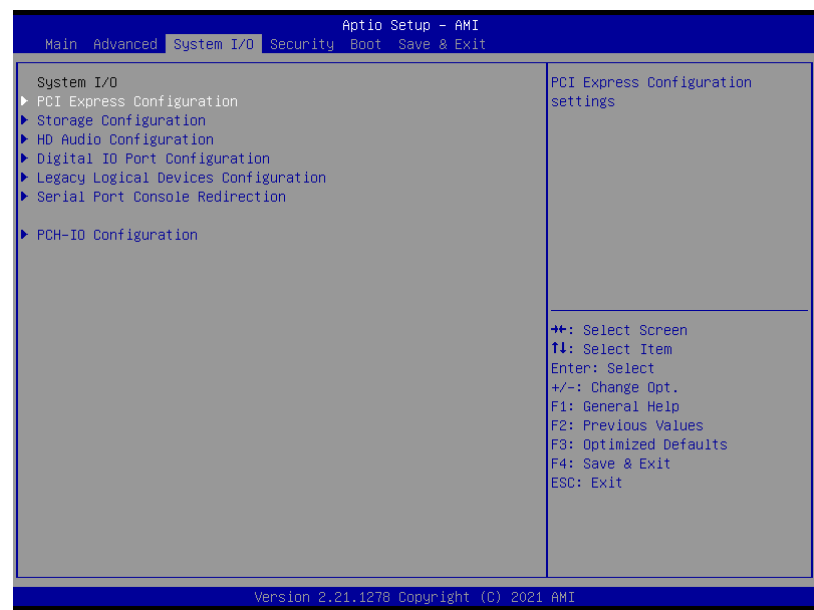

# 3.5.1 PCI Express Configuration

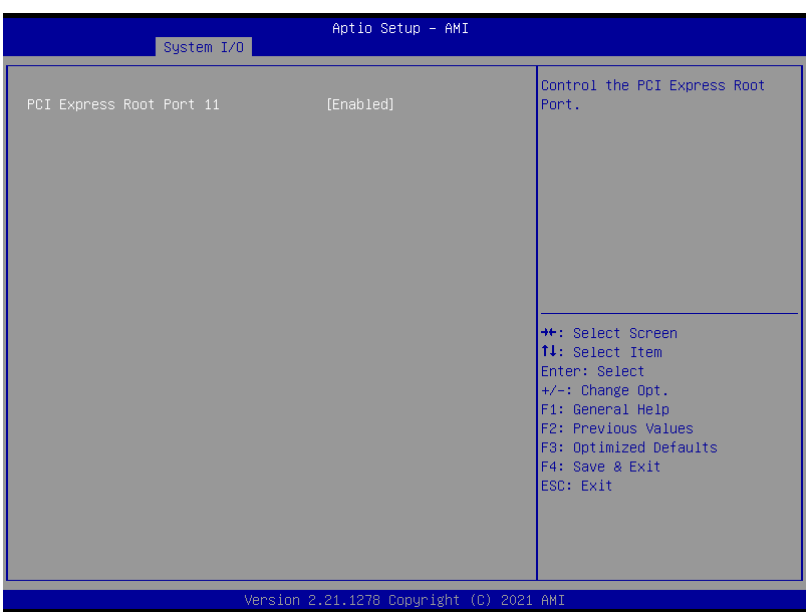

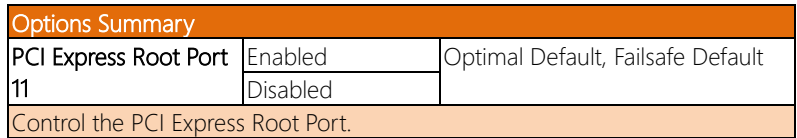

## 3.5.2 Storage Configuration

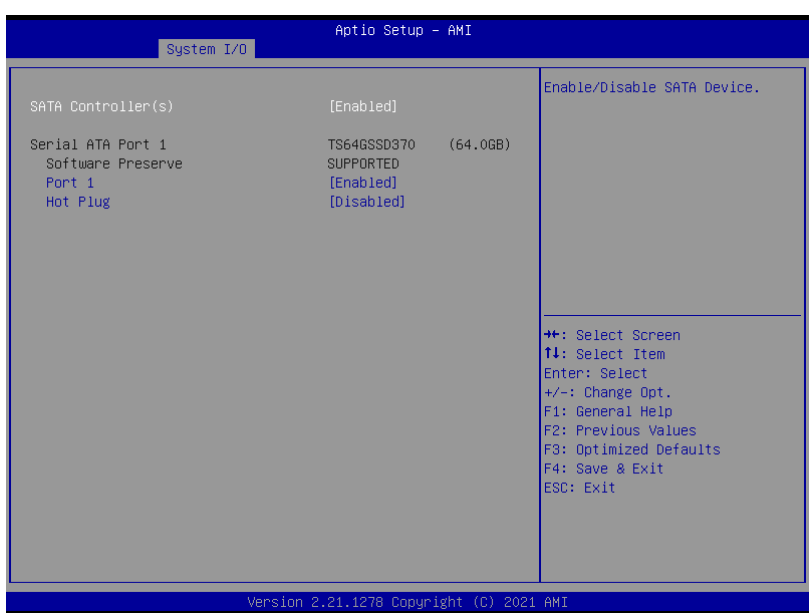

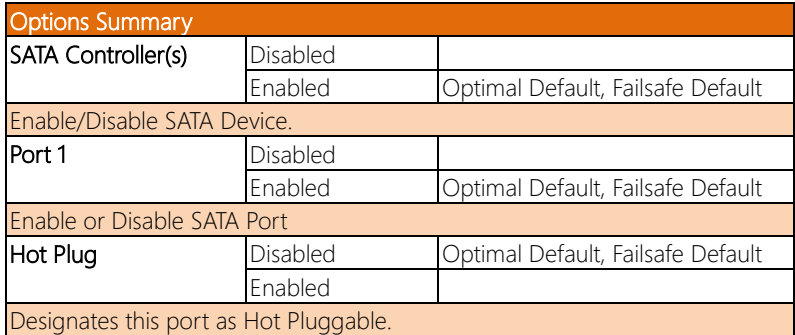

### 3.5.3 HD Audio Subsystem Configuration Settings

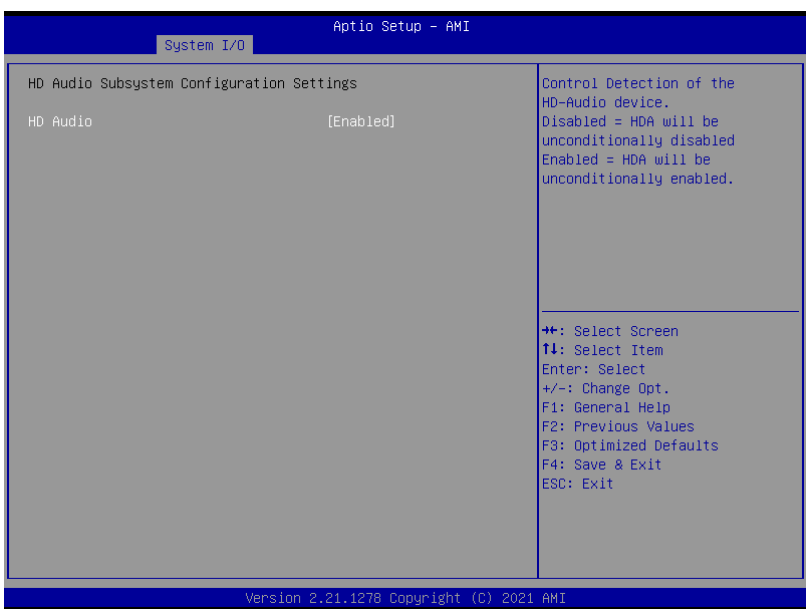

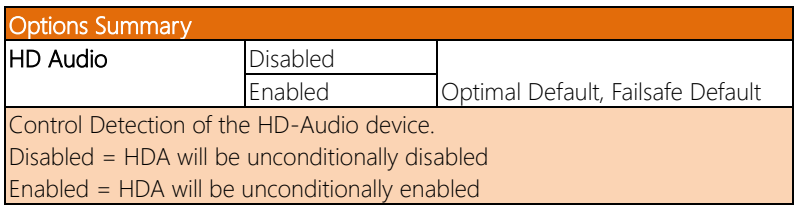

## 3.5.4 Digital IO Port Configuration

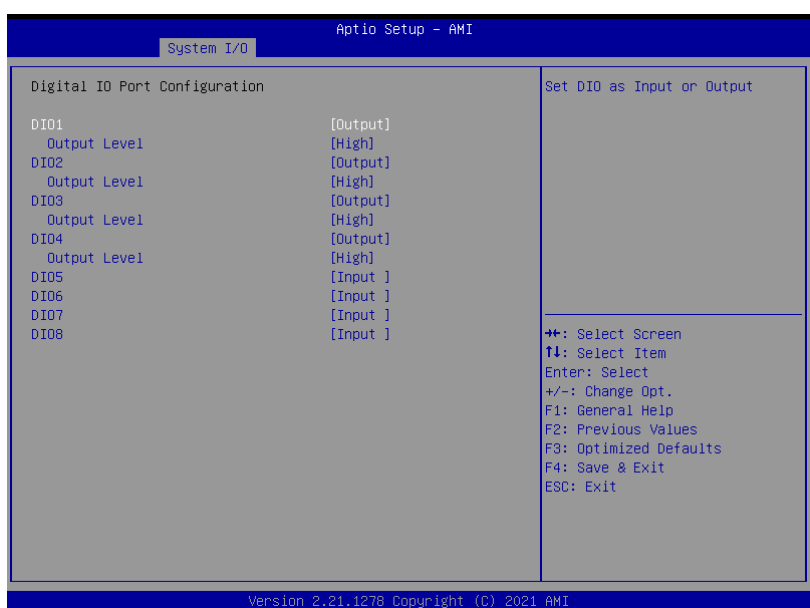

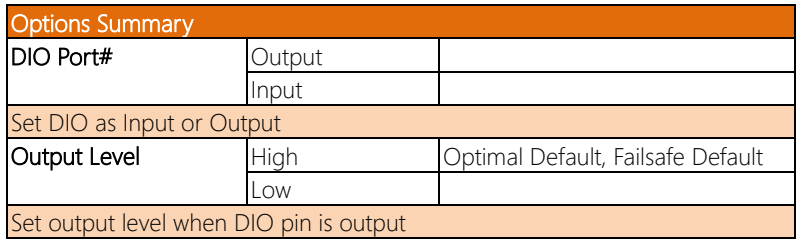

### 3.5.5 Legacy Logical Devices Configuration

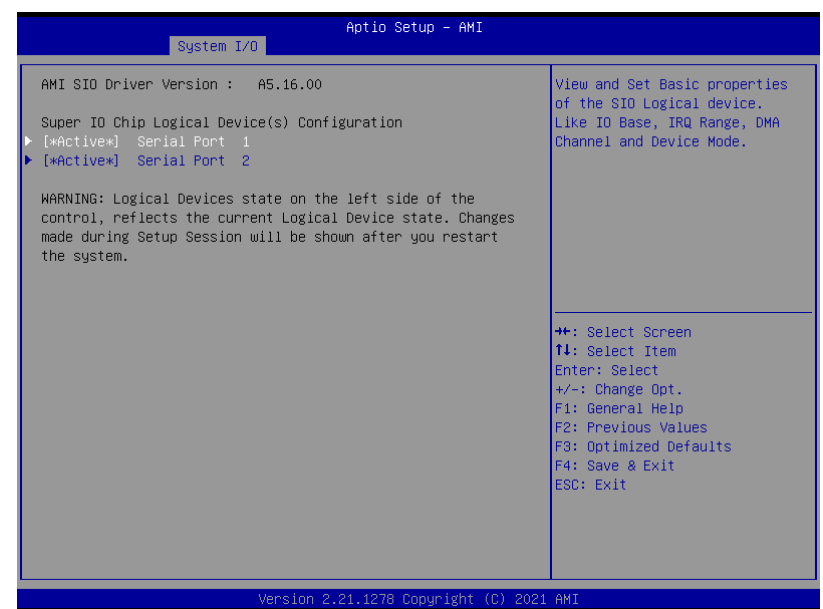

## 3.5.5.1 Serial Port 1 Configuration

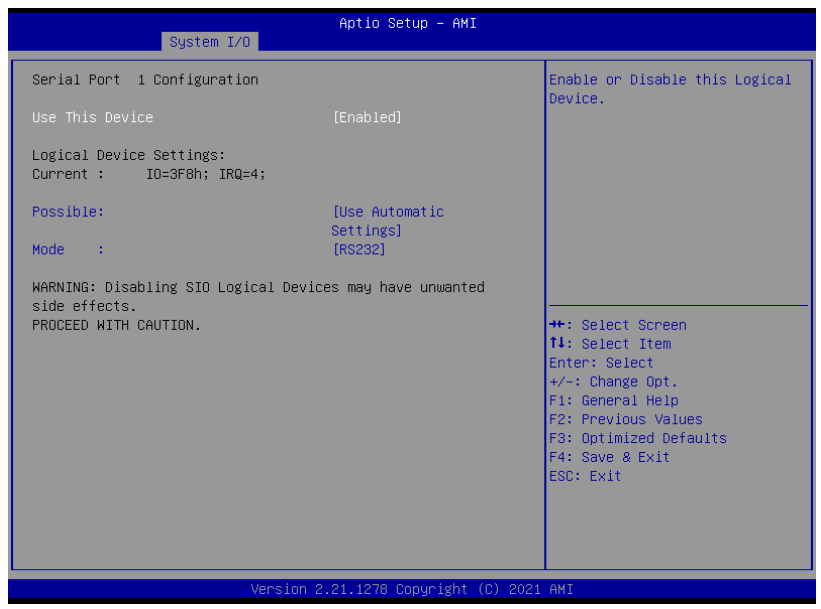

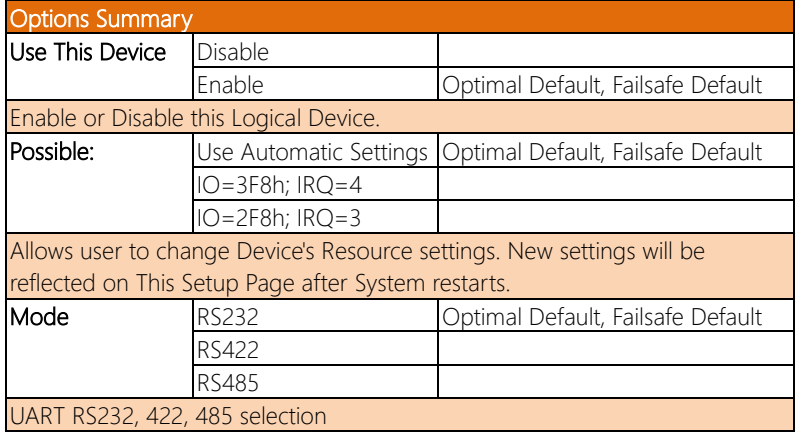

## 3.5.5.2 Serial Port 2 Configuration

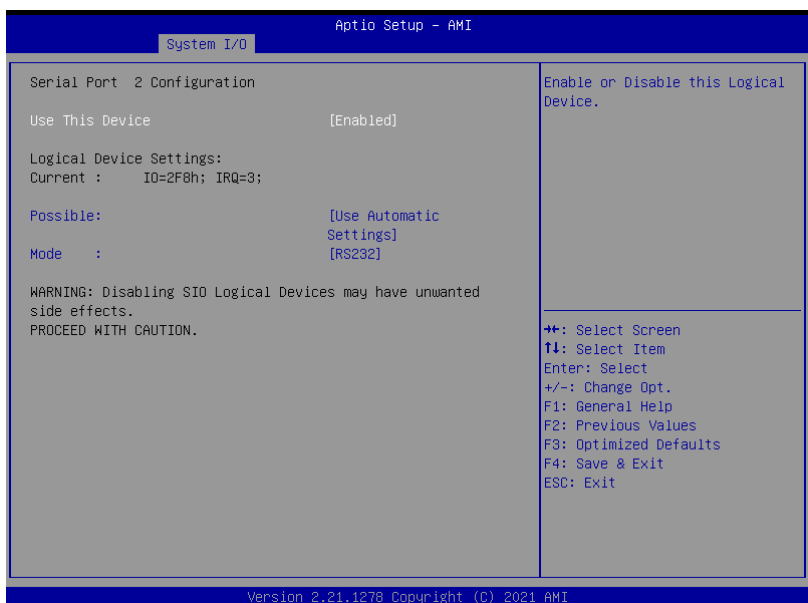

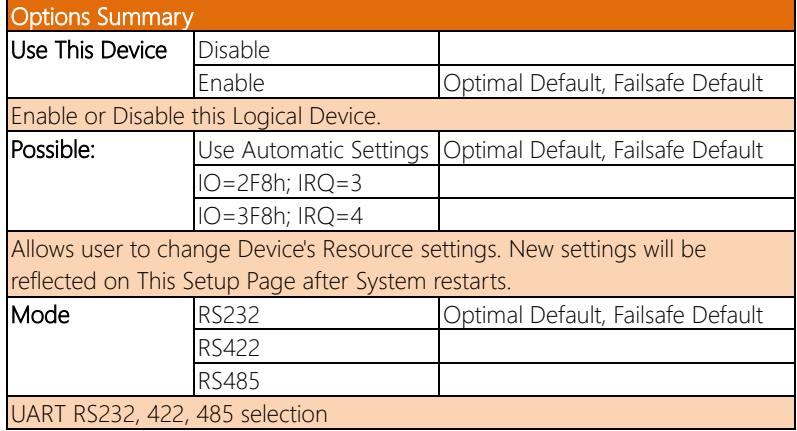

### 3.5.6 Serial Port Console Redirection

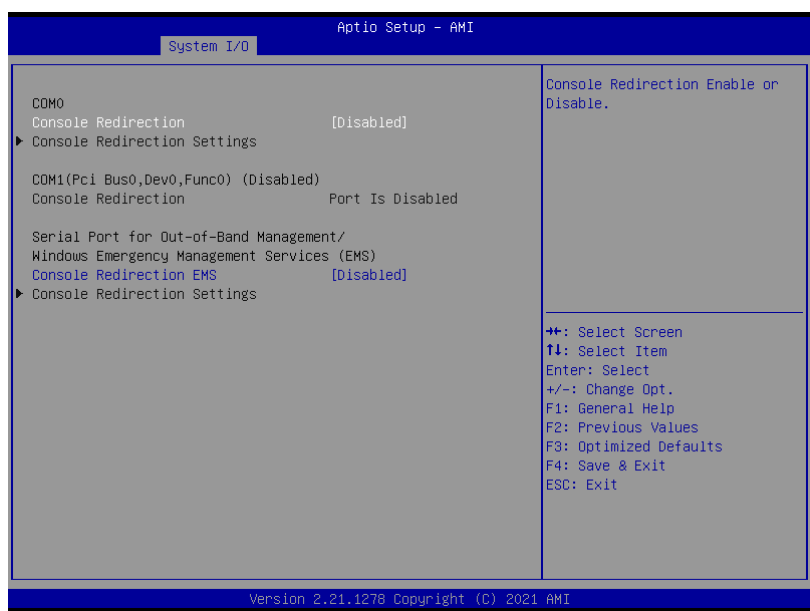

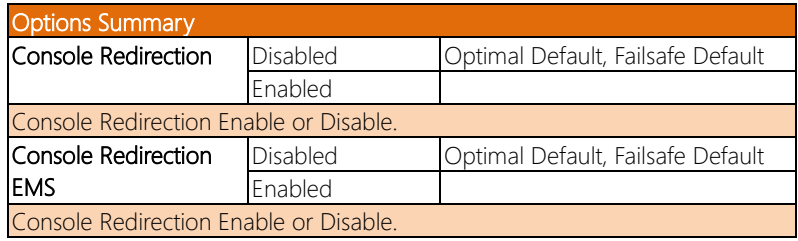

## 3.5.6.1 Console Redirection Settings

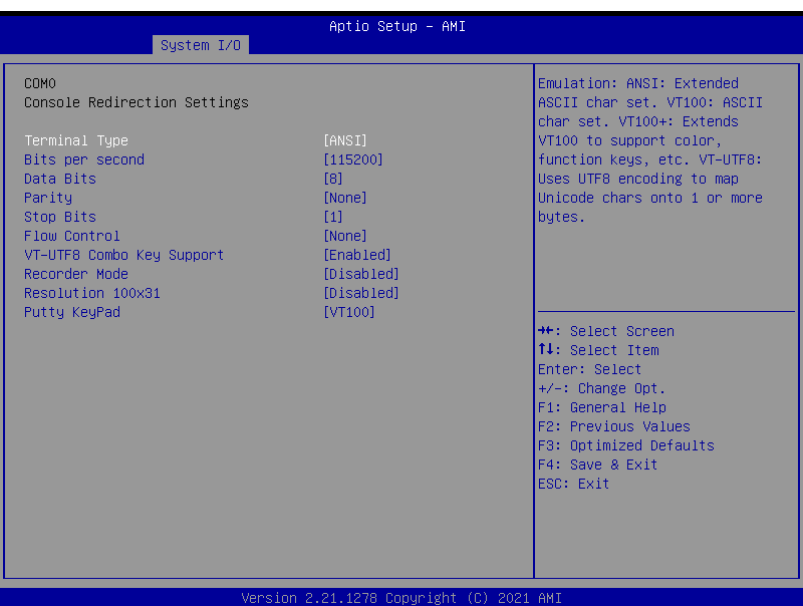

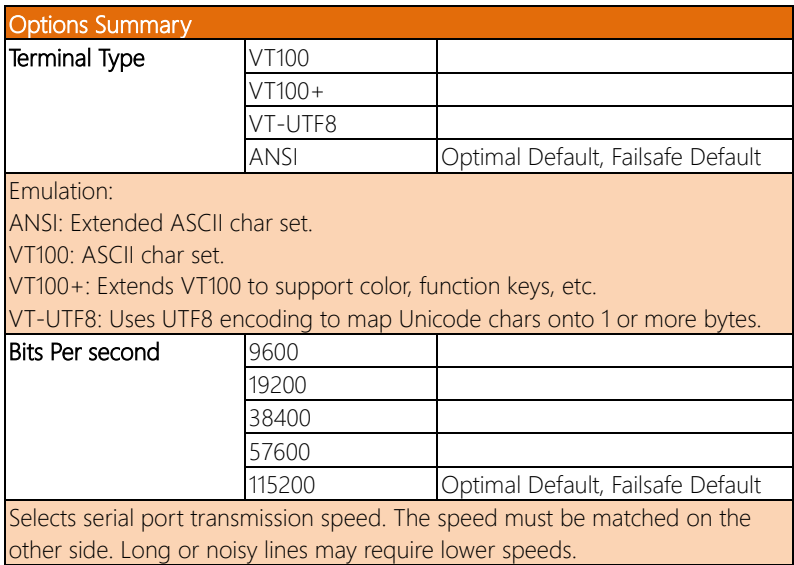

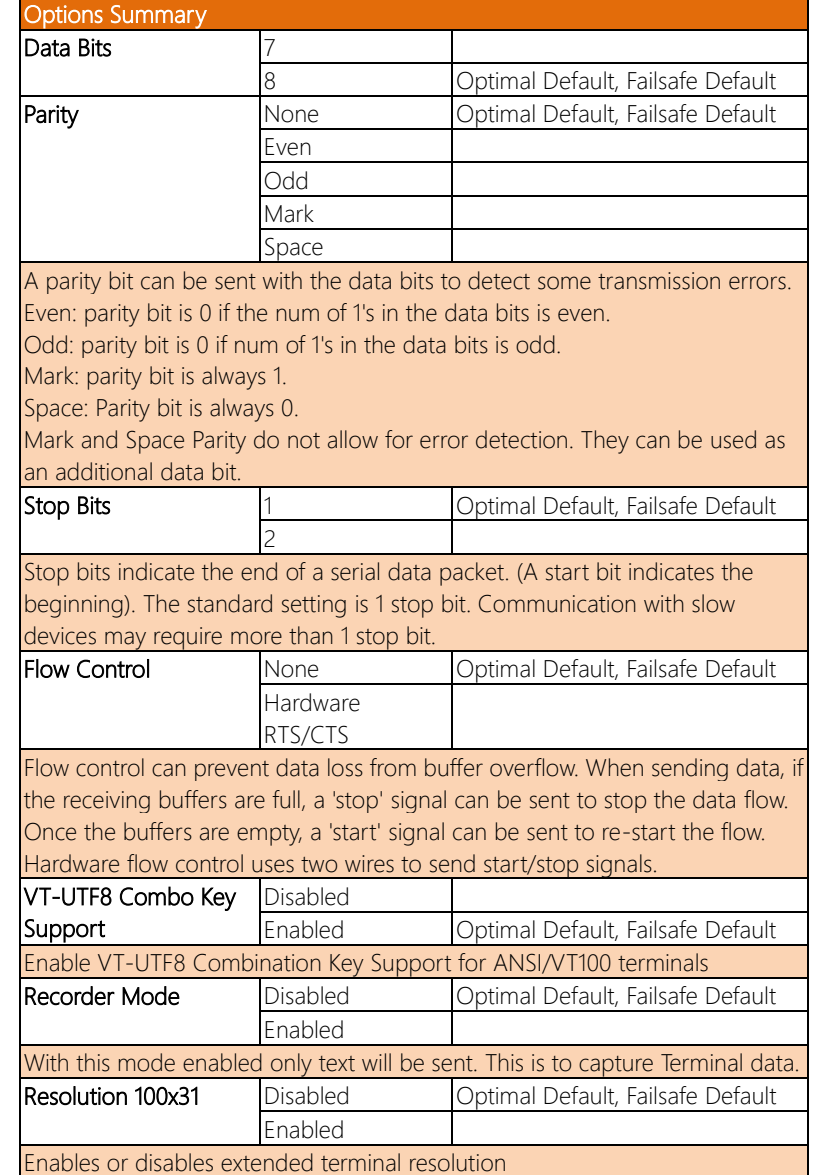

*Table Continues on Next Page…*

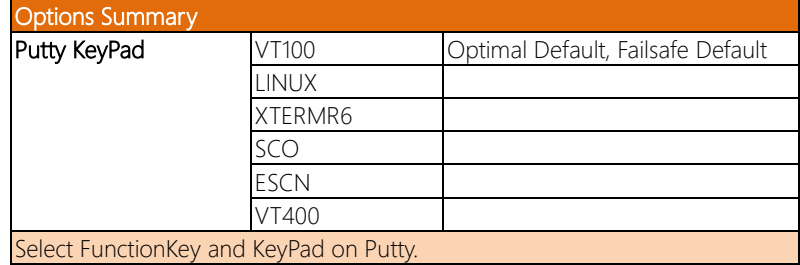

# 3.5.7 PCH-IO Configuration

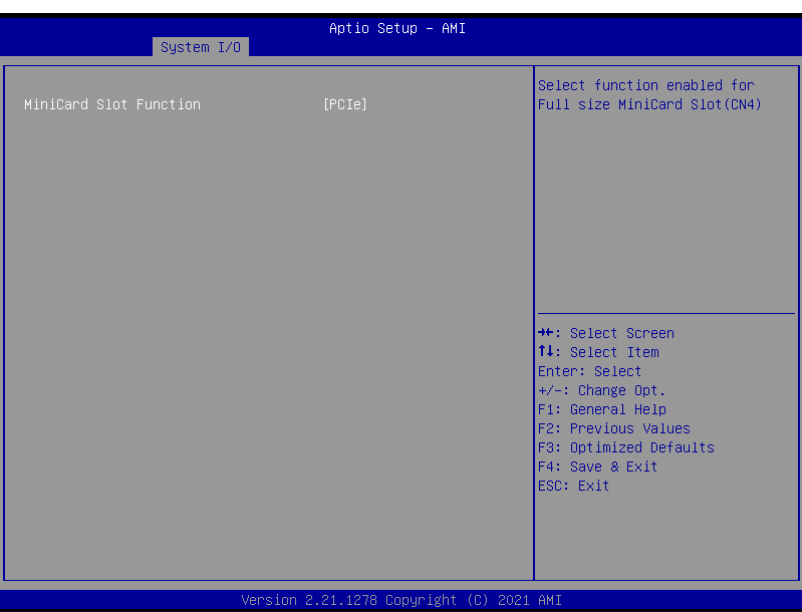

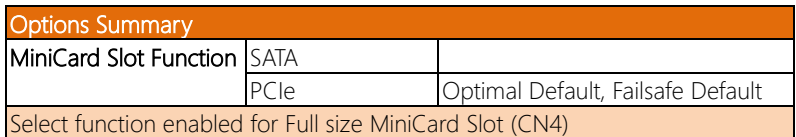

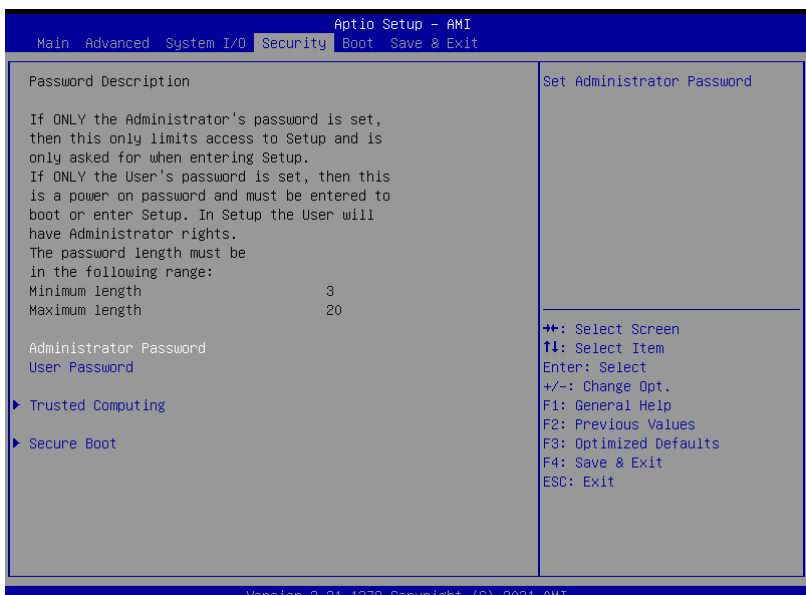

### Change User/Administrator Password

You can set an Administrator Password or User Password. An Administrator Password must be set before you can set a User Password. The password will be required during boot up, or when the user enters the Setup utility. A User Password does not provide access to many of the features in the Setup utility.

Select the password you wish to set, and press Enter. In the dialog box, enter your password (must be between 3 and 20 letters or numbers). Press Enter and retype your password to confirm. Press Enter again to set the password.

#### Removing the Password

Select the password you want to remove and enter the current password. At the next dialog box press Enter to disable password protection.

# 3.6.1 Trusted Computing

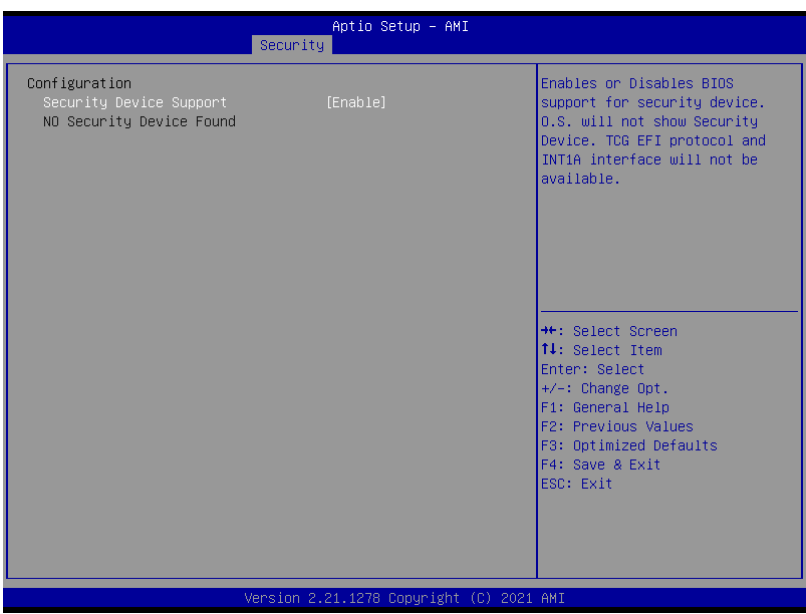

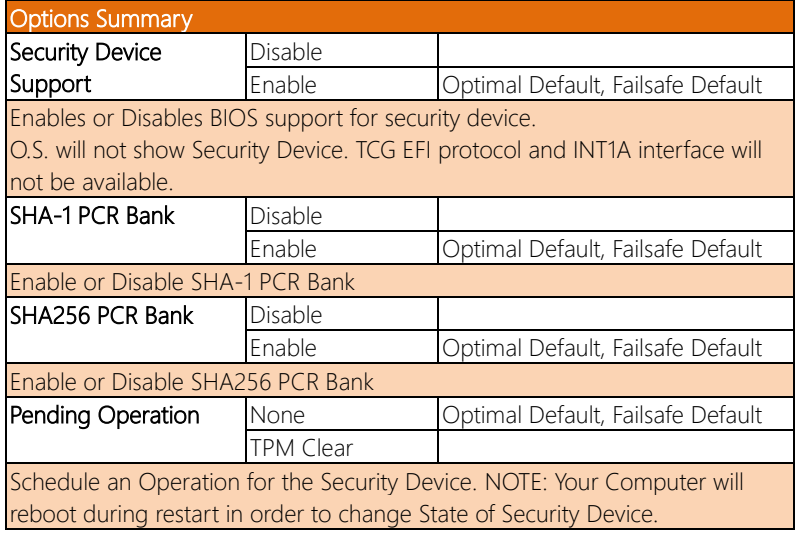

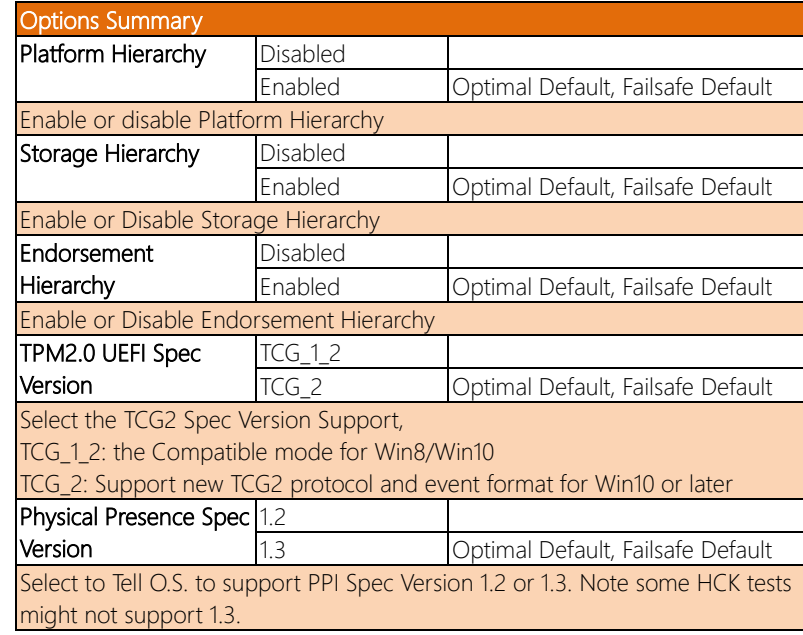

### 3.6.2 Secure Boot

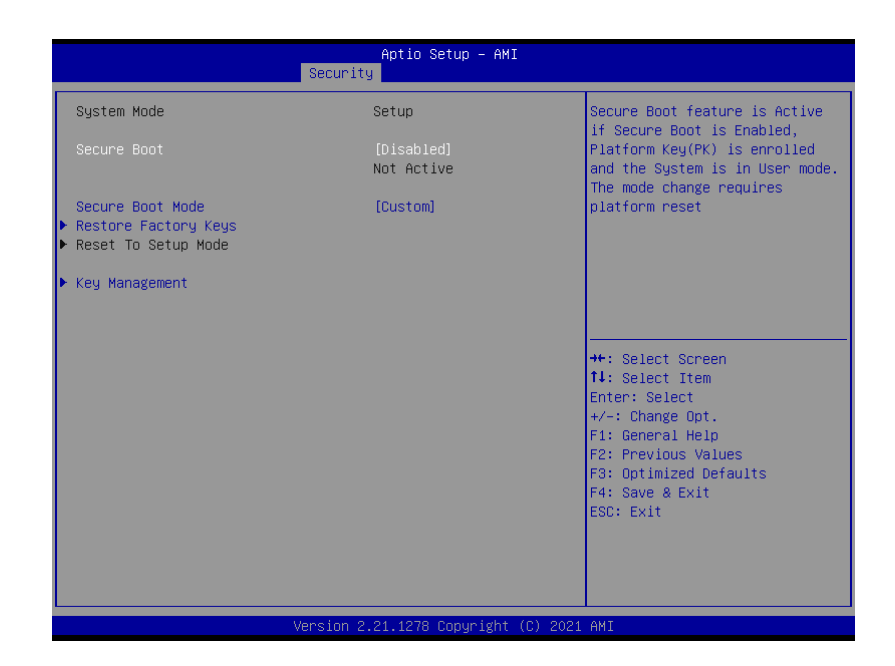

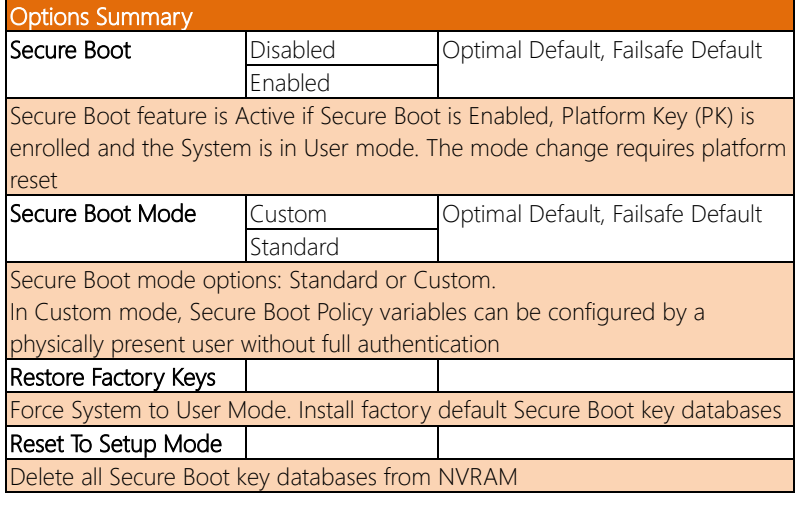

# 3.6.1.1 Key Management

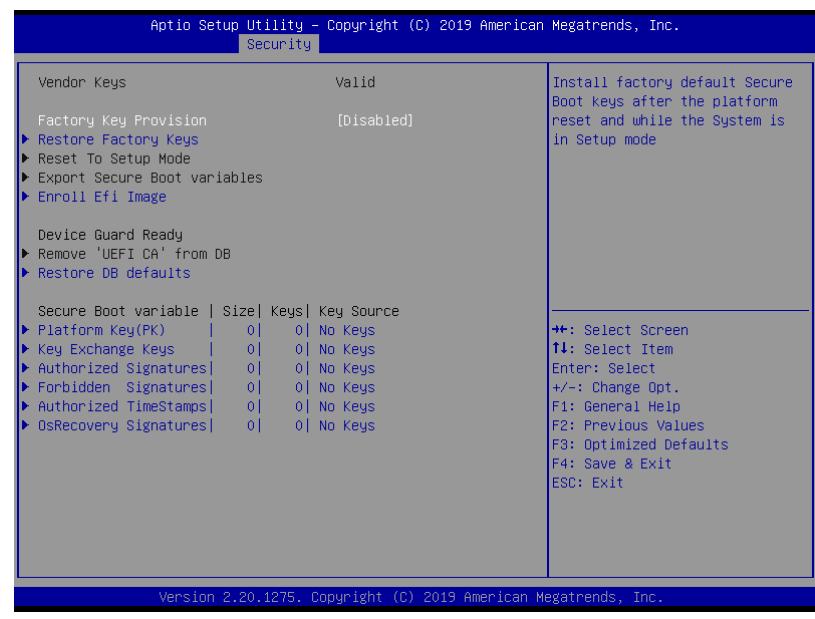

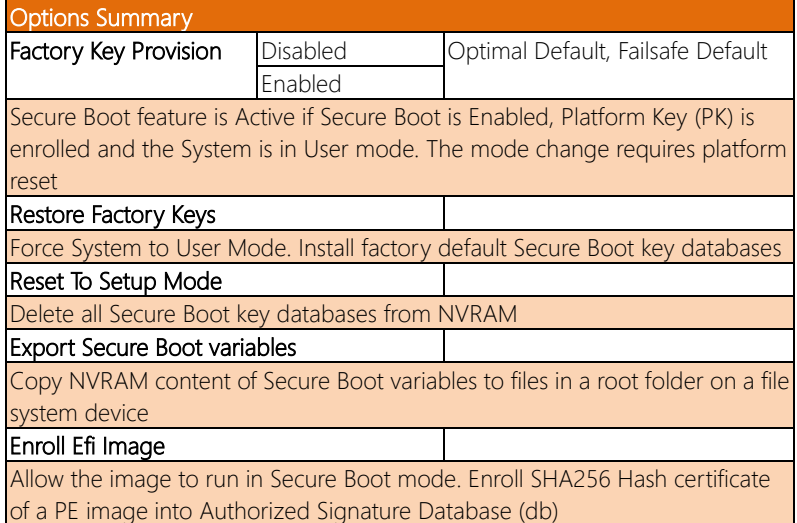

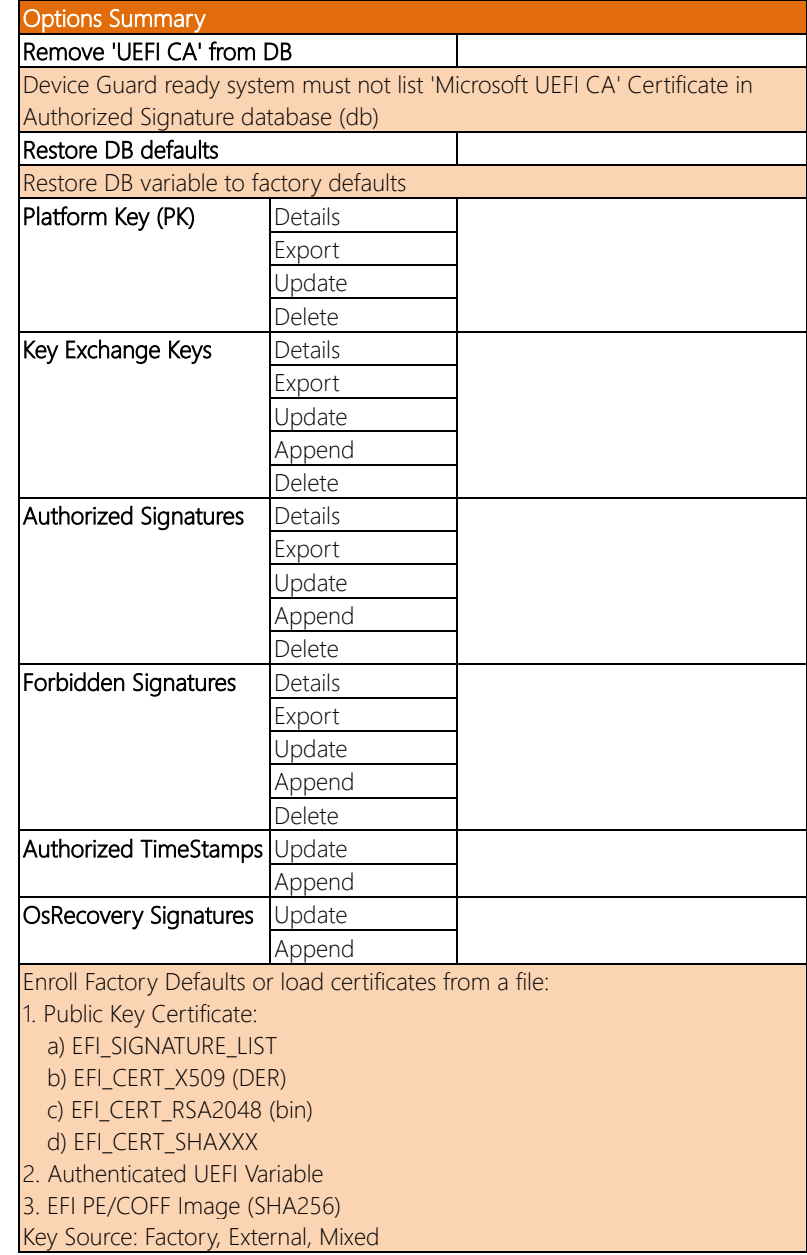

# 3.7 Setup Submenu: Boot

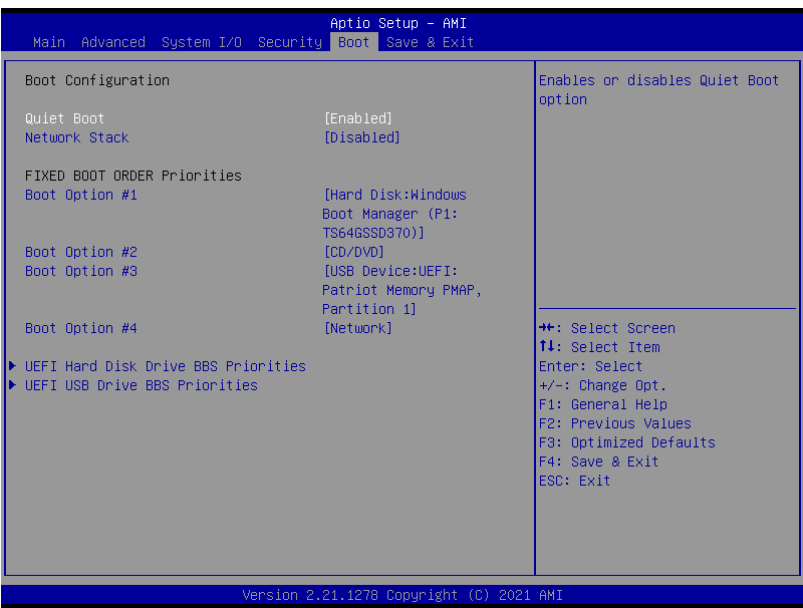

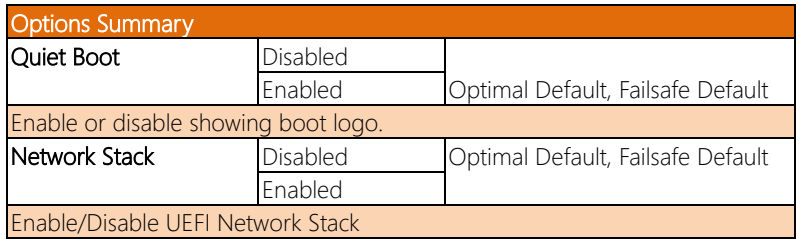

### 3.8 Setup Submenu: Save & Exit

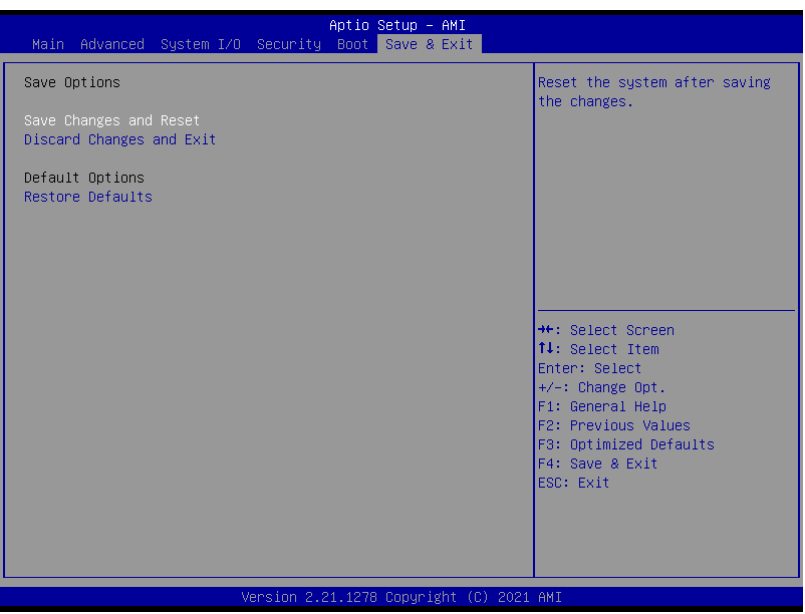

# Chapter 4

– Drivers Installation

BOXER-6450-TGU

### 4.1 Drivers Download and Installation

Drivers for the BOXER-6450-TGU can be downloaded from the product page on the AAEON website by following this link:

<https://www.aaeon.com/en/p/compact-fanless-box-pc-intel-11th-gen-boxer-6450-tgu>

Download the driver(s) you need and follow the steps below to install them.

#### Step 1 – Install Chipset Driver

- 1. Open the Step 1 Chipset folder
- 2. Run the SetupChipset.exe file in the folder
- 3. Follow the instructions
- 4. Drivers will be installed automatically

#### Step 2 – Install Graphics Driver

- 1. Open the Step 2 Graphicfolder
- 2. Run the igxpin.exe.file in the folder
- 3. Follow the instructions
- 4. Drivers will be installed automatically

#### Step 3 – Install ME Driver

- 1. Open the Step 3 MEfolder
- 2. Run the SetupME.exefile in the folder
- 3. Follow the instructions
- 4. Drivers will be installed automatically

### Step 4 – LAN

- 1. Open the Step 4 LAN folder
- 2. Run the PROWinx64.exe file in the folder
- 3. Follow the instructions
- 4. Drivers will be installed automatically

### Step 5 – Install Serial IO Driver

- 1. Open the Step 5 Peripheralfolder
- 2. Run the SetupSerialIO.exe file in the folder
- 3. Follow the instructions
- 4. Drivers will be installed automatically

### Step 6 – Install Linux Peripheral Drivers

Follow the instructions in the manuals provided to install he relevant drivers for Linux operating systems.

# Appendix A

Mating Connectors

### A.1 List of Mating Connectors and Cables

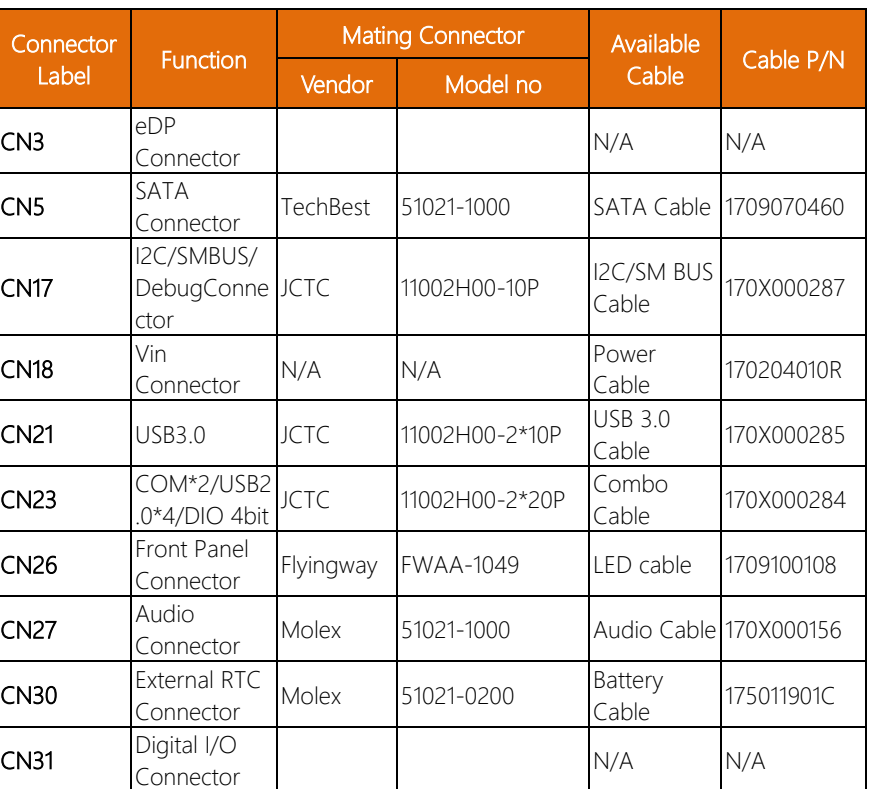

The following table lists mating connectors and available cables.

# Appendix B

I/O Information

### B.1 I/O Address Map

# DESKTOP-U394C4M<br>
v Comput/output (IO)

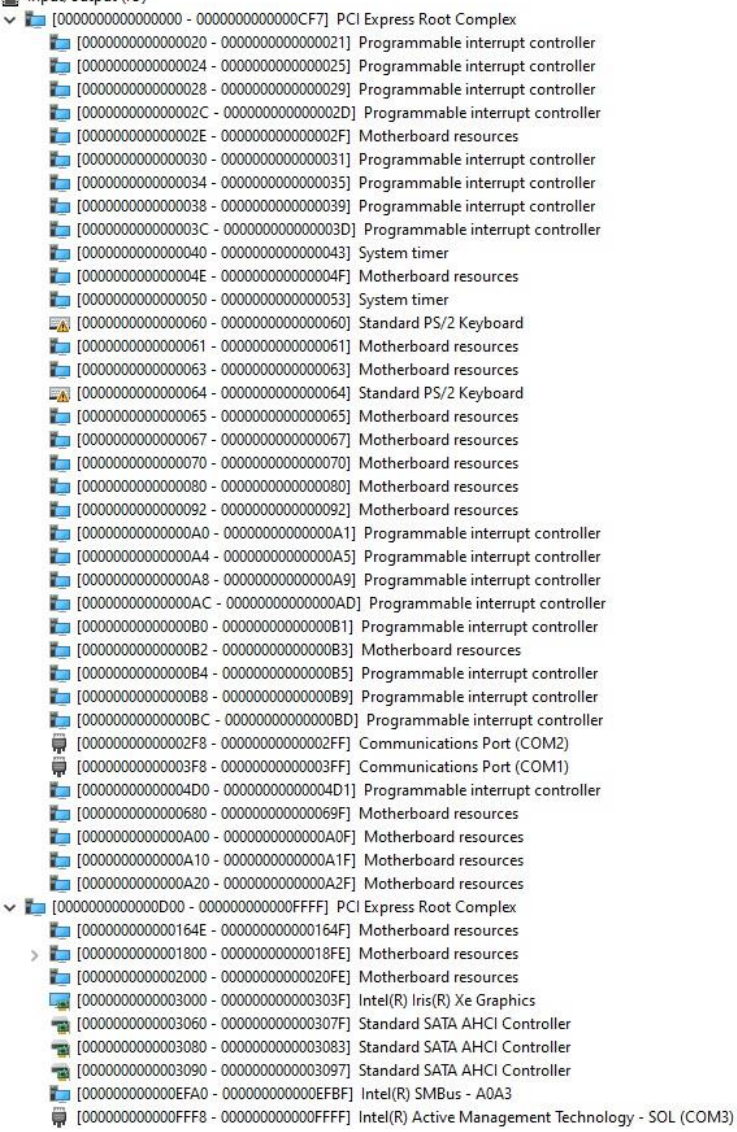

### B.2 Memory Address Map

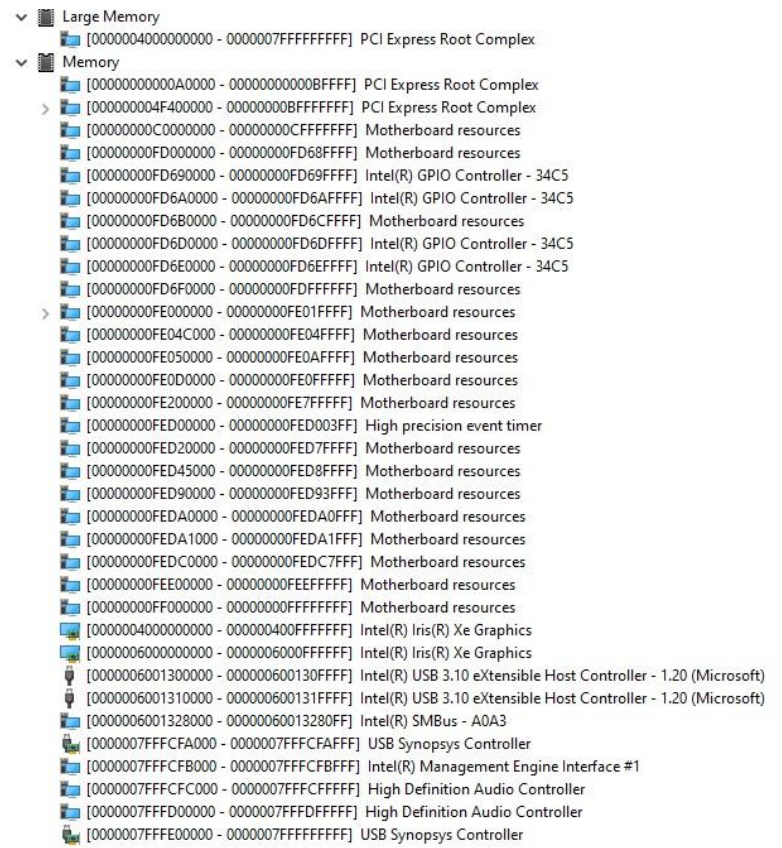

# B.3 IRQ Mapping Chart

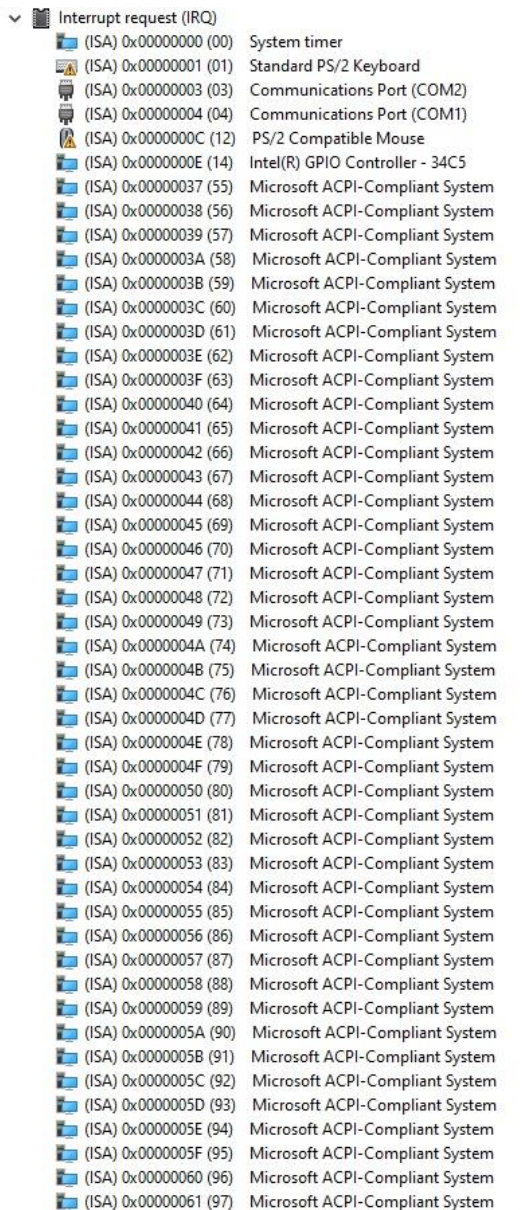

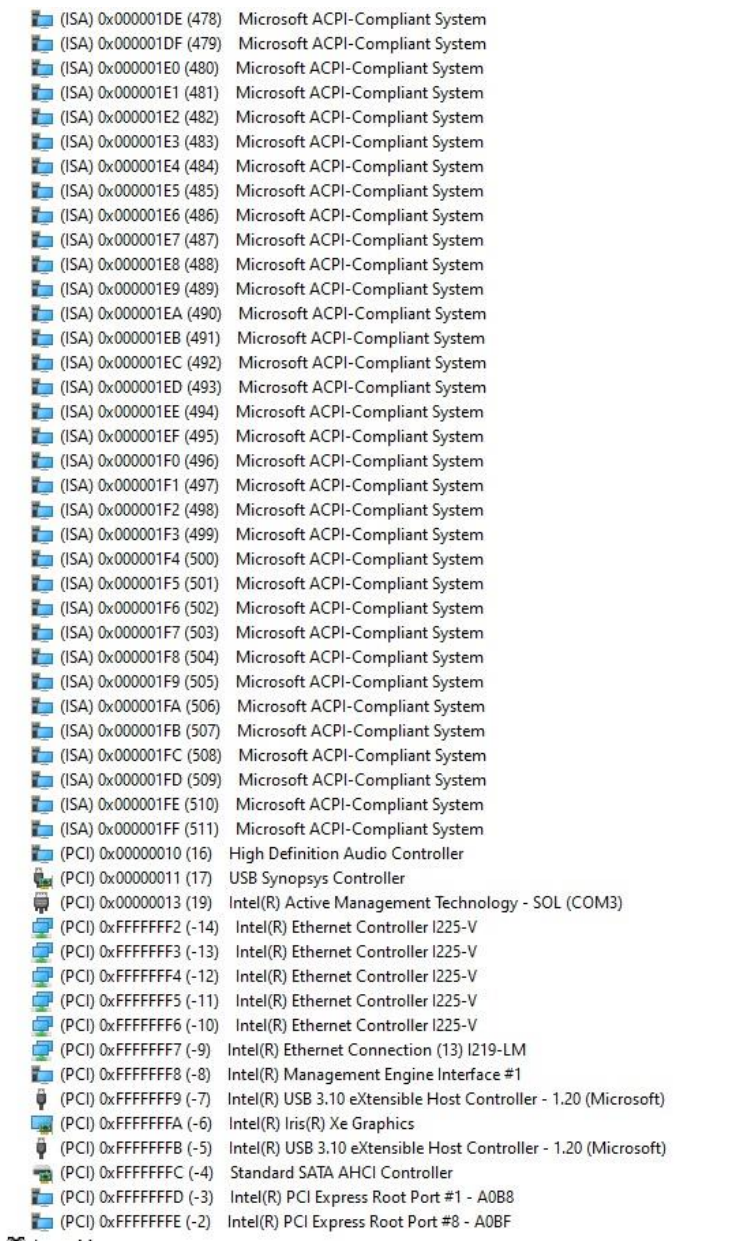

# Appendix C

Watchdog Timer Programming

### C.1 Introduction to Watchdog Timer

This section details how to set up and program the Watchdog Timer for your AAEON system or board. The watchdog timer is used to automatically detect malfunctions and recover the system. During normal operation, the system will regularly send a signal to reset the watchdog timer. If the system does not reset the watchdog timer, it will timeout and force the system into recovery and/or reboot.

The following sections refer to additional software used for programming your board, such as the AAEON Framework, AAEON SDK and AAEON Windows EAPI. If you need assistance with utilizing these tools, programming your Watchdog Timer, or would like additional documentation on these resources, contact your AAEON representative or visit our support page at<https://www.aaeon.com/en/support/>
# C.2 Programing the Watchdog Timer with AAEON SDK

If you have installed the AAEON Framework, you can program the Watchdog Timer using the AAEON SDK. Simply locate where the SDK is installed, and double click the icon. The following dialog box will appear:

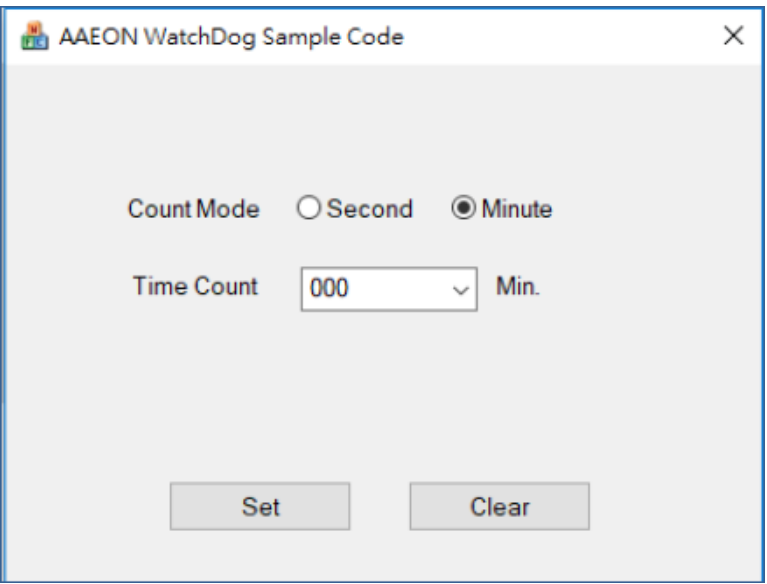

Count Mode: Set Watchdog Timer to count in minutes or seconds.

Time Count: The length of time (in minutes or seconds) before the Watchdog Timer will initiate a system recovery/ reboot.

Set: After selecting Count Mode and Time Count, this will save your changes and enable the Watchdog Timer function.

Clear: This will reset settings and disable the Watchdog Timer function.

# C.3 Programing Watchdog Timer with AAEON Windows EAPI

AAEON Framework (KMDF Driver) must be installed before calling these functions. EapiLibInitialize() should be the first to call before calling other EAPI functions. EApiLibUnInitialize() should be called to release resources before program exit. When building C/C++ apps, Lib (Library, aaeonEAPI.lib) is needed. aaeonEAPI.lib is needed for C/C++ based app, make sure the lib files and executable

files are in the same folder.

The following shows how to build and run codes:

There are two scenarios to invoke Watchdog Timer functions:

#### 1. Use EApiWDogStart

After EAPiWDogStart

|<- Delay ->|<- Event Timeout ->|<- Reset Timeout ->|

A------------B-------------------C-------------------D

# 2. Use EApiWDogTrigger

After EApiWDogTrigger

|<- Event Timeout ->|<- Reset Timeout ->|

E-------------------F-------------------G

Stage A: Watchdog is started.

Stage B: Initial Delay Period.

Stage C/F: Event is triggered, NMI, IRQ, or PIN is Triggered. This allows for possible

Software Recovery.

Stage D/G: System is reset.

Stage E: Watchdog is Triggered.

EApiWDogStop must be called before Stage C/F to prevent event from being

generated.

#### EApiWDogStop must be called before Stage D/G to prevent system from

being reset.

# C.3.1 Watchdog Timer Functions

# C.3.1.1 EapiWDogGetCap()

Command Line:

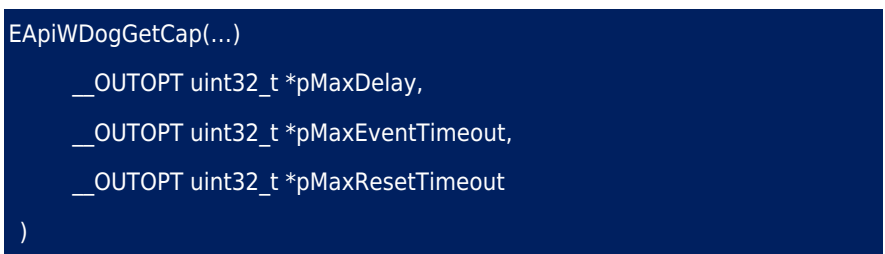

Use this command to get maximum Supported Delay / Supported Event Timeout /

Supported Reset Timeout of the watchdog timer.

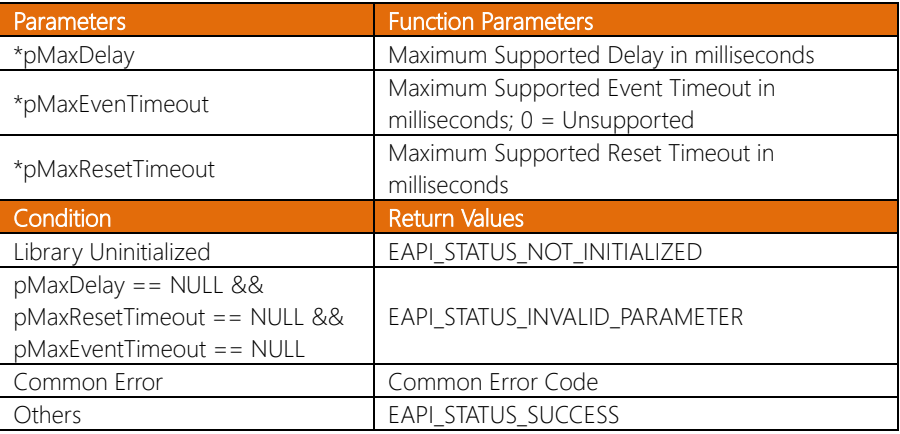

# C.3.1.2 EapiWDogStart()

#### Command Line:

#### EApiWDogStart(

IN uint32 t Delay,

\_\_IN uint32\_t Minute,

\_\_IN uint32\_t EventTimeout,

\_\_IN uint32\_t ResetTimeout

Pico-ITX Board

Use this command to start the Watchdog Timer and set the timeout values.

To stop the Watchdog Timer, issue the command EApiWDogStop. After issuing

EAPiWDogStop, the command EApiWDogStart must be called again with new values to restart.

If the hardware implementation of the watchdog timer does not allow the user to select the exact time they want, the EAPI will select the next longer time setting available.

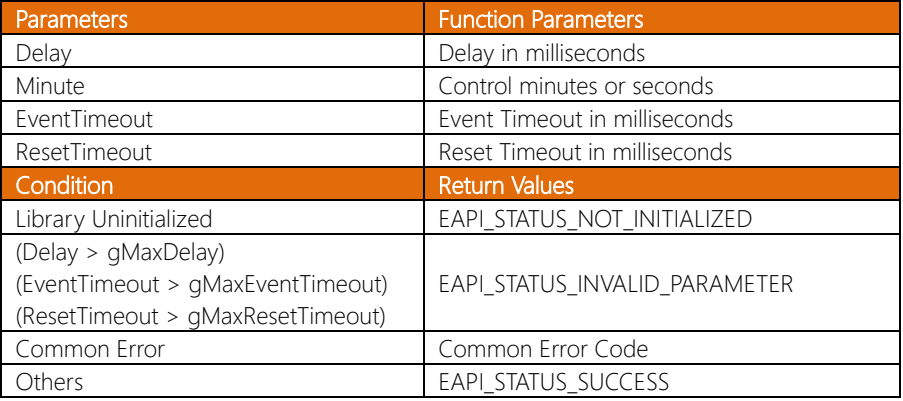

Command Line:

EapiWDogTrigger()

Use this command to trigger the Watchdog Timer.

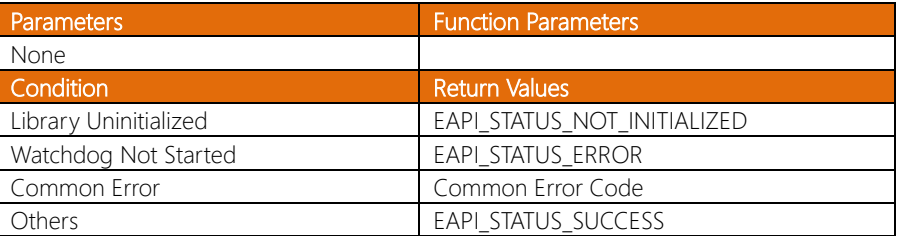

# C.3.1.4 EapiWDogStop()

Command Line:

EapiWDogStop()

Use this command to close the Watchdog Instance. This will disable the Watchdog

Timer and clear previous settings.

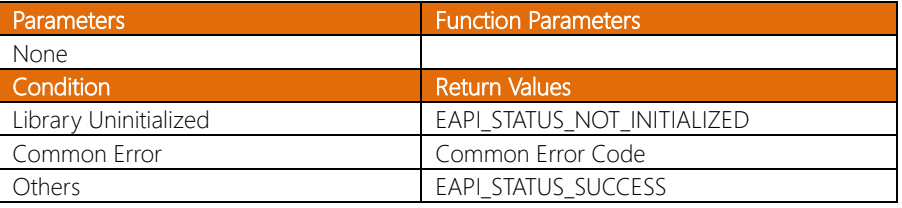

#### Command Line:

EapiWDogReloadTimer()

Use this command to reload the Timeout count

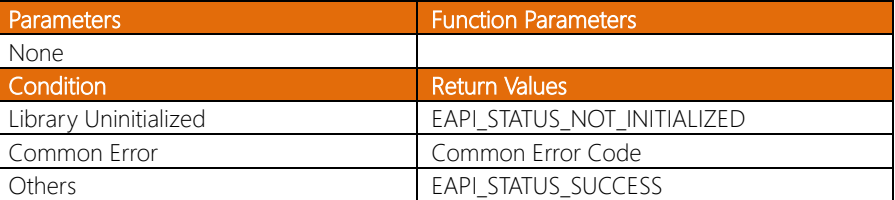

# C.3.1.6 EapiWDogGetStatus()

Command Line:

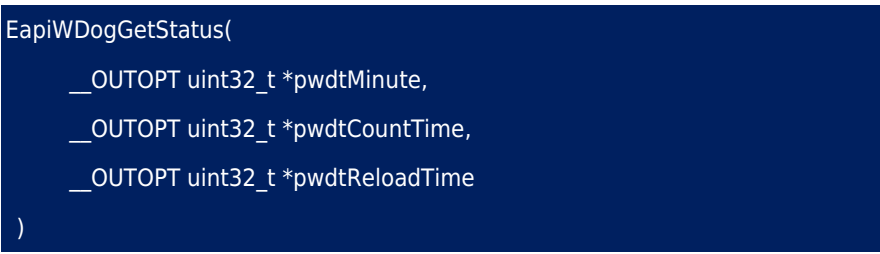

Use this command to get the Watchdog Timer mode, time count value and reload

timer.

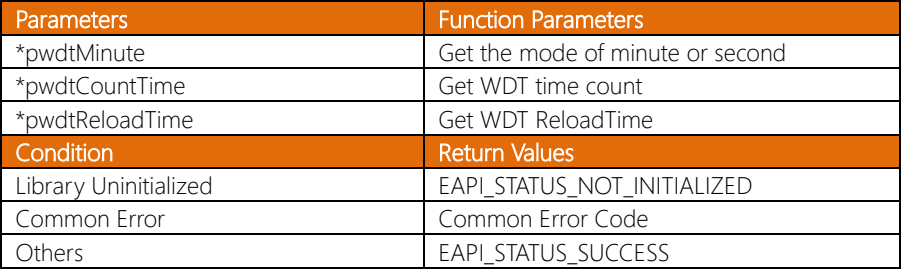

# C.3.1.7 EapiWDogSetStatus()

#### Command Line:

#### EApiWDogSetStatus(

- \_\_IN uint32\_t wdtMinute,
- \_\_IN uint32\_t wdtCountTime,
- \_\_IN uint32\_t wdtReloadTime

)

Use this command to set Watchdog Timer mode, time count value and reload timer.

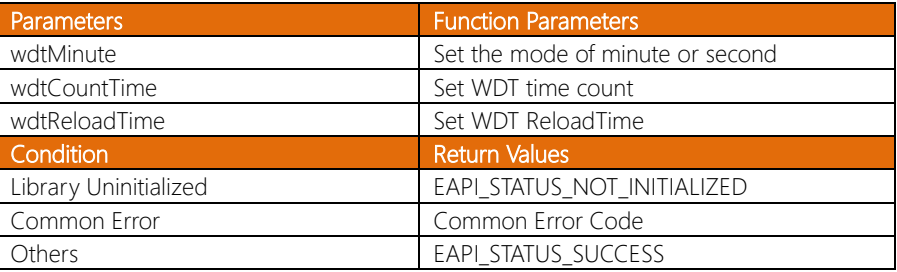

# Appendix D

– Glue Removal Procedure

### D.1 Removing Glue from Your System

To protect components from damage and ensure proper operation out of the box, glue may have been applied to some cables or connectors to keep them in place during shipping. This glue must be removed before attempting to swap components or perform maintenance. This section details the steps needed to remove the glue.

Before performing any kind of system maintenance, ensure the system is shut down (not in sleep or hibernate mode) and the power cable has been removed. Follow steps in Chapter 2 to access the components inside.

You will need the following items for this step:

- Cotton or cotton swab
- Anti-static tweezers

- An alcohol solution that is at least 99.5% alcohol (ethanol solution or denatured alcohol). AAEON recommends using an eye dropper or a bottle with a nozzle as in the picture below:

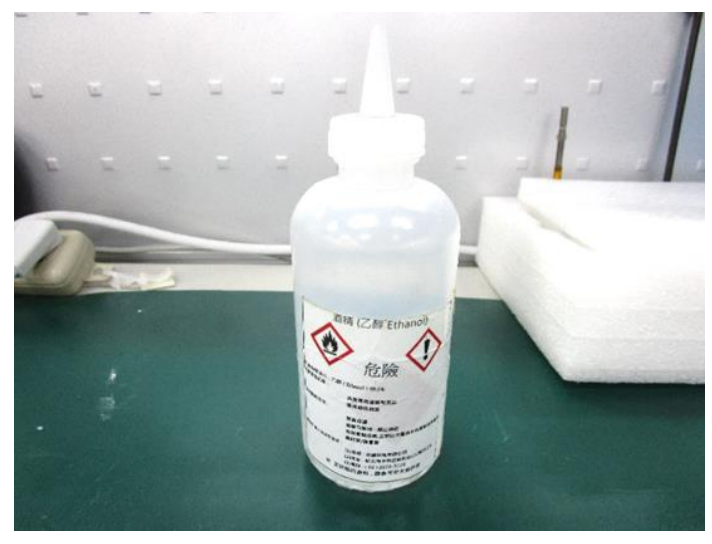

*Appendix D – Glue Removal Procedure 103*

Step 1: Using an eyedropper or bottle as shown above, apply a few drops of alcohol to the glue.

Step 2: Allow the alcohol to soak for 10 seconds, then use a cotton swab or cotton with anti-static tweezers to evenly rub the alcohol over the glue.

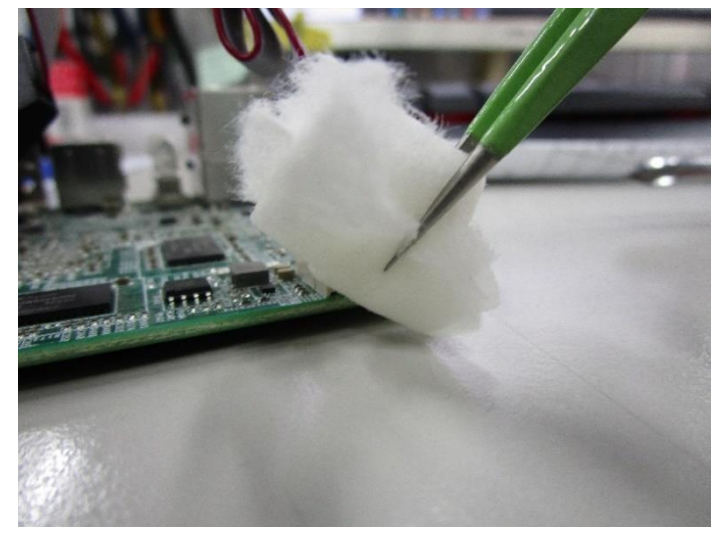

Step 3: Let soak for 10 more seconds, then use anti-static tweezers to remove the glue.

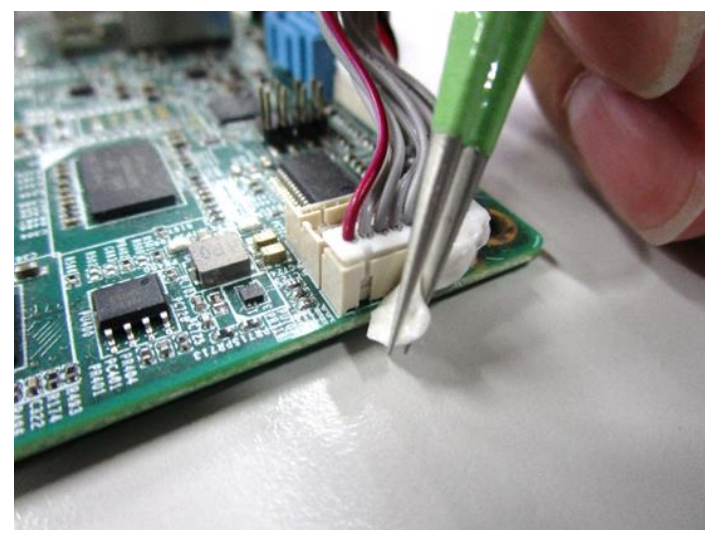

If you encounter any issues or need support, please contact your AAEON representative or visit our [Support Page](https://www.aaeon.com/en/support/) at AAEON.com